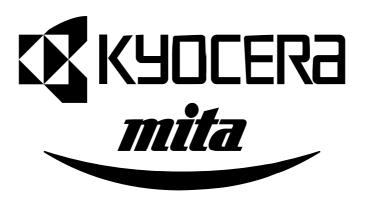

# **INSTRUCTION HANDBOOK**

KM-4230 / 5230

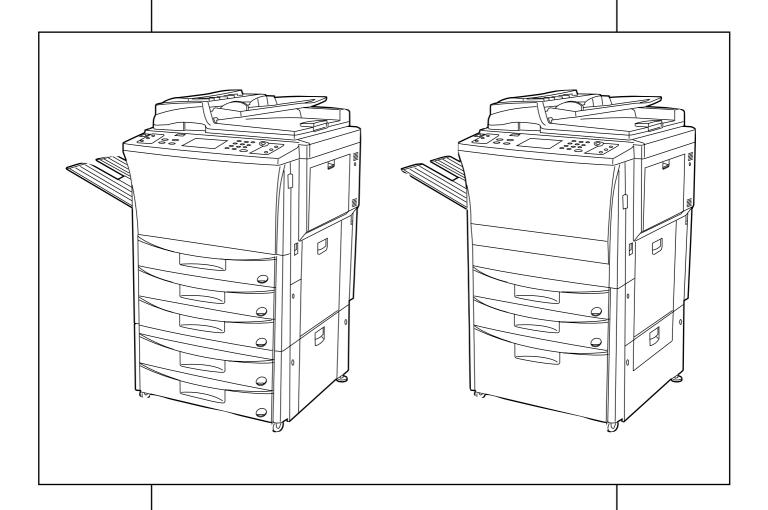

Please read the instruction handbook before using the copier. Keep it close to the copier for easy reference.

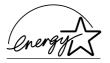

As an ENERGY STAR Partner, KYOCERA MITA CORPORATION has determined that this product meets the ENERGY STAR guidelines for energy efficiency.

The ENERGY STAR program is an energy reduction plan introduced by the United States Environmental Protection Agency in response to environmental issues and for the purpose of advancing the development and utilization of more energy efficient office equipment. \* ENERGY STAR is a U.S. registered mark.

The Auto-Shut-off time setting becomes 15 to 120 minutes in the areas corresponding to the Swiss Energy 2000 program.

#### <Attention>

This instruction handbook is for the KM-4230 (42 ppm) and KM-5230 (52 ppm). The instruction is described based on the 42 ppm copier. Specific matters for 52 ppm copier are covered on page 99 and thereafter.

All rights reserved. No part of this material may be reproduced or transmitted in any form or by any means, electronic or mechanical, including photocopying, recording or by any information storage and retrieval system, without permission in writing from the Publisher.

#### Legal Restriction On Copying

- It may be prohibited to copy copyrighted material without permission of the copyright owner.
- It is prohibited under any circumstances to copy domestic or foreign currencies.
- Copying other items may be prohibited.

#### Please read the instruction handbook before using the copier. Keep it close to the copier for easy reference.

The sections of this handbook and parts of the copier marked with symbols are safety warnings meant to protect the user, other individuals and surrounding objects, and ensure correct and safe usage of the copier. The symbols and their meanings are indicated below.

**DANGER**: Indicates that serious injury or even death will very possibly result from insufficient attention to or incorrect compliance with the related points.

**WARNING**: Indicates that serious injury or even death may result from insufficient attention to or incorrect compliance with the related points.

**CAUTION**: Indicates that personal injury or mechanical damage may result from insufficient attention to or incorrect compliance with the related points.

#### **Symbols**

The  $\triangle$  symbol indicates that the related section includes safety warnings. Specific points of attention are indicated inside the symbol.

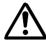

.....[General warning]

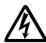

......[Warning of danger of electrical shock]

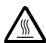

......[Warning of high temperature]

The  $\bigcirc$  symbol indicates that the related section includes information on prohibited actions. Specifics of the prohibited action are indicated inside the symbol.

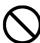

......[Warning of prohibited action]

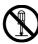

......[Disassembly prohibited]

The symbol indicates that the related section includes information on actions which must be performed. Specifics of the required action are indicated inside the symbol.

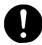

.....[Alert of required action]

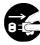

.....[Remove the power plug from the outlet]

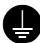

...........[Always connect the copier to an outlet with a ground connection]

Please contact your service representative to order a replacement if the safety warnings in the handbook are illegible or if the handbook itself is missing. (fee required)

# **CONTENTS**

| CAUTION LABELS                                                                                                    | 2  | Only book originals                                                                                        | 57 |
|----------------------------------------------------------------------------------------------------|----|----------------------------------------------------------------------------------------------------|----|
| ⚠ INSTALLATION PRECAUTIONS                                                                                        | 3  | Sheet & book originals  CORIER MANAGEMENT.                                                                 |    |
| <b>A</b>                                                                                                    |    | COPIER MANAGEMENT(1) Copy management                                                                       |    |
| ◆ MAKING FULL USE OF THE MACHINE'S ADVANCED                                                                       | 4  | About the copy management mode                                                                             |    |
| FUNCTIONS                                                                                                    | 5  | How to make settings in the copy management mode                                                           |    |
| NAMES OF PARTS                                                                                                    |    | How to make the various settings                                                                           | 62 |
| (1) Main body                                                                                                    | 8  | Registering new ID-codes                                                                                   |    |
| (2) Operation panel                                                                                               |    | Deleting ID-codes     Altoring limits                                                                      |    |
| (3) Basic screen on the touch panel                                                                               |    | Altering limits      Clearing copy counts                                                                  |    |
| PREPARATIONS(1) How to load paper                                                                                 |    | Viewing copy counts                                                                                        |    |
| ① Loading paper into the drawers                                                                                  |    | Printing of copy management report                                                                         |    |
| Loading paper into the deck                                                                                       |    | Turning copy management ON/OFF                                                                             |    |
| 3 Loading paper into the stack bypass tray                                                                        |    | Making copies when copier is in copy management mode                                                       |    |
| SETTING ORIGINALS                                                                                                 |    | (2) Week timer                                                                                             |    |
| Setting original(s) in the DF                                                                                     |    | Now to make settings in the timer mode                                                                     |    |
| ② Setting original(s) on the platen                                                                               |    | 3 How to make settings for the various functions                                                           |    |
| Basic copying procedure                                                                                           |    | Setting the time                                                                                           |    |
| FUNCTIONS                                                                                                    |    | Programming the week timer                                                                                 |    |
| (1) Enlargement/reduction                                                                                         |    | Cancelling the timer function  Turning the timer ON/OFF.                                                   |    |
| 1 Auto magnification selection mode                                                                               |    | <ul> <li>Turning the timer ON/OFF</li> <li>Making copies after copier has been stopped by timer</li> </ul> |    |
| Zoom copy mode      Size zoom mode                                                                                |    | (3) The default settings                                                                                   |    |
| (4) Standard zoom mode                                                                                            |    | Copy default setting                                                                                       | 71 |
| ⑤ XY Zoom mode                                                                                                    |    | <ul> <li>How to make settings in the copy default setting mode</li> </ul>                                  | 72 |
| (2) Copy quality selection                                                                                        |    | ① EXPOSURE MODE                                                                                            |    |
| (3) Interrupt copying                                                                                             |    | ② EXPOSURE STEPS                                                                                           |    |
| (4) Duplex copying from various originals [Duplex copy]                                                           |    | AUTO EXPOSURE ADJUSTMENT                                                                                   |    |
| (5) Making a margin space for binding [Margin mode](6) Printing page numbers to copy [Print page numbers]         |    | ⑤ MANUAL EXPOSURE ADJUSTMENT                                                                               | 73 |
| (7) Copying two-page originals as separate pages [Split copy]                                                     |    | QUALITY                                                                                                    | 73 |
| (8) Making copies with clean edges [Border erase]                                                                 |    | ⑦ OUTPUT FORM                                                                                              |    |
| (9) Making covers or insert sheets among the copies                                                               |    | PAPER SELECTION     JOB PROGRAMMING                                                                        |    |
| [Sheet insertion copy]                                                                                            |    | (ii) DEFAULT DRAWER                                                                                        |    |
| (1) Submodes(2) Combination of modes                                                                              |    | (1) ZOOM MODE                                                                                              |    |
| (3) How to make copies in the sheet insertion mode                                                                |    | SET COPY LIMIT WITH #-KEYS                                                                                 | 74 |
| (10) Making copies onto transparencies [Presentation mode]                                                        |    | (3) CUSTOM SIZE FOR BORDER ERASE                                                                           |    |
| (11) Feeding a paper as a transparency + backing sheet mount                                                      |    | (4) F&B P. MARGIN                                                                                          |    |
| [Transparency backing mode]                                                                                       |    | (§) DRAWER FOR INSERT SHEET (16) DRAWER FOR COVER SHEET/STITCH                                             |    |
| (12) Making image overlay [Form overlay]                                                                          |    | (i) ROTATE SORT                                                                                            |    |
| (13) One copy from two or four originals [Merge copy](14) Booklet from book originals [Booklet + cover copy mode] |    | (18) CREATE SHORTCUT (#1, #2)                                                                              | 75 |
| (15) Weekly magazine from duplex/one-sided originals                                                              | 00 | © CREATE USER CHOICE #1 - #5                                                                               | 75 |
| [Booklet copy]                                                                                                    | 40 | How to finish the copy default setting                                                                     |    |
| (16) Copying and stitching into booklet (sheet originals)                                                         |    | Machine default setting      How to set the machine default setting mode                                   |    |
| [Stitching mode]                                                                                                  |    | UN-FIXED SIZE FROM BYPASS                                                                                  |    |
| (17) Inverting black and white [Invert copy](18) Making mirror image copies [Mirror image copy]                   |    | ② AUTOMATIC DRAWER SWITCHING                                                                               |    |
| (19) Sorting automatically [Sort copy]                                                                            |    | ③ PAPER SIZE                                                                                               |    |
| (20) Memorizing frequency used settings [Program mode]                                                            |    | 4 SPECIAL PAPER                                                                                            |    |
| ① How to register settings                                                                                        |    | APS FOR SPECIAL PAPER     EXECUTE: SECURE ON/OFF                                                           |    |
| ② Calling up a program                                                                                            |    | (7) AUTO PREHEAT TIME                                                                                      |    |
| (21) Recall mode                                                                                                  |    | ® AUTO SHUT-OFF TIME                                                                                       |    |
| (22) Setting change function                                                                                      |    | CHANGE MANAGEMENT CODE WITH #-KEYS                                                                         | 79 |
| (24) Energy saver function                                                                                        |    | (iii) AUTO SHUT-OFF                                                                                        |    |
| (25) Auto shut-off function                                                                                       |    | How to finish the machine default setting                                                                  |    |
| APPLICABLE COPY MODES                                                                                             |    | (4) LANGUAGE OF TOUCH PANELOPTIONAL EQUIPMENT                                                              |    |
| (1) Reserving another copy while copying is performed [Add Job]                                                   |    | (1) a. Finisher                                                                                            |    |
| Add job      Changing the setting contents of the add job                                                         |    | b. Booklet stitcher                                                                                        |    |
| Clearing the setting contents of the add job                                                                      |    | (2) Key counter                                                                                            |    |
| Changing the add job order                                                                                        |    | (3) I/F kit                                                                                                |    |
| (2) Copying various originals at a time [Job build function]                                                      | 52 | (4) Memory copy board                                                                                      |    |
| Memory copy from DF and platen                                                                                    |    | When the messages below are displayed:                                                                     |    |
| Large quantity of originals      Auto size                                                                        |    | REPLACING THE TONER CARTRIDGE                                                                              |    |
| Choose size                                                                                                    | -  | WHEN PAPER MISFEEDS                                                                                        | 86 |
| 2 Duplex copies from one-sided and duplex mixed originals                                                         | 55 | (1) Misfeed location indicators                                                                            |    |
| ● Finishing like originals [Print as original]                                                                    |    | (2) Cautions                                                                                               |    |
| Duplex copies from all originals [Duplex all originals]                                                           |    | (3) Removal procedures TROUBLESHOOTING                                                                     |    |
| Copying desired page on the front side [Chapterize]      Ratch copy from platen.                                  |    | CLEANING THE COPIER                                                                                        |    |
| ③ Batch copy from platen  ● Only sheet originals                                                                  |    | SPECIFICATIONS                                                                                             |    |
| ,                                                                                                    |    | ABOUT 52 PPM COPIER                                                                                        | 99 |

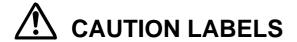

Caution labels have been attached to the copier at the following locations for safety purposes. BE SUFFICIENTLY CAREFUL to avoid fire or electric shock when removing a paper jam or when replacing toner.

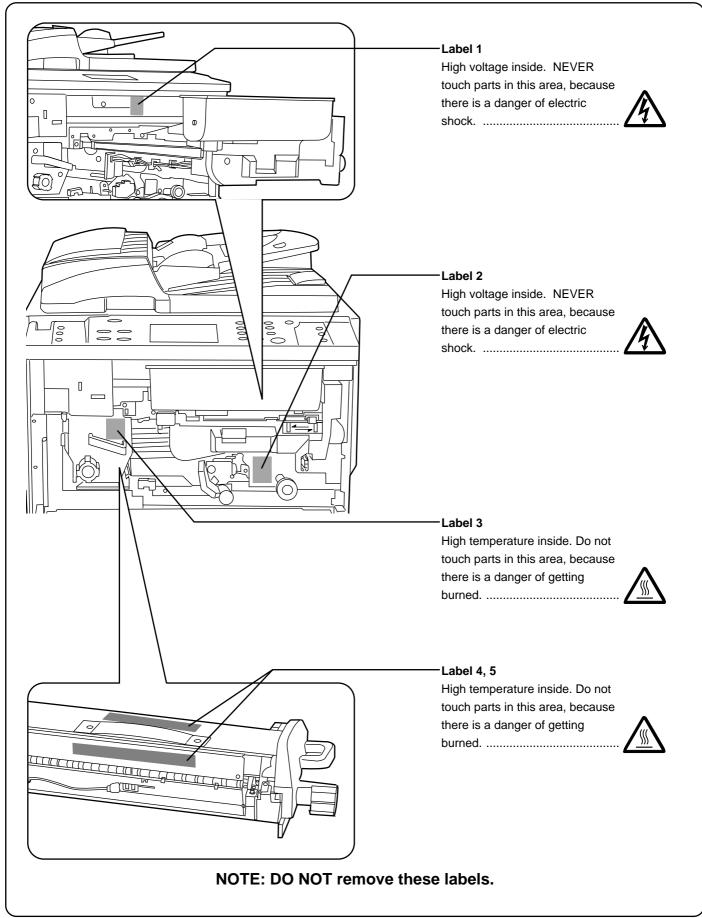

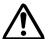

# INSTALLATION PRECAUTIONS

# **■** Environment

#### **A** CAUTION

 Avoid placing the copier on or in locations which are unstable or not level. Such locations may cause the copier to fall down or fall over. This type of situation presents a danger of personal injury or damage to the copier.

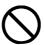

 Avoid locations with humidity or dust and dirt. If dust or dirt become attached to the power plug, clean the plug to avoid the danger of fire or electrical shock.

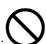

 Avoid locations near radiators, heaters, or other heat sources, or locations near flammable items, to avoid the danger of fire.

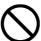

 To keep the copier cool and facilitate changing of parts and maintenance, allow access space as shown below.

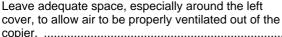

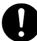

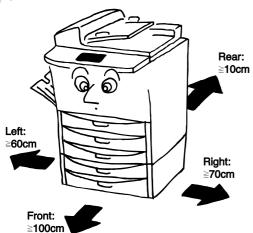

 Always use the caster stoppers to stabilize the copier once it is in place to keep it from moving and/or falling over and causing injury.

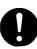

#### Other precautions

- Adverse environmental conditions may affect the safe operation and performance of the copier. Install in an air-conditioned room (recommended room temperature: around 20°C, humidity: around 65%RH) and avoid the following locations when selecting a site for the copier.
- · Avoid locations near a window or with exposure to direct sunlight.
- · Avoid locations with vibrations.
- · Avoid locations with drastic temperature fluctuations.
- $\cdot$  Avoid locations with direct exposure to hot or cold air.
- · Avoid poorly ventilated locations.

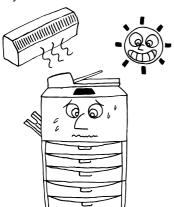

# ■ Power supply/Grounding the copier

#### **▲** WARNING

 DO NOT use a power supply with a voltage other than that specified. Avoid multiple connections in the same outlet. These types of situations present a danger of fire or electrical shock.

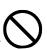

 Plug the power cord securely into the outlet. If metallic objects come in contact with the prongs on the plug, it may cause a fire or electric shock.

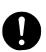

 Always connect the copier to an outlet with a ground connection to avoid the danger of fire or electrical shock in case of an electric short. If an earth connection is not possible, contact your service representative.

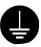

#### Other precautions

 Connect the power plug to the closest outlet possible to the copier.

# **■** Handling of plastic bags

#### **▲** WARNING

 Keep the plastic bags that are used with the copier away from children. The plastic may cling to their nose and mouth causing suffocation.....

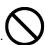

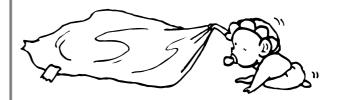

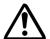

# PRECAUTIONS FOR USE

# ■ Cautions when using the copier

#### **WARNING**

 DO NOT place metallic objects or containers with water (flower vases, flower pots, cups, etc.) on or near the copier. This type of situation presents a danger of fire or electrical shock should they fall inside......

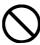

 DO NOT remove any of the covers from the copier as there is a danger of electrical shock from high voltage parts inside the copier.....

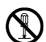

 DO NOT damage, break or attempt to repair the power cord. DO NOT place heavy objects on the cord, pull it, bend it unnecessarily or cause any other type of damage.

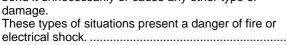

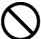

NEVER attempt to repair or disassemble the copier or its parts as there is a danger of fire, electrical shock or damage to the laser. If the laser beam escapes, there is a danger of it causing blindness.....

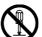

 If the copier becomes excessively hot, smoke appears from the copier, there is an odd smell, or any other abnormal situation occurs, there is a danger of fire or electrical shock. Turn the main switch OFF (O) immediately, remove the power plug from the outlet and contact your service representative.

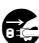

 If anything harmful (paper clips, water, other fluids, etc.) falls into the copier, turn the main switch OFF (O) immediately. Next, remove the power plug from the outlet to avoid the danger of fire or electrical shock.
 Then contact your service representative. ......

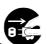

- DO NOT remove or connect the power plug with wet hands, as there is a danger of electrical shock. .........
- ALWAYS contact your service representative for maintenance or repair of internal parts......

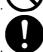

#### **CAUTION**

 DO NOT pull the power cord when removing it from the outlet. If the power cord is pulled, the wires may become broken and there is a danger of fire or electrical shock. (ALWAYS grasp the power plug when removing the power cord from the outlet.) .......

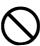

 ALWAYS remove the power plug from the outlet when moving the copier. If the power cord is damaged, there is a danger of fire or electrical shock......

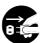

• If the copier will not be used for a short period of time (overnight, etc.), turn the main switch OFF (O). If it will not be used for an extended period of time (vacations, etc.), remove the power plug from the outlet for safety purposes during the time the copier is not in use.

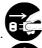

- ALWAYS hold the designated parts only when lifting or moving the copier.
- For safety purposes, ALWAYS remove the power plug from the outlet when performing cleaning operations....

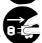

 If dust accumulates within the copier, there is a danger of fire or other trouble. It is therefore recommended that you consult with your service representative in regard to cleaning of internal parts. This is particularly effective if accomplished prior to seasons of high humidity. Consult with your service representative in regard to the cost of cleaning the internal parts of the copier.

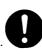

 DO NOT leave the document feeder open as there is a danger of personal injury......

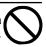

#### Other precautions

- DO NOT place heavy objects on the copier or cause other damage to the copier.
- DO NOT open the front cover, turn off the main switch, or pull out the power plug during copying.
- During copying, some ozone is released, but the amount does not cause any ill effect to one's health. If, however, the copier is used over a long period of time in a poorly ventilated room or when making an extremely large number of copies, the smell may become unpleasant. To maintain the appropriate environment for copy work, it is suggested that the room be properly ventilated.
- When lifting or moving the copier, contact your service representative.
- DO NOT touch electrical parts, such as connectors or printed circuit boards. They could be damaged by static electricity.
- DO NOT attempt to perform any operations not explained in this handbook.
- CAUTION: Use of controls or adjustments or performance of procedures other than those specified herein may result in hazardous radiation exposure.

# Cautions when handling consumables

#### **CAUTION**

Avoid inhalation, ingestion, skin or eye contact. If
ingestion occurs, dilute stomach contents thoroughly
with water and seek medical treatment. If skin contact
occurs, wash with soap and water. If contact with eyes
occurs, flush thoroughly with water and seek medical
treatment.

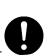

 Prolonged inhalation of excessive dusts may cause lung damage. Use of this product, as intended, does not result in inhalation of excessive dusts.

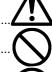

- Keep away from children......

# Other precautions

- Always read the safety instructions which are included in the box or printed on the container when handling consumables.
- Dispose of the toner or toner containers in accordance with Federal, State and Local rules and regulations.
- Store consumables in a cool, dark location.
- If the copier will not be used for an extended period of time, remove the paper from the cassette, return it to its original package and reseal it.

# MAKING FULL USE OF THE MACHINE'S ADVANCED FUNCTIONS

Various functions for making

enlarged and reduced copies

specified drawer size

mode> (page 19)

\$ **.**≪ **}**(M/m->00m × ×

■ Enlarging/reducing copies to a

< Auto magnification selection

GB GB 🤏 

Making the machine automatically select paper of the same size as the original

< Auto paper selection mode> (page 17)

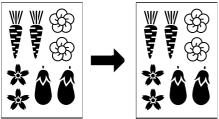

■ Selecting the zoom ratio by one-touch key <Size zoom mode> (page 19)

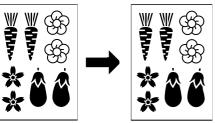

■ Enlarging/reducing copies to specify sizes of the original and paper

<Standard zoom mode> (page 20)

■ Enlarging/reducing copies to any desired size in the range 25-400% **<Zoom copy mode >** (page 19)

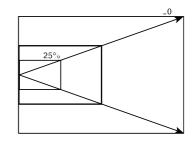

■ Enlarging/reducing length and width separately

<XY zoom mode> (page 20)

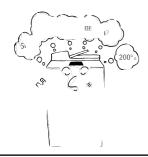

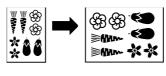

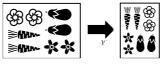

20

Making clear reproductions of photographs <Copy quality selection> (page 21)

Copying to front and back of the paper from various originals <Duplex copy> (page 22)

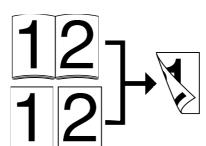

Making a margin in the copies, for binding, etc.

<Margin mode> (page 24)

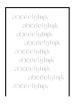

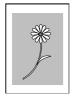

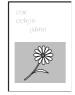

Copying two-pages originals onto separate sheets

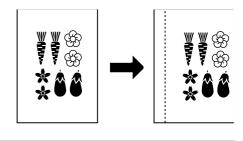

Printing page numbers on copies <Print page numbers> (page 26)

<Split copy > (page 27)

Making copies with clean edges <Border erase> (page 28)

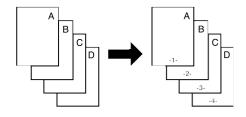

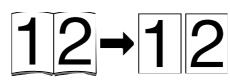

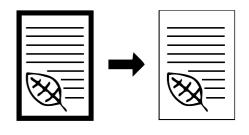

Making covers or insert sheets among the copies <Sheet insertion copy> (page 29)

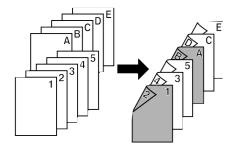

Making documents with transparencies <Pre><Pre>entation mode> (page 34)

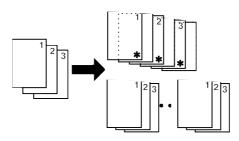

Feeding a paper as a transparency + backing sheet mount <Transparency backing mode>

(page 36)

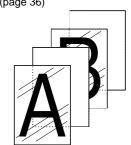

# MAKING FULL USE OF THE MACHINE'S ADVANCED FUNCTIONS

Making image overlay <Form overlay> (page 37)

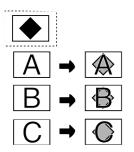

Making one copy from two or four originals <Merge copy> (page 38)

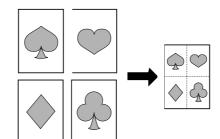

Making booklet from book originals <Booklet + cover copy mode> (page 39) Stitching mode> (page 41)

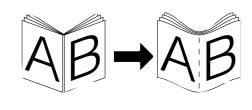

Sorting automatically <Sort copy> (page 44)

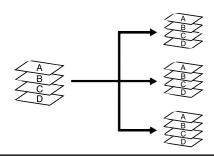

Changing the direction of the sheets for easy sorting

<Rotate sort copy> (page 44)

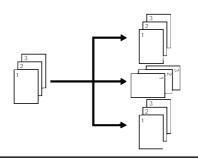

Inverting black and white <Invert copy> (page 43)

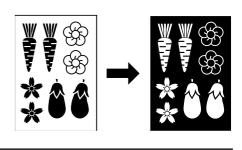

Making mirror image copies <Mirror image copy> (page 44)

Memorizing frequently used settings <Program mode> (page 45)

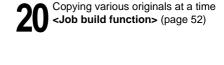

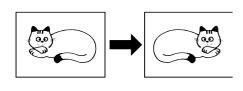

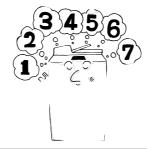

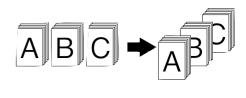

Managing the number of copies made by different departments, with ID-code

<Copy management mode> (page 61)

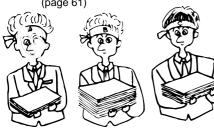

Turning main switch ON/OFF automatically <Week timer> (page 67)

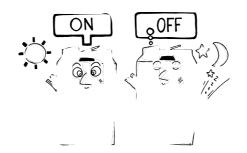

Changing the language used for messages

<Language selection function> (page 80)

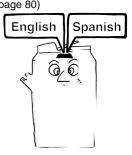

A full range of optional equipment is available ■ Finisher (page 81)

■ Booklet stitcher (page 81)

■ Key counter (page 82)

**■ I/F kit** (page 82)

■ Memory copy board (page 82)

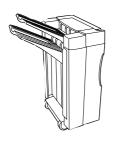

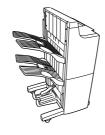

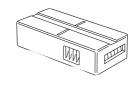

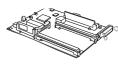

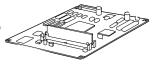

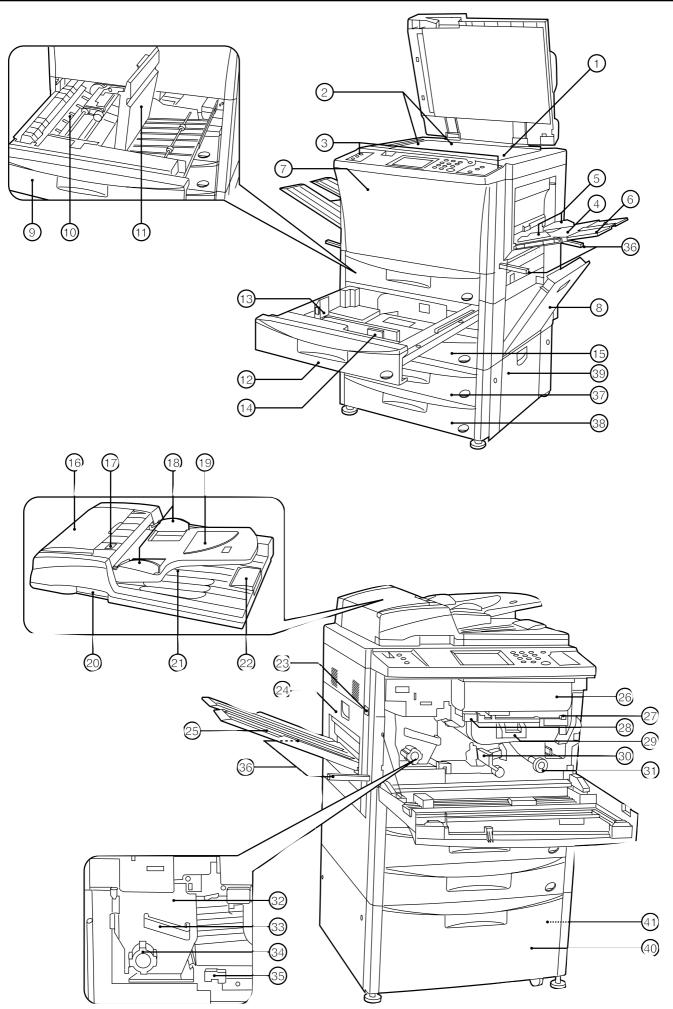

#### (1) Main body

1) Platen

(Set a book original or the like that cannot be set in the DF on this.)

(2) Original size indicator lines

(Be sure to align the original with these when setting the original on the platen.)

**③ Operation panel** 

(Operate to copy here.)

(4) Stack bypass tray

(Load paper here when copying onto small-size paper or colored paper.)

(5) Insert guides

(Be sure to match the paper size when loading paper on the stack bypass tray.)

**6** Support guide

(Pull out when copying onto A4 (vertical) or larger paper.

7 Front cover

(Open to replace a toner cartridge or for misfeed removal.)

8 Right cover

(Open when paper misfeed occurs in the paper feed section.)

(9) Duplex unit

10 Re-feeding section

(Open when paper misfeed occurs in the duplex unit.)

(11) Duplex cover

(Open when paper misfeed occurs in the duplex unit.)

(12) Drawer 1

(Holds up to 550 sheets of standard paper.)

(13) Length adjustment lever

(14) Width adjustment lever

15) Drawer 2

(Holds up to 550 sheets of standard paper.)

16 DF original reversing cover

(Open when paper misfeeds in DF section.)

(7) Original set indicator

(The original condition is displayed.

**Green lights:** The original is set. Copying will begin by pressing the Start key.

**Green blinks:** The original is not set securely. Reset the original.

**Red blinks:** Originals are misfed. Remove all misfed originals in accordance with page 93.)

(18) Original insertion guide

(Set to match the size of the original when setting in the DF.)

(19) Original table

(Set the DF original on this table.)

20 DF opening/closing lever

(Hold when opening and closing the DF.)

21 Original ejection cover

(The copied originals are stored here.)

22 Paper ejection guide

(Open when setting an original of B4 or larger in the DF.)

23 Main switch

(Turn ON ( | ) before starting machine.)

24 Left cover

(Open when paper misfeed occurs in the fixing unit or ejection section.)

25 Copy tray

(Completed copies will be ejected here.)

26 Toner cartridge

27 Toner cartridge release lever

(Operate when replace a toner cartridge.)

28 Paper transfer section release button

29 Paper transfer section handle

30 Paper transfer section release lever

(Operate when paper misfeed occurs in the paper transfer section.)

31) Paper feed section knob

(Operate to remove paper misfed in paper feed section.)

32 Fixing unit

33 Fixing unit handle

(Pull out the fixing unit to remove paper misfed in fixing unit by handling this.)

34 Fixing knob

(Operate to remove paper misfed in fixing unit.)

35 Fixing unit release lever

(Operate to open/close fixing unit.)

36 Handles for transport

(Pull out to be handle. They are located in four positions.)

#### <In case of using drawer-type paper feed desk>

37) Drawer 3

(Holds up to 550 sheets of standard paper.)

③ Drawer 4

(Holds up to 550 sheets of standard paper.)

39 Desk right cover

(Open when paper misfeed occurs.)

#### <In case of using deck-type paper feed desk>

(40) Paper feed deck

(Holds up to 3,000 sheets of standard paper.)

(41) Right deck cover

(Open when paper misfeed occurs.)

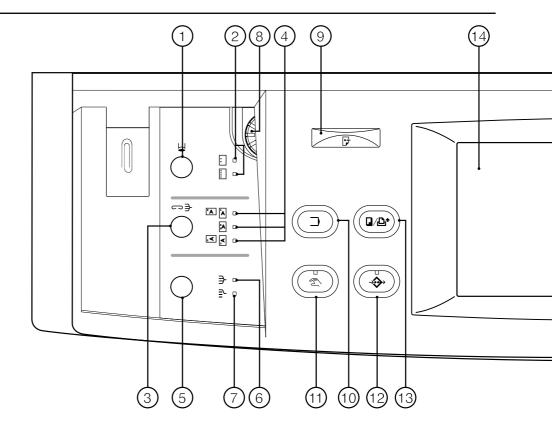

# (2) Operation panel

- 1 Punch mode key (page 81)
  - (Press to punch with the optional finisher.)
- 2 Punch mode indicators
- 3 Staple sort mode key (page 81)

(Press to select the stapling position with the optional finisher.)

- 4 Staple sort mode indicators
- (5) Sorter mode key (page 44)

(Press to select the sorter mode.)

- 6 Sort mode indicator
- (7) Group mode indicator
- Brightness adjustment control

(Use to adjust the brightness of the touch panel.)

(9) Data indicator

(This indicator lights, and blinks while the optional printer function is being used.)

10 Program key

(Press to use the job programming.)

(11) Manual key

(Press to make copying of same ratio, regardless of the original size.)

- 12 Add job key (page 49)
- (13) Copier/Printer switching key

(Press when switching the copy mode and printer mode, if optional I/F kit is installed.)

(14) Touch panel

(Number of copies, machine status, operations, etc., appear on this panel. By gently touching these keys, items, settings, and so on can be selected. Do not press on the keys with wooden, metal or other hard objects, and do not prick them with pointed objects. In this handbook, touch key names are indicated by quotation marks.)

- 15 Numeric keys
  - (Press to set the number of copies and enter the value.)
- 16 Stop/Clear key

(Press to stop copying or to change the number of copies to be made.)

- (17) Start key
- **(18) Start indicator**

(When this lights green, the copier is ready to copy.)

- (19) Reset key (See "● Initial mode")
- 20 Auto selection key (page 16)
- (21) Auto selection indicator

(Lights when auto selection mode is selected.)

- 22 Energy Saver key (page 48)
- 23 Energy Saver indicator

(Lights when the copier is in the rest state because it is in the preheat time or week timer is operative.)

- 24 Interrupt key (page 21)
- 25 Interrupt indicator

(Lights when interrupt mode is selected.)

 Initial mode (at the end of warm-up or when the Reset key is pressed)

In the initial mode, the copying mode set is the "auto paper selection mode" that paper of the same size as the original is selected automatically, the number of copies set is "1", and "manual exposure mode" is set for copy exposure.

\* It is also possible to set auto exposure mode in the initial mode. (See page 72, "(1) EXPOSURE MODE".)

#### Auto clear function

About 90 seconds after copying stops, the copier will automatically return to the same settings as those after warm up. (However, the exposure mode will not change.) Copying can be performed continuously in the same settings of copy mode, number of copies, and exposure if copying is started before the auto clear function operates.

#### Automatic drawer switching function

If two drawers contain the same size of paper and the paper in one drawer runs out during copying, this function switches to feeding paper from the other drawer.

\* The automatic drawer switching function can be disabled. (See page 78, "② AUTOMATIC DRAWER SWITCHING")

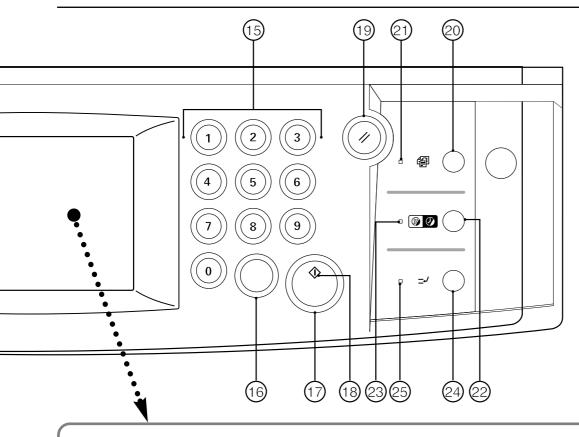

# (3) Basic screen on the touch panel

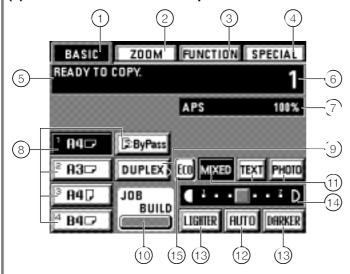

① "BASIC" key

(Touch to return to the basic screen.)

② "ZOOM" key

(Touch to change the copy zoom ratio. Page 19)

③ "FUNCTION" key

(Touch to select the copy function. Function selection screen will appear.)

(4) "SPECIAL" [Management mode] key

(Touch to alter the language used for the messages or set the week timer, etc. Management mode setting screen will appear.)

**(5) Message display** 

(Displaying messages on how to operate the machine and indications of the machine's status.)

**(6)** Copy number display

(At start and end of copying, displaying the number of copies set. During copying, displaying the number of copies completed.)

7 Copy mode/zoom ratio display

(The selected copy mode and copy zoom ratio will appear.)

(8) Paper size keys/indicators

(The paper size set in each of the drawers will appear. Also, touch this key to select the paper feed drawer. The selected drawer will be highlighted.)

9 "DUPLEX" key

(Touch to set the duplex copying. The duplex copy setting screen will appear. Page 22)

10 "JOB BUILD" key

(Touch to use the job build function. The setting screen will appear. Page 52)

11) Copy quality mode selection keys

(Touch to select the "MIXED", "TEXT" and "PHOTO" modes according to the type of originals. The highlighted key is the mode being selected at present. Page 21)

12 "AUTO" [Auto/manual exposure selection] key

(Touch to switch the auto exposure mode and manual exposure mode. When it is highlighted, auto exposure mode is operating. In the manual exposure mode, the scale will appear on the display.)

13 Copy exposure mode keys

(Touch to adjust copy mode manually.)

(14) Copy exposure scale

(Appears in the manual exposure mode. Move the exposure scale to the right to make copies darker, and move it to left to make copies lighter. 7 or 13 exposure levels can be set. See page 72, "② EXPOSURE STEPS".)

15 "Eco" key

Touch to enter the toner economy mode. When this key is highlighted, the exposure level will become low and toner consumption will be reduced. Use this mode for trial printing or the like that does not require high quality printing.

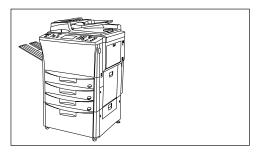

#### (1) How to load paper

In the drawer-type paper feed desk, paper can be loaded at a total 5 points-- the 4 drawers and the stack bypass tray. In the deck-type paper feed desk, paper can be loaded at a total 4 points-- the 2 drawers, the deck and stack bypass tray.

#### 1 Loading paper into the drawers

Paper can be loaded into the drawers at the front of the copier. Each drawer holds up to 550 sheets of standard (80 g/m²) or colored paper.

The drawer can be set to hold paper of any desired size from A3 to A5R.

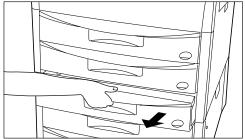

- 1. Pull the drawer out toward you as far as it will go.
  - \* Not to pull more than one drawer out at the same time.

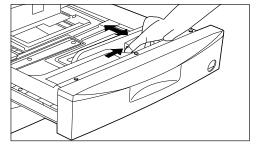

2. Turn the width adjustment lever to align the width guide with the paper's width.

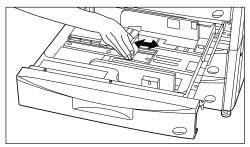

3. Turn the length adjustment lever to align the length guide with the paper's length.

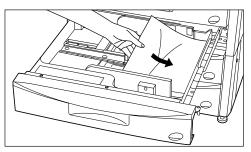

4. Set the paper against the right-hand wall of the drawer, and position the paper so that it is aligned with the correct size indicator lines (marked on the bottom of the drawer) for its size.

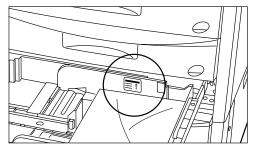

- \* A sticker indicates how high paper can be loaded. Do not exceed the limits on the sticker.
- \* When loading paper into the drawer, make sure the copy side is facing downward. (The copy side is the side facing upward when the package is opened.)

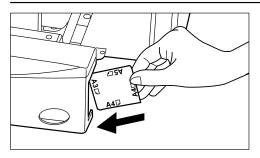

\* Set a paper size label sheet in the front of the drawer to see the paper size.

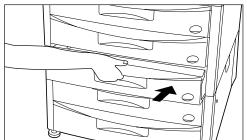

- 5. Gently push the drawer back in.
  - \* Set the paper size referring "3 PAPER SIZE" on page 78.

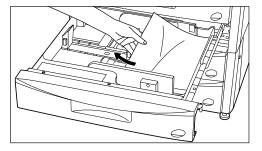

\* When the copier is out of use for a prolonged period of time, remove the paper from the drawer(s), put it into its original packaging, and seal it, to protect it against moisture.

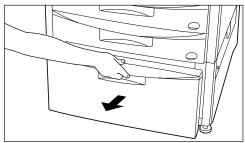

# ② Loading paper into the deck

For the deck, A4 sheets of standard paper (80 g/m²) can be loaded in two rows. Up to the 1,500 sheets each, and therefore 3,000 sheets can be loaded.

1. Pull out the deck out toward you as far as it will go.

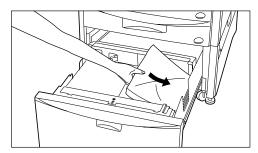

- 2. Load the paper in two rows.
  - \* A sticker indicates how high paper can be loaded. Do not exceed the limits on the sticker.
  - \* When loading paper into the deck, make sure the copy side is facing downward. (The copy side is the side facing upward when the package is opened.)
- 3. Gently push the deck back in.

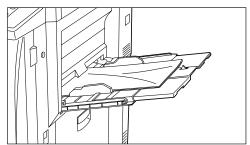

#### 3 Loading paper into the stack bypass tray

The stack bypass can hold up to 100 sheets of standard paper (80 g/m²) at a time. The paper can be any size from A3 to A6R, Folio. When copying onto special paper, always use this tray to feed the paper.

\*When using custom size paper, paper size can be specified. Set the paper size in accordance with the following procedure in the "• How to set the custom sizes" on page 77.

- \* The types of special paper and the number of sheets which can be loaded in this tray are:
- Tracing paper: 1 sheet
- Transparencies: 25 sheets (When set transparency, fan transparencies before setting them.)
- Letterheads: 100 sheetsColored paper: 100 sheets
- Standard paper (120 g/m², 160 g/m²): 25 sheets
- \* When copying onto tracing paper or transparencies, set the original on the platen.

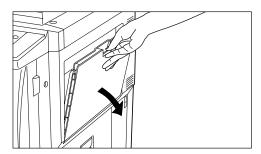

1. Open the stack bypass tray.

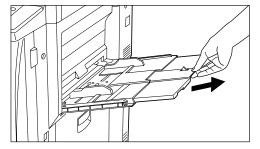

\* To load A4 (vertical) or larger size paper, pull out the support guide.

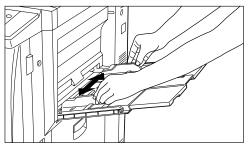

2. Adjust the insert guides to fit the size of the paper to be loaded.

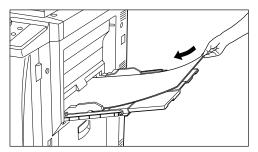

- 3. Insert the paper all the way in, along the guides, as far as it will go.
- \* When loading paper into the multi-bypass, make sure the copy side is facing upward. (The copy side is the side facing upward when the package is opened.)

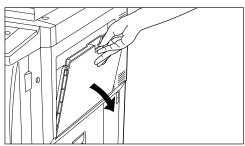

#### Setting the envelops in the stack bypass tray

When using the optional printer function, the envelops can be set in the stack bypass tray.

The types of the envelop can be used are COM-10, Monarch, DL and C5, and up to 10 envelops can be set at a time.

1. Open the stack bypass tray.

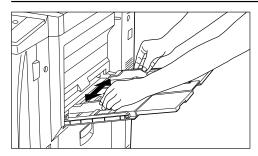

2. Align the insert guides with the envelop size.

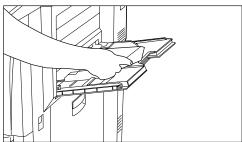

- 3. Open the envelops and set the side to be printed face up, and set the opening part of the envelop in the right side and insert them until stop aligning with the insert guide.

  \* Incorrect setting may cause paper misfeed, printing in the different direction or
  - printing on the different side.
  - \* Set the envelop size in accordance with the following procedure in the " How to set the custom sizes" on page 77.

# **SETTING ORIGINALS**

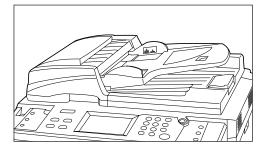

#### 1) Setting original(s) in the DF

The copier is equipped with the DF (document feeder).

Multiple sheet originals loaded into the DF automatically fed one by one. The DF automatically turns over duplex originals for copying on the reverse side.

#### Originals that can be loaded in the DF

- Sheets originals
- Thickness: One-sided originals: between 35 g/m² 160 g/m²
   Duplex originals: between 50 g/m² 120 g/m²
- Size: Max. A3 to Min. A5 (vertical)
- Capacity: 70 sheets (A4 or smaller size, 80 g/m²)

50 sheets (B4 or larger size, 80 g/m²)

(However, 50 sheets when using auto selection mode)

#### Notes

Do not use originals of the kinds listed below.

When using perforated sheets or sheets with punch holes, do not insert the end with the perforations or holes first.

- Transparencies
- Carbon paper, crumpled originals, those with strong folds or soft originals such as vinyl
- Originals which are not rectangular, wet originals, sheets with adhesive tape or glue
- Original with clips or staples (To use such originals, remove clips or staples and straighten the crumpled or folded originals before setting them.)
- Clipping or sheets with very slippery surfaces
- Originals with wet correcting fluid
- Originals with folds (When such originals must be used, smooth out the folded portion before setting them.)

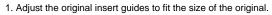

\* Check if any ejected originals are left on the original ejection cover before setting the originals. If any originals are left on the original ejection cover, original misfeeds may occur.

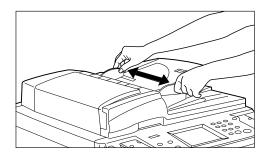

Arrange the originals in order and set them face up (front face up for duplex originals) on the original table. The original set indicator lights green. If the indicator does not light, reset the originals.

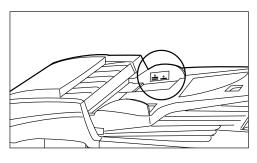

\* The originals must not exceed the scale pasted on the rear original insert guide. If excessive originals are set, the original misfeeds may occur.

# **SETTING ORIGINALS**

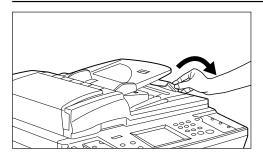

- \* When setting A3, Folio and B4 originals, open the ejection guide to avoid originals from dropping.
- \* When copying duplex originals, originals will be ejected temporarily from the DF original reversing cover for reversing. Do not touch the originals at this time. If the originals are pulled out by force, the original misfeeds may occur.

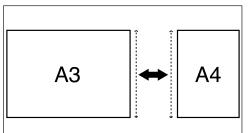

#### Auto selection mode

The size of each originals is detected to copy to the paper of the same size as each original.

- \* Up to 50 sheets can be loaded in DF in this mode.
- \* A3 and A4 originals can be set in this mode and only the originals of the same size in width can be used.

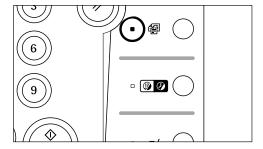

#### · How to set auto selection mode

Press the auto selection key on the operation panel to light the auto selection indicator.

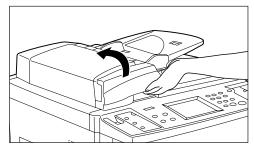

#### ② Setting original(s) on the platen

For original(s) that cannot be set in the DF, such as a book and magazine, open the DF main body to set the original on the platen.

- 1. Hold the DF opening/closing lever to open the DF.
- \* When opening the DF, check if no original is on the original table and original ejection cover. Otherwise, it may fall down when the DF is opened.

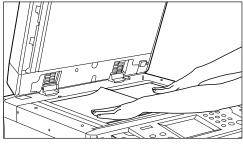

#### 2. Set the original(s).

Face down the originals on the platen and align them with original size indicator.

- 3. Hold the DF opening/closing lever to close the DF.
  - \* At this time, avoid pressing the platen excessively. The platen may be broken.

# **CAUTION**

DO NOT leave the document feeder open as there is a danger of personal injury.

# **BASIC OPERATION**

## Basic copying procedure

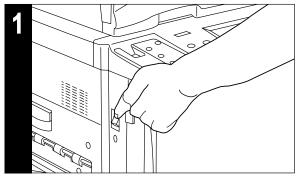

1. Turn the main switch ON ( | ).

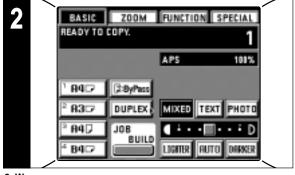

#### 2. Warm-up

- At the end of warm-up, "READY TO COPY." will be displayed.
  \* Set originals and press the Start key while the copier is still warming up. Copying will begin as soon as warm-up finished.
- \* When using Job build function (page 52) or Job priority function (page 49), read-in of the originals can be begin while the copier is warming up.

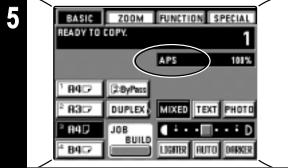

#### 5. Setting the paper size

When "APS" appears, paper of the same size as the original is automatically selected. To copy the original's image onto a different size of paper, without changing the size of the image, touch the paper size key for the desired size of paper, and press the Manual key. To make copies of the same size as the originals with images of the same size, no special settings are required.

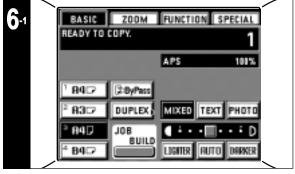

## 6. Copy exposure adjustment

In the initial mode, the exposure adjustment scale is displayed on the touch panel, the manual exposure mode is set. Exposure will be adjusted with the exposure adjustment key ("DARKER" key or "LIGHTER" key). By moving the cursor on the exposure indicator to the right, copies become darker and by moving it to the left, copies become lighter. The exposure scale displayed on the basic screen consists of 7 and 13 levels, but if the key is further continuously touched, the copy exposure can be adjusted in 13 and 25 levels.

- \* When the overall copy is too dark/light, exposure can be adjusted. (page 73, "⑤ MANUAL EXPOSURE ADJUSTMENT")
- \* The exposure adjustment level can be selected from 7 or 13 levels. (page 72, "② EXPOSURE STEPS")

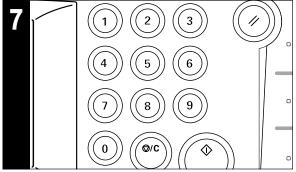

#### 7. Setting the number of copies

Use the numeric keys to enter the desired number of copies. The entered number will appear in the copy number display on the touch panel. Up to 999 copies can be set.

\* It is possible to lower the limit on the number of copies that can be set. (page 74, "@ SET COPY LIMIT WITH #-KEYS.")

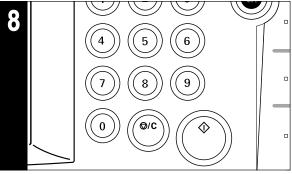

#### 8. Start copying

Press the Start key. If "READY TO COPY." is displayed on the touch panel, copying will be possible.

## **BASIC OPERATION**

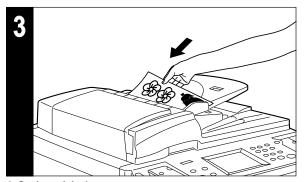

#### 3. Setting originals

Set originals in the DF or on the Platen (page 15, page 16).

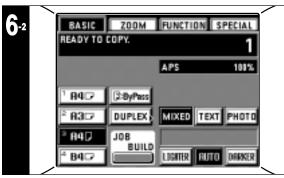

When the "AUTO" key will be highlighted on the touch panel, and the auto exposure mode will be set. The optimum exposure can be detected in the auto exposure mode.

- \* When the overall exposure is too light/dark, exposure can be adjusted. (page 73, "③ AUTO EXPOSURE ADJUSTMENT")
- \* To select the manual exposure mode, touch the "Auto" key. The exposure adjustment scale will appear.
- \* The initial mode for the exposure adjustment can be changed to the manual exposure mode. (page 72, "① EXPOSURE MODE")

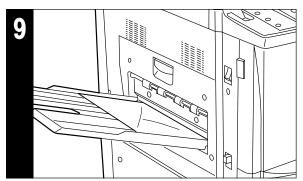

#### 9. End of copying

Finished copies are deposited in the copy tray.

- \* The copies may be ejected faced up and faced down, depending on the copy mode.
- \* Up to 250 sheets can be loaded.

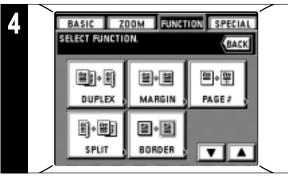

#### 4. Setting of functions

Set use of the copier's various functions.

\* The function frequently used can be displayed on the basic screen as a shortcut key (page 75, "® CREATE SHORTCUT #1, #2"), and also, it can be displayed on the initial screen by touching the "FUNCTION" key. (page 75, "® CREATE USER CHOICE #1 - #5")

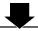

#### **■** Various functions:

- Enlargement/reduction (page 19)
- Clear reproduction of photographs (page 21)
- Interrupting copy (page 21)
- Duplex copying from various originals (page 22)
- Making a margin space for binding, etc. (page 24)
- Printing page numbers on copies (page 26)
- Copying two-page originals onto separate sheets (page 27)
- Neat copying of thick books (page 28)
- Making covers or insert sheets among the copies (page 29)
- Feeding a paper as a transparency + backing sheet mount (page 36)
- Image overlay (page 37)
- Making one copy from two or four originals (page 38)
- Making booklet from book originals (page 39)
- Making weekly magazine from duplex/one-sided originals (page 40)
- Inverting black and white (page 43)
- Making mirror image copies (page 44)
- Sorting automatically (page 44)
- Memorizing frequent used settings (page 45)

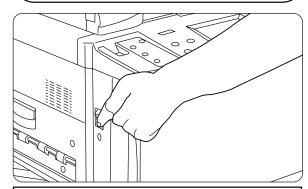

#### **CAUTION**

If the copier will not be used for a short period of time (overnight, etc.), turn the main switch OFF (O). If it will not be used for an extended period of time (vacations, etc.), remove the power plug from the outlet for safety purposes during the time the copier is not in use.

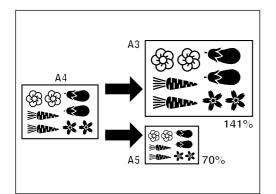

#### (1) Enlargement/reduction

#### (1) Auto magnification selection mode

Enlargement/reduction is executed automatically according to the paper size set.

Set the original(s)

The size of the original will be automatically sensed and displayed as the paper size.

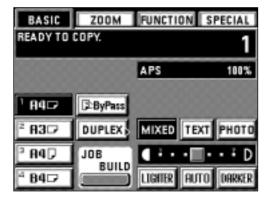

- Set the paper size by touching the paper size key for the desired paper size. The zoom ratio will be displayed.
  - \* Copying will begin when the Start key is pressed.

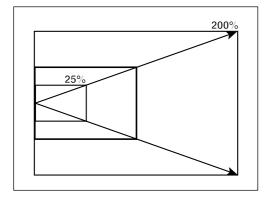

#### 2 Zoom copy mode

The zoom ratio can be set to any value from 25 to 400% in 1% increments.

- \* If original(s) are set in the DF, the zoom ratio can be set to any value from 25 to 200%.
- \* The left illustration displays the finishing of the copies when originals are set in the DF. When setting originals on the platen, copying will be performed based on the left rear position.
- 1. Set the original(s).
- 2. Touch the "ZOOM" key.

The zoom mode setting screen will appear.

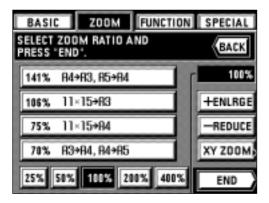

- 3. Touch the "+ ENLRGE" or "- REDUCE" key to set the desired zoom ratio.
  - \* The zoom ratio can also be entered using the numeric keys.
- 4. Touch the "END" key.

The touch panel will return to the basic screen and the zoom ratio will be displayed.

\* Press the desired paper size key when changing the paper size.

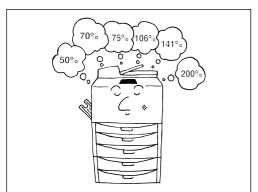

## $\begin{tabular}{ll} \hline \end{tabular} \begin{tabular}{ll} \begin{tabular}{ll} \begin{t$

Enlarges/reduces to one of the following pre-set ratios:

25, 50, 70, 75, 106, 141, 200, 400.

- \* To use this mode, it's necessary to select "SIZE ZOOM" for "1) ZOOM MODE" on page 74.
- 1. Set the original(s).
- 2. Touch the "ZOOM" key.

The zoom mode setting screen will appear.

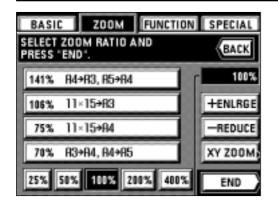

- 3. Touch the key for the desired ratio.
  - The ratio selected will be highlighted.
- 4. Touch the "END" key.

The touch panel will return to the basic screen and the zoom ratio will be displayed.

\* Touch the desired paper size key to change the paper size.

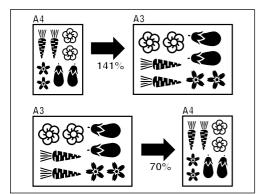

#### 4 Standard zoom mode

The zoom ratio will be displayed automatically when the size of the original and the size of the paper required are set.

- \* To use this mode, it's necessary to select "STANDARD ZOOM" for "(1) ZOOM MODE" on page 74.
- 1. Set the original(s).
- 2. Touch the "ZOOM" key.

The zoom mode setting screen will appear.

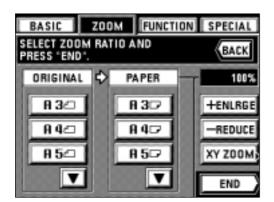

- 3. Set the size of original.
  - If the original size is not displayed, touch the "▼" key to display.
- 4. Set the paper size.

If the paper size is not displayed, touch the "▼" key to display.

- \* If the paper size is selected, the copy zoom ratio will be displayed.
- 5. Touch the "END" key.

The touch panel will return to the basic screen and the zoom ratio will be displayed.

\* Press the desired paper size key when changing the paper size.

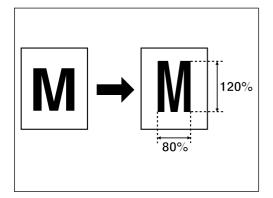

# **⑤ XY Zoom mode**

It is possible to change the zoom ratio of the length and the width of the copy separately. The zoom ratio can be set to any value from 25 to 400% (in case of DF originals: from 25 to 200%) in 1% increments.

- 1. Set the original(s).
- 2. Touch the "ZOOM" key.

The zoom mode setting screen will appear.

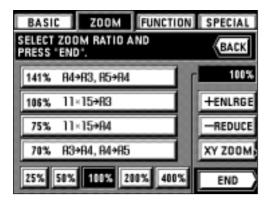

3. Touch the "XY ZOOM" key.

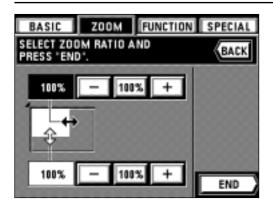

- 4. Set the zoom ratio of the length (X) by touching the upper "+" key or "-" key. After highlighting, the zoom ratio can also be entered using the numeric keys.
  - \* The zoom ratio returns to 100% by touching the "100%" key.
- 5. Set the zoom ratio of width (Y) by touching the lower "+" key or "-" key. After highlighting, the zoom ratio can also be entered using the numeric keys.
  - \* The zoom ratio returns to 100% by touching the "100%" key.
- 6. Touch the "END" key.

The touch panel will return to the basic screen, and the zoom ratios of the length and width will be displayed.

\* Touch the desired paper size key to change the paper size.

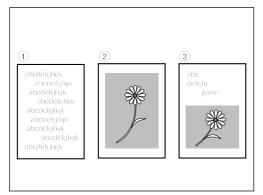

#### (2) Copy quality selection

Depending on the original, one of the following three types of copy quality can be selected.

- 1) Text: For originals consisting primarily of text
- (2) Photo: For originals consisting primarily of photos and other half-tone images
- (3) Mixed: For originals with both text and photos
- \* The initial value of copy quality mode can be selected. (See page 73, "⑥ QUALITY")

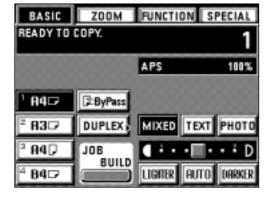

1. Highlighted the "TEXT", "PHOTO", or "MIXED" key by touching one of them.

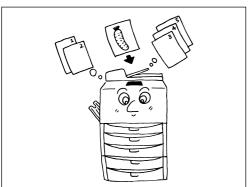

# (3) Interrupt copying

If other originals are to be copied in the different setting during the copying operation, interruption copy is useful. Interrupted copying operation can be resumed in the same setting as before interrupted after finishing interrupting copy operation.

\* This mode cannot be used if the transparency mode or presentation mode has been selected.

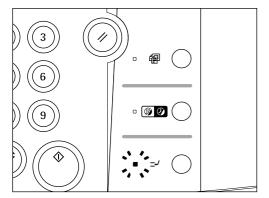

1. Press the interrupt key. The interrupt indicator will blink. Wait a while until "INTERRUPT MODE." is displayed and the interrupt indicator light.

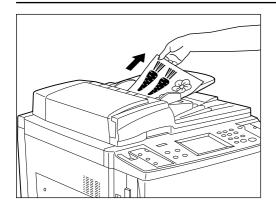

- 2. Remove the present original(s), and put it/them aside.
- 3. Set the new original(s) and execute copying.

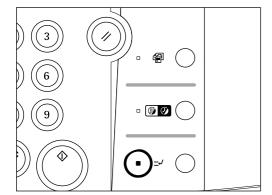

4. When copying ends, press the interrupt copy key again, and replace the newly copied original(s) with the one(s) removed. Then press the Start key. The interrupted copying will be resumed.

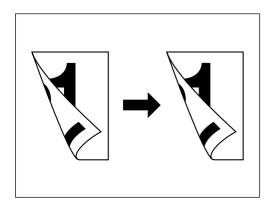

#### (4) Duplex copying from various originals [Duplex copy]

Duplex copy is available from various originals, such as two-page originals and one-sided original.

\* The paper sizes that can be used are A3 to A5R.

# Duplex copying from duplex originals

Duplex (back and front) original is copied on both sides in the same manner.

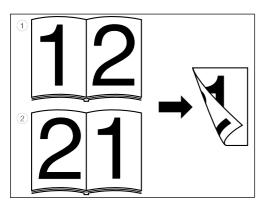

# Duplex copying from a book original

Two-page originals of a magazine or a book are copied on both sides of paper by a single Start key operation.

The binding direction of the originals can also be selected.

- ① "LEFT": Two-page originals are copied from the right side.
- ② "RIGHT": Two-page originals are copied from the left side.
- \* The original size used in this mode is limited to A3, A4 (vertical) or A5 (vertical).

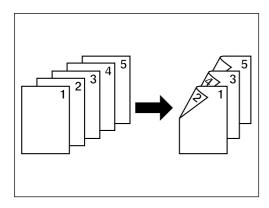

# Duplex copying from one-sided original

One-sided original is copied on both sides (back and front). When the originals are odd, the back side of the last page becomes a blank.

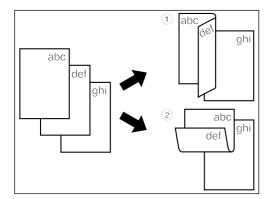

- \* An original can also be copied by rotating the back side copy 180 degrees.
- ① "LEFT": The back side is copied in the same direction as it is.
- ② "TOP": The back side is copied by rotating 180 degrees. Each two-page original is to be copied in the same direction by binding the finished copy in the top side.

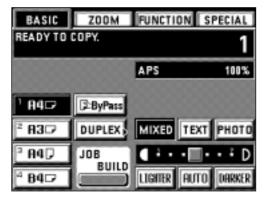

- 1. Set the original(s).
- 2. Touch the "DUPLEX" key.

The duplex copy setting screen will appear.

\* Also, same screen will appear by touching "DUPLEX" key on the function selection screen.

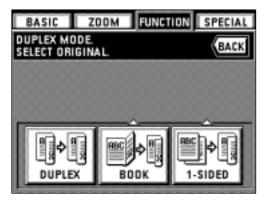

- 3. Select the type of originals.
  - If "DUPLEX" is selected, the touch panel will return to the basic screen.
  - If "BOOK" is selected, go to next step.
  - If "1-SIDED" is selected, go to step 5.

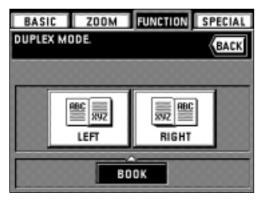

4. Select the binding direction of the original.

The touch panel will return to the basic screen.

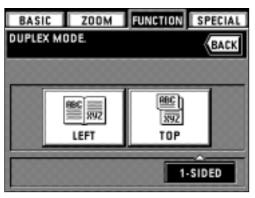

5. Select the copying direction of back side.

The touch panel will return to the basic screen.

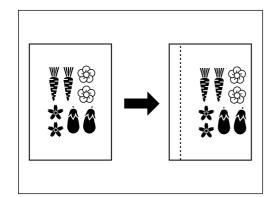

# (5) Making a margin space for binding [Margin mode]

#### Left margin

The image of the original is shifted rightward to make a margin for binding on the left side of the paper between 6 mm and 18 mm in 1 mm increments.

\* If the left margin is set for the duplex copy setting, the right margin of the same width as on the front side is set automatically on the back side.

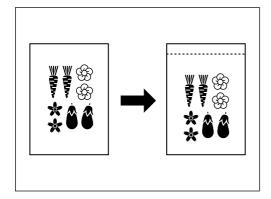

#### ● Top margin

The image of the original is shifted downward to make a margin for binding on the top side of the paper between 6 mm and 18 mm in 1 mm increments.

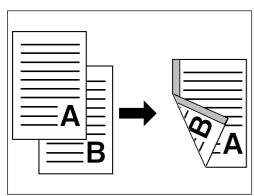

#### • Front & back page margin

When duplex copies are made, margin positions and margin width can be selected separately for the front and back sides. A binding margin space is made on each copy between 1 mm and 18 mm in 1 mm increments.

- \* When the front & back page margin is set, "ON" must be selected for "(a) F&B P. MARGIN" on page 74.
- \* The margin position set on the back side will be changed, depending on the position of the margin set on the front side.

A circle ("O") indicates that the setting is possible.

| Back side Front side | "LEFT M." | "RIGHT" | "TOP M." | "BOTTOM" | "NO" |
|----------------------|-----------|---------|----------|----------|------|
| "LEFT M."            | 0         | 0       |          |          | 0    |
| "RIGHT"              | )         | )       |          |          | О    |
| "TOP M."             |           |         | 0        | 0        | О    |
| "ВОТТОМ"             |           |         | 0        | )        | О    |
| "NO MARGIN"          | )         | )       | )        | )        |      |

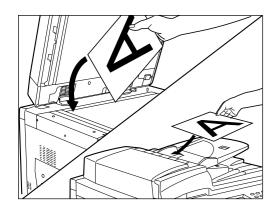

- 1. Set the original(s).
- \* Set the originals so that the top (left) side of the original is at the rear side in the DF or on the platen. Setting them in the wrong direction may cause the failure of making margin in the correct position.
- 2. Touch the "FUNCTION" key.

The function selection screen will appear.

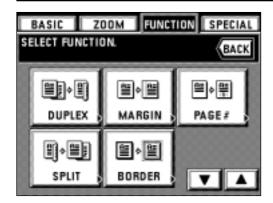

 Touch the "MARGIN" key. If it is not displayed, touch the "▼" key or "▲" key to be displayed.

The margin copy setting screen will appear.

When setting "LEFT MARG." or "TOP MARGIN", go to next step. To set "F&B MARGIN", go to step 6.

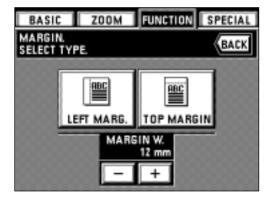

4. When changing the margin width setting, touch the key "+" or "-" under the margin width display to select the margin width.

The margin width can be set between 6 mm and 18 mm in 1 mm increments.

- \* The previous figure is set as initial value for the margin width. Change it as needed.
- \* If the margin width setting is not changed, go to next step.
- 5. Select the margin position by touching the "LEFT MARG." key or "TOP MARGIN" key. The touch panel will return to the basic screen.

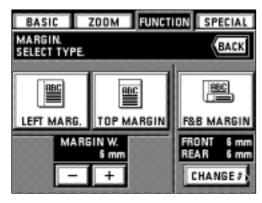

- 6. To change the contents in which the front & back page margin is set, touch the "CHANGE #" key and go to next step.
  - Otherwise, touch the "F&B MARGIN" key. The touch panel will return to the basic screen.
  - \* The previous figure is set as initial value for the front & back page margin. Change it as needed.

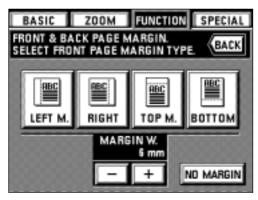

- 7. Select the margin width on the front side by touching the "+" key or "-" key under the margin width display.
  - The margin width can be set between 1 mm and 18 mm in 1 mm increments.
  - \* When the margin width setting is not changed, go to next step.
- 8. Select the margin position on the front side. This position can be selected from among "LEFT M.", "RIGHT", "TOP M." and "BOTTOM".

When no margin is made on the front side, touch the "NO MARGIN" key.

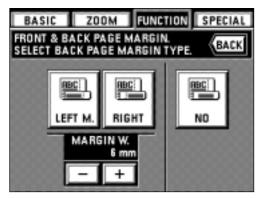

- Select the margin width on the back side by touching the "+" key or "-" key under the margin width display.
  - The margin width can be set between 1 mm and 18 mm in 1 mm increments.
  - \* When the margin width setting is not changed, go to next step.
- 10. Select the margin position on the back side.
  - If no margin is made on the back side, touch the "NO" key. The back side margin position will be changed, depending on the front side margin position.
  - When the setting is completed, the touch panel will return to the basic screen, and copying will be possible.

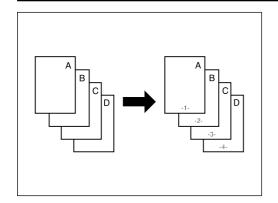

# (6) Printing page numbers to copy [Print page numbers]

When copies are made from multiple originals, it is possible to assign page numbers in sequence from top of original.

There are three types of page styles: "-1-", "P.1" and "1/5". Page number will be printed in the center lower part.

- \* When "1/5" is selected, the total page numbers are printed in the denominator.
- 1. Set the original(s).
- 2. Touch the "FUNCTION" key.

The function selection screen will appear.

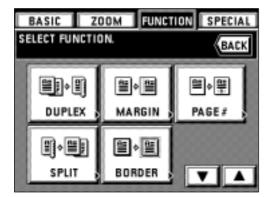

 Touch the "PAGE #" key. If it is not displayed, touch the "▼" key or "▲" key to be displayed.

The page print number setting screen will appear.

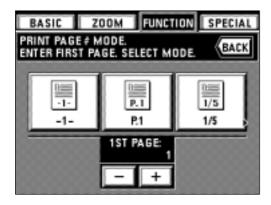

- 4. Change the page from which the print is started by touching the "+" key or the "-" key. The starting page to be printed can be set between pages "-10" and "999".
  - \* "0" cannot be set.

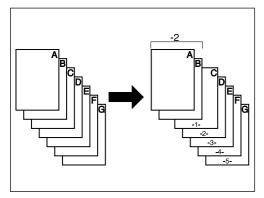

\* When minus (-) figure is entered, its page number will not be printed.

After minus numbers copying are completed, the printing is started from the 1st page.

For example, when the printing is started from the third page original, set "-2".

- 5. Select the printing style from among "-1-", "P. 1" and "1/5".

  When "-1-" or "P. 1" is selected as a page printing style, the touch panel will return to the basic screen.

If "1/5" is selected, go to next step.

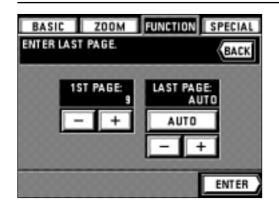

- Set the last page number by touching the "+" key or "-" key on the right side. It can be set between pages "1" and "999".
  - \* The page number is counted while reading the originals, and the final page is set automatically by touching the "AUTO" key.
- 7. Touch the "ENTER" key.

The touch panel will return to the basic screen.

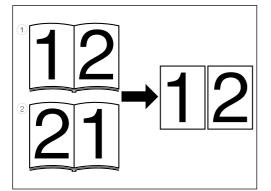

#### (7) Copying two-page originals as separate pages [Split copy]

#### Split copies from book originals

Two-page originals of a magazine and book or the like are copied onto two separate sheets of paper.

- \* The available size of originals is limited to A3, A4 (vertical) or A5 (vertical), and paper size is limited to A4. The paper size can be changed to make zoom copy to its size.
- \* The binding direction of the originals can be selected.
- (1) "LEFT": Two-page originals are copied from the right side.
- 2 "RIGHT": Two-page originals are copied from the left side.

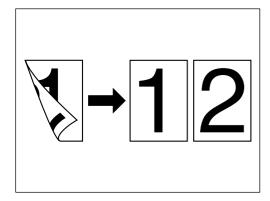

#### Split copies from duplex originals

Duplex originals are copied onto two separate sheets of paper.

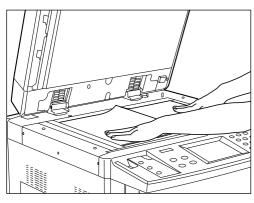

- 1. Set the original(s).
  - \* When setting a book original, set as illustrated.
  - \* Duplex originals must be set in the DF.
- 2. Touch the "FUNCTION" key.

The function selection screen will appear.

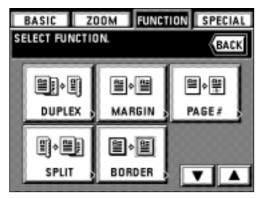

 Touch the "SPLIT" key. If it is not displayed, touch the "▼" key or "▲" key to be displayed.

The split copy setting screen will appear.

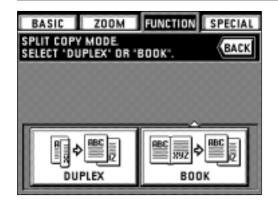

4. Select the type of originals by touching the "DUPLEX" key or "BOOK" key. If "BOOK" is selected as the type of originals, go to next step. If "DUPLEX" is selected, the touch panel will return to the basic screen.

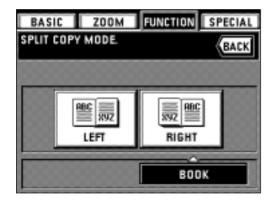

5. Select the binding direction by touching the "LEFT" key or "RIGHT" key. The touch panel will return to the basic screen.

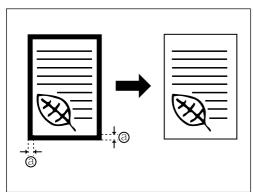

(8) Making copies with clean edges [Border erase]

• Erasing blemishes from edges of copies (Sheet)

Use to erase shadows, lines, etc., which occur around the edges of copies made from sheet originals. (a) is the width of erasing border)

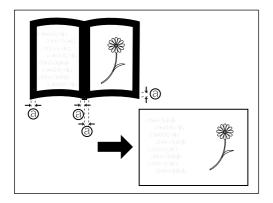

• Erasing blemishes from edges and middle of copies made from books (Book)
Use to make neat copies from thick books. ((a) is the width of erasing border)

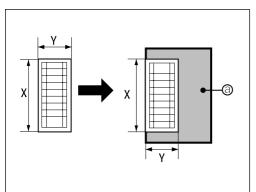

• Selecting the erasing parts (Custom)

For making neat, blemish-free copies from originals of non-standard sizes, i.e. sizes other than A4 or B4 etc. (ⓐ is the area of erasing border)

However, the size of the original must be registered in advance. (page 74, "③ CUSTOM SIZE FOR BORDER ERASE.")

\* The left illustration displays the finishing of the copies when originals are set in the DF. When setting originals on the platen, copying will be performed based on the left rear position.

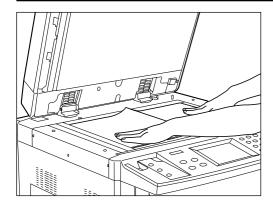

- 1. Set the original(s).
- \* In the case of Book erase, set as illustrated.
- 2. Touch the "FUNCTION" key.

The function selection screen will appear.

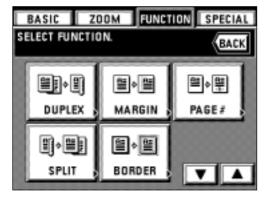

- Touch the "BORDER" key. If it is not displayed, touch the "▼" key or "▲" key to be displayed.
  - The border erase setting screen will appear.

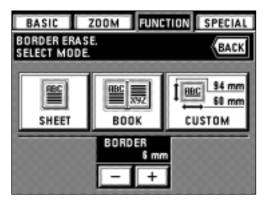

- 4. When changing the border erasing width with "SHEET" or "BOOK", touch the "+" key or "-" key. The width can be selected from among 6, 12 and 18 mm.
  - \* The size of original of the custom size for border erase must be registered in advance. (page 74, "(3) CUSTOM SIZE FOR BORDER ERASE.")
- Select the type of originals by touching the "SHEET" key, "BOOK" key or "CUSTOM" key.

The touch panel will return to the basic screen.

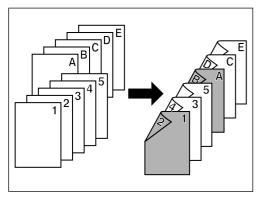

(9) Making covers or insert sheets among the copies [Sheet insertion copy]

The sheet insertion mode has three submodes: cover, insert and chapter.

(1) Submodes

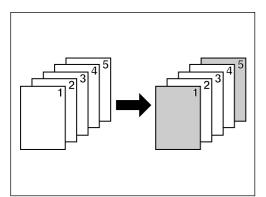

## Cover mode

Certain sheets of paper in the stack bypass tray are made into front or back covers. Duplex copying, one-sided copying or blank can be selected for the front cover. Whether copying onto the back cover or not, and no back cover can be selected for the back cover.

\* See the following table for the combination of settings and finishing.

| "BACK"               | "FRONT"               | "BLANK" | "NO"                  |
|----------------------|-----------------------|---------|-----------------------|
| "2-SIDED"<br>*1      | 7<br>5<br>6<br>1<br>2 | 5 6 1 2 | 5<br>3<br>4<br>1<br>2 |
| <b>"FRONT"</b><br>*2 | 1 2 3 4 5             | 12345   | 1 2 3 4 5             |
| <b>"BLANK"</b><br>*2 | 1234                  | 1234    | 1234                  |

- 1: An example of duplex copying is illustrated.2: An example of one-sided copying is illustrated.

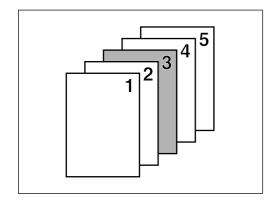

#### Insert mode

Insert sheets can be inserted at specified place(s) among the copies of multiple sheet originals. The insert sheets themselves can also be copied onto.

- \* Insert sheets must be set beforehand which of these is to be used. (page 75, "(15) DRAWER FOR INSERT SHEETS")
- $\mbox{\ensuremath{^{\star}}}$  Settings which can be selected are different, depending on the settings of original and finishing of copying paper.
- A circle ("O") indicates that the setting is possible.

|                   |                       | "FR./BACK COPY" | "FRONT COPY" | "FR./BACK BLANK" |  |
|-------------------|-----------------------|-----------------|--------------|------------------|--|
| "1-SIDED"<br>copy | "1-SIDED"<br>original |                 | О            | О                |  |
| "DUPLEX"          | "DUPLEX"<br>original  | О               | О            | О                |  |
| сору              | "1-SIDED"<br>original | )               | Э            | Э                |  |
| "SPLIT"<br>copy   | "DUPLEX"<br>original  |                 | О            | О                |  |

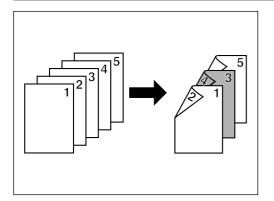

- When copying on the front/back side of the insert sheets
- \* An example of duplex copying is illustrated.

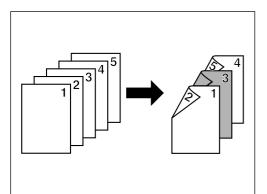

- When copying on the front side only of the insert sheets
- \* An example of duplex copying is illustrated.

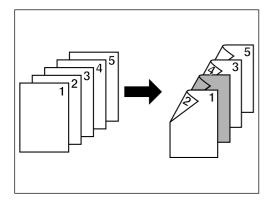

- When not copying on the front/back side of the insert sheets
  - \* An example of duplex copying is illustrated.

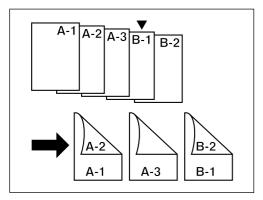

# Chapter mode

Sheets of paper can be specified as chapter pages that will be copied onto the front only, when duplex copies are made from one-sided or duplex originals.

Specified pages are copied onto the front only even if original page number specified is even.

#### (2) Combination of modes

The combination of the modes can be differentiated, depending on the type of copying; one-sided, duplex or split copying.

See the table in the following page.

A circle ("O") indicates that the combination is possible.

- \* When the cover and insert modes are combined with duplex copying, the inserting positions for insert sheets may be limited to even or odd pages only, depending on the cover submode.
- \* When the insert mode and chapter mode are combined, the function works on the same page. Thus, it is impossible to specify the inserting page of insertion paper and chapter specified page individually.

|                  |                       | "COVER" | "INSERT" | "CHAPTER" | "COVER +<br>INSERT" | "COVER +<br>CHAPTER" | "INSERT +<br>CHAPTER" | "COVER +<br>INSERT +<br>CHAPTER" |
|------------------|-----------------------|---------|----------|-----------|---------------------|----------------------|-----------------------|----------------------------------|
| "1-SIDED" copy   |                       | 0       | 0        |           | 0                   |                      |                       |                                  |
| "DUPLEX"<br>copy | "DUPLEX"<br>original  | 0       | О        |           | О                   |                      |                       |                                  |
|                  | "BOOK"<br>original    | О       |          |           |                     |                      |                       |                                  |
|                  | "1-SIDED"<br>original | 0       | О        | 0         | О                   | О                    | 0                     | О                                |
| "SPLIT"<br>copy  | "DUPLEX"<br>original  | О       | 0        |           | 0                   |                      |                       |                                  |
|                  | "BOOK"<br>original    | О       |          |           |                     |                      |                       |                                  |

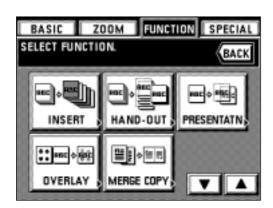

- (3) How to make copies in the sheet insertion mode
- 1. Touch the "FUNCTION" key.
- The function selection screen will appear.
- Touch the "INSERT" key. If it is not displayed, touch "▼" or "▲" key to be displayed.
   The copy mode setting screen will appear.

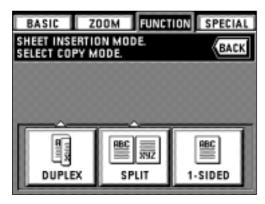

- Select the finishing of copying by touching the "DUPLEX" key, "SPLIT" key or "1-SIDED" key.
  - \* If "DUPLEX" is selected, go to next step.
  - If "SPLIT" is selected, go to step 6.
  - If "1-SIDED" is selected, go to step 8.

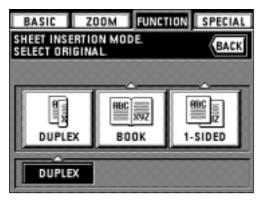

- 4. Specify the type of original, by touching the "DUPLEX", "BOOK" or "1-SIDED" key.
  - \* If "DUPLEX" is selected, go to step 8.
  - If "BOOK" is selected, go to step 7.
  - If "1-SIDED" is selected, go to next step.

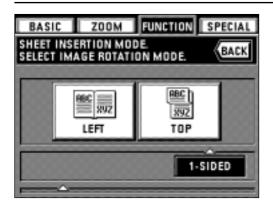

- 5. Select the copying direction of the back side.
  - "LEFT": The back side is copied in the same direction as it is.
  - **"TOP":** The back side is copied by turning 180 degrees. Each two-page original is to be copied in the same direction by binding the finished copies in the upper part. Go to step 8.

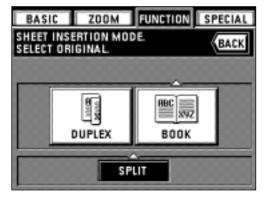

- 6. Specify the type of original, by touching the "DUPLEX" or "BOOK" key.
- \* If "DUPLEX" is selected, go to step 8.
  - If "BOOK" is selected, go to next step.

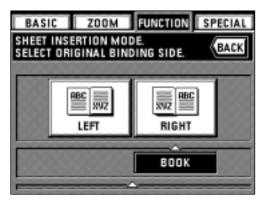

- 7. Select the binding direction of book originals.
  - "LEFT": Two-page originals are copied from right side.
  - "RIGHT": Two-page originals are copied from left side. Go to next step.

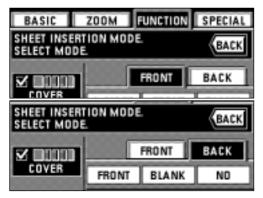

- \* When copy mode setting is completed, the display will change to the sheet insertion mode setting screen. Set each mode in accordance with the following procedure.
- \* Each mode on the display can be combined. (page 31, "2) Combinations of modes")

### Cover mode settings

- 8. Touch the "COVER" key.
- 9. Select the cover setting by touching the "2-SIDED" key, the "FRONT" key (copy only on the front side) or the "BLANK" key.
  - \* If "SPLIT" or "1-SIDED" was selected for finishing of copying in step 3, "2-SIDED" cannot be selected in this procedure.
- 10. Touch the "BACK" key.
- 11. Select the back cover setting by touching the "FRONT" key (copy only on the front side), "BLANK" key or "NO" key (no back cover is attached).
  - \* When other modes are not set, go to step 19.

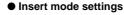

- 12. Touch the "INSERT" key.
- Specify the type of insert sheet, by touching the "FR./BACK COPY", "FRONT COPY" or "FR./BACK BLANK" key.
  - \* If either of the other modes is not selected, go to step 15.

### Chapter mode settings

14. Touch the "CHAPTER" key.

Go to next step.

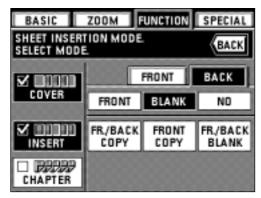

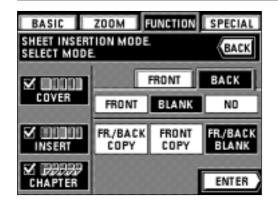

#### Insert sheets/Chapter page specification

- \* Check each of the settings. The page specification may be cancelled if the setting is changed after the page was specified.
- 15. Touch the "ENTER" key.

  The screen for specifying the pages will appear.
- Enter the page numbers to be specified to sheets/chapter pages using the numeric keys.

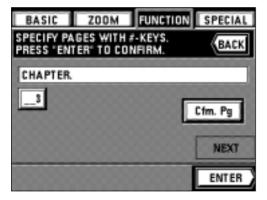

- 17. Touch the "Cfm. Pg" key.
  - \* When multiple pages are entered, repeat steps 16 and 17. The screen will be changed in 15 pages increments. When checking, touch the "NEXT" key or "PREVIOUS" key to change the screen.
  - \* When changing the specified page, touch the display for the page to be changed directly, and repeat steps 16 and 17.
  - \* When the insert mode and chapter mode are combined, the function works on the same page. Thus, it is impossible to specify the page individually.
  - \* When using the insert mode / chapter mode in duplex copy (duplex copy from duplex originals), enter the page number of originals, not the number of originals. Accordingly, calculate one duplex original as 2 pages to enter the page number.

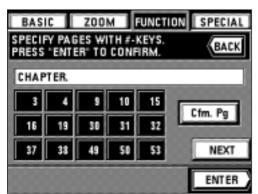

- 18. Touch the "ENTER" key after entering page numbers.
  - \* Re-enter the page by touching the "PAGE ENTRY" key. Follow the procedure in steps 16 and 17 to change the page.
- Check all settings and touch the "ENTER" key.
   The touch panel will return to the basic screen.

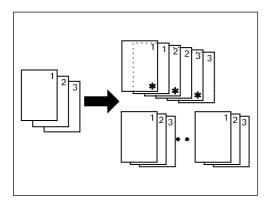

# (10) Making copies onto transparencies [Presentation mode]

Multiple copies can be performed on standard paper while the transparency backing mode (page 36) is set.

This mode is convenient for preparation of materials using transparencies.

# Presentation mode (copying onto the backing sheet)

After copying onto transparencies (with copying onto the backing sheets, page 36), the same original is copied onto a specified number of sheets of standard paper. Split copy of book original can be used in combination. (\* indicates transparency)

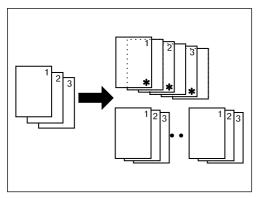

### • Presentation mode (leaving the backing sheet blank)

After copying onto transparencies (with backing sheets left blank, page 36), the same original is copied onto a specified number of sheets of standard paper. Split copy of book original can be used in combination. (\* indicates transparency.)

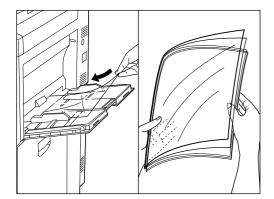

- 1. Set the transparencies in the stack bypass tray.
- \* Fan the transparencies before setting them.
- \* Up to 25 transparencies can be loaded into the tray at a time.
- \* Check if the paper of the same size as the transparencies has been set.

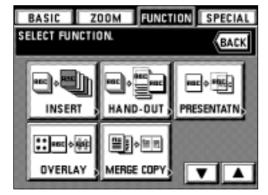

- 2. Set the original(s).
- 3. Touch the "FUNCTION" key.
  - The function selection screen will appear.
- Touch the "HAND-OUT" key. If it is not displayed, touch "▼" or "▲" key to be displayed.

The presentation mode setting screen will appear.

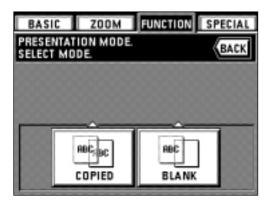

5. Touch the "COPIED" key to copy onto backing sheet, and touch the "BLANK" key not to copy.

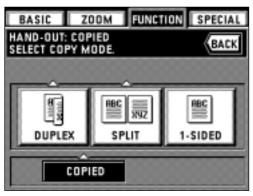

6. Specify the finishing of copy, by touching "DUPLEX", "SPLIT" or "1-SIDED" key. \* If "DUPLEX" or "SPLIT" is selected, go to next step. If "1-SIDED" is selected, the basic screen will appear. Go to step 9.

- HAND-OUT: COPIED SELECT ORIGINAL.

  BACK

  BACK

  BACK

  BACK

  BACK

  BACK

  BACK

  BACK

  BACK

  BACK

  BACK

  BACK

  BACK

  BACK

  BUPLEX

  BOOK

  BOOK

  BOOK

  BOOK

  BOOK

  BOOK

  BOOK

  BOOK

  BOOK

  BOOK

  BOOK

  BOOK

  BOOK

  BOOK

  BOOK

  BOOK

  BOOK

  BOOK

  BOOK

  BOOK

  BOOK

  BOOK

  BOOK

  BOOK

  BOOK

  BOOK

  BOOK

  BOOK

  BOOK

  BOOK

  BOOK

  BOOK

  BOOK

  BOOK

  BOOK

  BOOK

  BOOK

  BOOK

  BOOK

  BOOK

  BOOK

  BOOK

  BOOK

  BOOK

  BOOK

  BOOK

  BOOK

  BOOK

  BOOK

  BOOK

  BOOK

  BOOK

  BOOK

  BOOK

  BOOK

  BOOK

  BOOK

  BOOK

  BOOK

  BOOK

  BOOK

  BOOK

  BOOK

  BOOK

  BOOK

  BOOK

  BOOK

  BOOK

  BOOK

  BOOK

  BOOK

  BOOK

  BOOK

  BOOK

  BOOK

  BOOK

  BOOK

  BOOK

  BOOK

  BOOK

  BOOK

  BOOK

  BOOK

  BOOK

  BOOK

  BOOK

  BOOK

  BOOK

  BOOK

  BOOK

  BOOK

  BOOK

  BOOK

  BOOK

  BOOK

  BOOK

  BOOK

  BOOK

  BOOK

  BOOK

  BOOK

  BOOK

  BOOK

  BOOK

  BOOK

  BOOK

  BOOK

  BOOK

  BOOK

  BOOK

  BOOK

  BOOK

  BOOK

  BOOK

  BOOK

  BOOK

  BOOK

  BOOK

  BOOK

  BOOK

  BOOK

  BOOK

  BOOK

  BOOK

  BOOK

  BOOK

  BOOK

  BOOK

  BOOK

  BOOK

  BOOK

  BOOK

  BOOK

  BOOK

  BOOK

  BOOK

  BOOK

  BOOK

  BOOK

  BOOK

  BOOK

  BOOK

  BOOK

  BOOK

  BOOK

  BOOK

  BOOK

  BOOK

  BOOK

  BOOK

  BOOK

  BOOK

  BOOK

  BOOK

  BOOK

  BOOK

  BOOK

  BOOK

  BOOK

  BOOK

  BOOK

  BOOK

  BOOK

  BOOK

  BOOK

  BOOK

  BOOK

  BOOK

  BOOK

  BOOK

  BOOK

  BOOK

  BOOK

  BOOK

  BOOK

  BOOK

  BOOK

  BOOK

  BOOK

  BOOK

  BOOK

  BOOK

  BOOK

  BOOK

  BOOK

  BOOK

  BOOK

  BOOK

  BOOK

  BOOK

  BOOK

  BOOK

  BOOK

  BOOK

  BOOK

  BOOK

  BOOK

  BOOK

  BOOK

  BOOK

  BOOK

  BOOK

  BOOK

  BOOK

  BOOK

  BOOK

  BOOK

  BOOK

  BOOK

  BOOK

  BOOK

  BOOK

  BOOK

  BOOK

  BOOK

  BOOK

  BOOK

  BOOK

  BOOK

  BOOK

  BOOK

  BOOK

  BOOK

  BOOK

  BOOK

  BOOK

  BOOK

  BOOK

  BOOK

  BOOK

  BOOK

  BOOK

  BOOK

  BOOK

  BOOK

  BOOK

  BOOK

  BOOK

  BOOK

  BOOK

  BOOK

  BOOK

  BOOK

  BOOK

  BOOK

  BOOK

  BOOK

  BOOK

  BOOK

  BOOK

  BOOK

  BOOK

  BOOK

  BOOK

  BOOK

  BOOK

  BOOK

  BOOK

  BOOK

  BOOK

  BOOK

  BOOK

  BOOK

  BOOK

  BOOK

  BOOK

  BOOK

  BOOK

  BOOK

  BOOK

  BOOK

  BOOK

  BOOK

  BOOK

  BOOK

  BOOK

  BOOK

  BOOK

  BOOK

  BOOK

  BOOK

  BOOK

  BOOK

  BOOK

  BOOK

  BOOK

  BOOK

  BOOK

  BOOK

  BOOK

  BOOK

  BOOK

  BOOK

  BOOK

  BOOK

  BOOK

  BOOK

  BOOK

  BOOK

  BOOK

  BOOK

  BOOK

  BOOK

  BOOK

  BOOK

  BOOK

  BOOK

  BOOK

  BOOK

  BOOK

  BOOK

  BOOK

  BOOK

  BOOK

  BOOK

  BOOK

  BOOK

  BOOK

  BOOK

  BOOK
- 7. Specify the type of original, by touching "DUPLEX", "BOOK" or "1-SIDED" key.

  \* If "DUPLEX" or "1-SIDED" is selected, go to step 9.

  If "BOOK" is selected, go to next step.
- \* If "SPLIT" is selected in step 6, "1-SIDED" key will not appear.

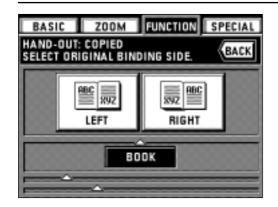

- 8. Select the binding direction of the original.
  - "LEFT": Two-page originals are copied from right side.
  - "RIGHT": Two-page originals are copied from left side.
  - The touch panel will return to the basic screen.
- 9. Enter the desired number of copies for the standard paper using the numeric keys.
  - \* For copies, at first, transparencies and backing sheets will be ejected, and then each standard paper will be ejected.
  - \* When an optional finisher is equipped, transparencies and backing sheets will be first ejected to the sub tray, then standard paper will be ejected one by one to the main tray. If a booklet stitcher is installed, all copies will be ejected to tray 1.

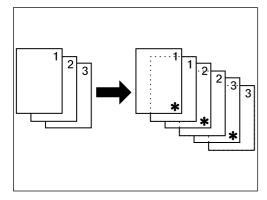

#### (11) Feeding a paper as a transparency + backing sheet mount [Transparency backing mode]

When 2 or 3 transparencies are piled on top of one another, static electricity can cause problems. This mode automatically place a backing sheet between the transparencies during copying. Copying onto the backing sheet from the same original and multiple copies are possible.

- \* Transparencies must be fed via the stack bypass tray.

  \* When the transparency backing mode is used, the copies are ejected faced up. If originals are set in the DF, copying will be performed from the last page after they have been stored in memory once.
- \* If an optional finisher is equipped, the copies will be ejected face up into the sub tray. If a booklet stitcher is installed, copies will be ejected to tray 1.

### Copying onto the backing sheet

After originals are copied onto the transparencies, the same originals will be copied onto the backing sheets as well. (\* indicates transparency.)

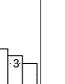

### Leaving the backing sheet blank

Leaves the backing sheet blank after copying original onto the transparencies. (\* indicates transparency.)

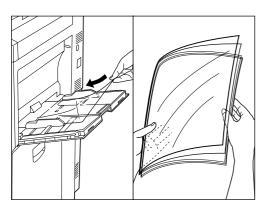

- 1. Set the transparencies in the stack bypass tray.
- \* Fan the transparencies before setting them.
- \* Up to 25 transparencies can be loaded into the tray at a time.
- \* Make sure that paper of the same size as the transparencies has been set.

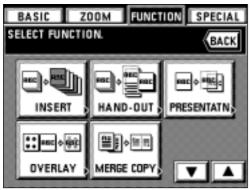

- 2. Set the original(s).
- 3. Touch the "FUNCTION" key.

The function selection screen will appear.

4. Touch the "PRESENTATN" key. If it is not displayed, touch "▼" or "▲" key to be

The transparency backing mode setting screen will appear.

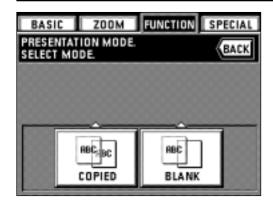

5. Touch the "COPIED" key to copy onto backing sheet, and touch the "BLANK" key not to copy.

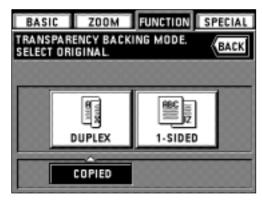

6. Specify the type of original, by touching "DUPLEX" or "1-SIDED" key. The touch panel will return to the basic screen.

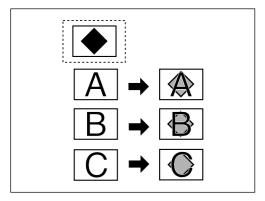

### (12) Making image overlay [Form overlay]

This mode can be used to read the first original into memory and have its image overlaid onto copies made from subsequent originals. The exposure of overlaid image can be adjusted.

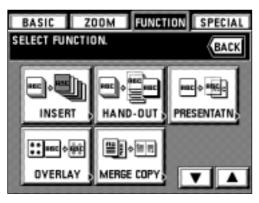

- 1. Touch the "FUNCTION" key.

  The function selection screen will appear.
- Touch the "OVERLAY" key. If it is not displayed, touch the "▼" key or "▲" key to be displayed.

The overlay mode setting screen will appear.

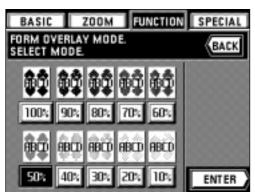

- Select the copy exposure for an original to be overlaid and touch the "ENTER" key.
   The exposure level can be selected from among 10 steps from 10% to 100%.
   The touch panel will return to the basic screen.
- 4. Set the original(s).
- \* If originals are set in the DF, set the image overlay original as 1st sheet.
- \* If originals are set on the platen, set the image overlay original.

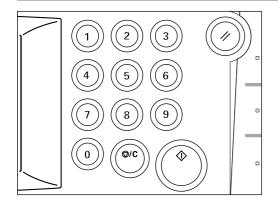

- 5. Press the Start key.
  - \* If originals are set in the DF, all originals are read one by one and copying are performed. Go to step 7.
  - \* If an original is set on the platen, go to next step.
- When scanning of the image overlay original has been finished, replace it with the first-page original and press the Start key. Copying will start.
  - \* If more originals are to be copied, set another original in the same manner, and press the Start key.
- 7. When all originals has been completely copied, press the Reset key.

The touch panel will return to the basic screen.

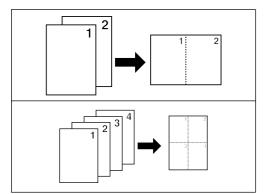

#### (13) One copy from two or four originals [Merge copy]

2 or 4 originals can be merged into a single copy. The borderline of each original can also be delimited with a solid line, dotted line and crop mark.

\* Original size and paper size must be the standard size.

#### 2-IN-1

Use this mode to copy two originals onto one sheet. Can be used in conjunction with a duplex copy mode to copy four originals onto one sheet.

(When setting an original on the platen, execute steps 1 and 2 in this order.)

#### • 4-IN-1

Use this mode to copy four originals onto one sheet. Can be used in conjunction with duplex copy mode to copy eight originals onto one sheet.

(When setting an original on the platen, execute steps 1, 2, 3 and 4 in this order.)

\* In "4-IN-1" mode, mode to be selected is changed, depending on the direction of setting originals.

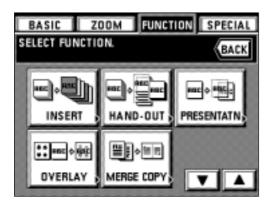

- 1. Touch the "FUNCTION" key.
  - The function selection screen will appear.
- Touch the "MERGE COPY" key. If it is not displayed, touch "▼" or "▲" key to be displayed.

The merge copy mode setting screen will appear.

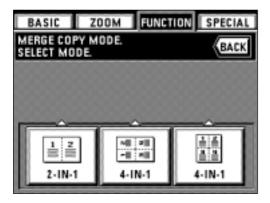

- 3. Touch the "2-IN-1" key or the "4-IN-1" key.
  - \* In "4-IN-1" mode, mode to be selected is changed, depending on the direction of setting originals. When the original is set vertically, touch the left "4-IN-1" key, and when the original is set horizontally, touch the right "4-IN-1" key.

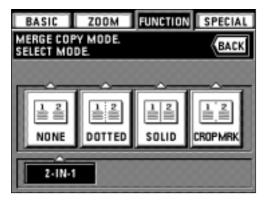

Select the type of borderline by touching the "NONE" key, "DOTTED" key, "SOLID" key or "CROPMRK" key.

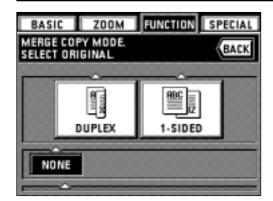

5. Specify the type of original, by touching "DUPLEX" or "1-SIDED" key.

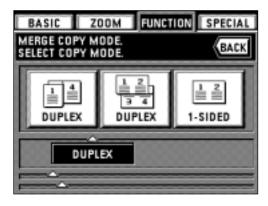

6. Specify the finishing of copy, by touching "DUPLEX" or "1-SIDED" key. For duplex copy mode, left copy (left "DUPLEX" key) or top copy (right "DUPLEX" key) can be selected for copying direction on the back side.
The touch panel will return to the basic screen.

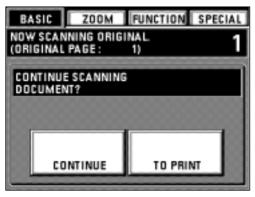

- 7. Set the original(s).
  - \* When an original is set on the platen, check the position of finishing image before setting.
- 8. Press the Start key.
  - \* When using the DF, have originals read and copied one at a time.
  - \* If setting originals on the platen, go to next step.
- 9. When finishing the reading of originals, set the next original, then touch the "CONTINUE" key.
  - \* Repeat this operation for all the originals.
- 10. When all originals are read completely, touch the "TO PRINT" key. Copying will begin. When the copying is completed, the touch panel will return to the basic screen.

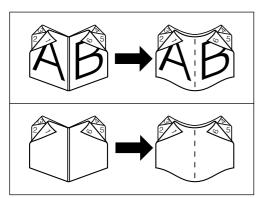

### (14) Booklet from book originals [Booklet + cover copy mode]

This mode can be used to include covers, either blank or with an image copied onto the front cover, with the output when carrying out booklet copying.

\* Original size and paper size must be A3 or A4 (vertical).

#### Cover

When the original to be copied onto the front cover is read first, the paper onto which it is copied will come out in the front cover position after the copies are finished and folded in the center.

### No cover

When the finished copies are folded in the center, both the front and back covers come out blank.

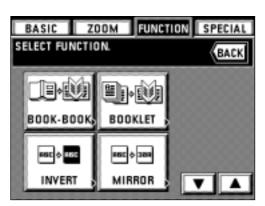

- 1. Touch the "FUNCTION" key.
  - The function selection screen will appear.
- Touch the "BOOK-BOOK" key. If it is not displayed, touch "▼" or "▲" key to be displayed.

The Book-Book mode setting screen will appear.

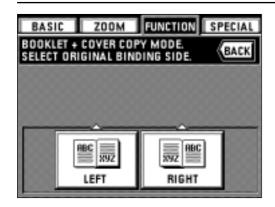

3. Specify the binding orientation, by touching "LEFT" or "RIGHT" key.

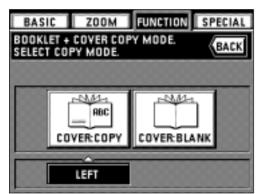

- 4. Specify whether or not to copy onto front cover.
- \* If an optional booklet stitcher is installed, specify the finishing setting.
- 5. Set the original spread.
  - \* One-sided originals can also be set in the DF. Set the cover of original to the first page.
- 6. Press the Start key. Then, originals can be read in.
  - \* When setting originals on the platen, go to next step.
  - \* When setting originals in the DF, all the originals can be read- in, and copying will be performed.

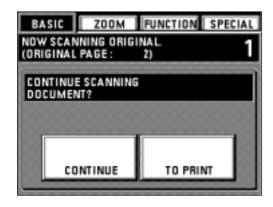

- 7. When finishing read-in of the originals, set the next original and touch the "CONTINUE" key.
  - \* Repeat this operation for all the originals.
- 8. After all originals have been read, touch the "TO PRINT" key. Copying will begin. After finishing copying, the touch panel will return to the basic screen.

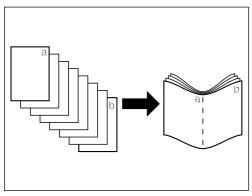

# (15) Weekly magazine from duplex/one-sided originals [Booklet copy]

This mode can be used to copy one-sided / duplex originals onto two-page, duplex copies in such a way that the finished copies can be stacked and folded into a booklet format

- \* Originals must be A4 (horizontal), and paper size must be A3 or A4 (vertical).
- \* The number of originals should be a multiple of four, otherwise the last page(s) of the copies will come out blank.

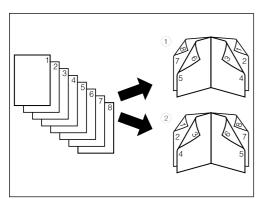

# ① If "RIGHT" is selected as the page sequence

Copying will be performed so that the stacked and folded pages of the finished copies read from right to left.

# ② If "LEFT" is selected as the page sequence

Copying will be performed so that the stacked and folded pages of the finished copies read form left to right.

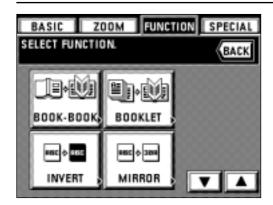

- Touch the "FUNCTION" key.
   The function selection screen will appear.
- 2. Touch the "BOOKLET" key. If it is not displayed, touch "▼" or "▲" key to be displayed. The Booklet mode setting screen will appear.

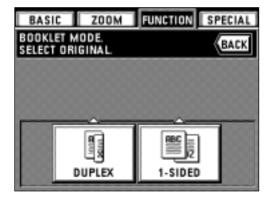

3. Select the type of originals. "DUPLEX" or "1-SIDED" can be selected.

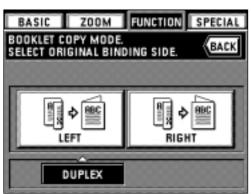

- 4. Specify the binding orientation, by touching the "LEFT" or "RIGHT" key.
  - \* If an optional booklet stitcher is installed, specify the finishing setting.

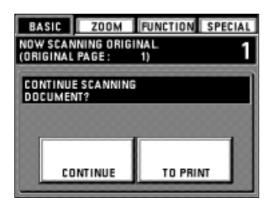

- 5. Set the original(s).
- \* When setting original on the platen, start with the first page.
- 6. Press the Start key.
  - \* When using the DF, have originals read and copied one at a time.
  - \* If setting originals on the platen, go to next step.
- 7. Set the original and touch the "CONTINUE" key after it has been read.
  - \* Repeat this operation for all the originals.
- 8. After all originals have been read, touch the "TO PRINT" key. Copying will begin. After finishing copying, the touch panel will return to the basic screen.

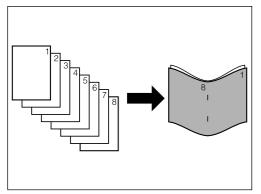

### (16) Copying and stitching into booklet (sheet originals) [Stitching mode]

This mode can be used to copy duplex or one sided originals into duplex copies with two pages on each side and to staple the copies arranged in order of page into a booklet with a cover such as a weekly magazine or a pamphlet.

- \* The original size is limited to A4 (horizontal), and the copy size is limited to A3 and A4 (vertical).
- \* To use this function, an optional booklet stitcher must be installed.

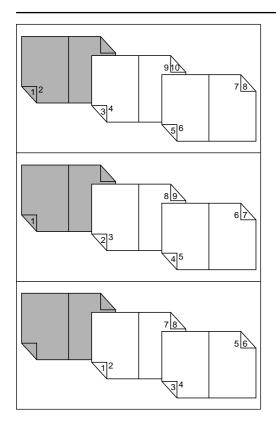

• When copying originals onto the front and the rear of the cover:

The first page of the originals is copied onto the front of the front cover and the second page is copied onto the rear of the front cover. Then copies are made so that the copies can be read sequentially with the pages spread.

• When copying an original only onto the front of the cover:

The first page of the originals is copied onto the front of the front cover and the second page is copied onto the page that follows the cover. Then copies are made so that the copies can be read sequentially with the pages spread.

• When not copying an original onto the front of the cover:

The first page of the originals is copied onto the page that follows the cover and the second page is copied onto the page that follows the sheet of the first page. Then copies are made so that the copies can be read sequentially with the pages spread.

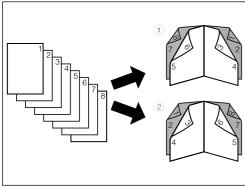

#### 1 In case of right stitching:

Copies will be made so that the finished copies are arranged from the right to the left when the copies are folded.

### 2 In case of left stitching:

Copies will be made so that the finished copies are arranged from the left to the right when the copies are folded.

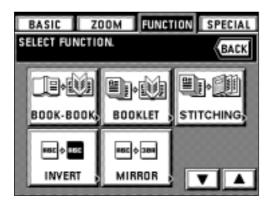

- 1. Touch the "FUNCTION" key.
  - The function selection screen will appear.
- 2. Touch the "STITCHING" key. If the "STITCHING" key is not displayed, touch the "▼" key or the "▲" key to display it.

The stitching mode setting screen will appear.

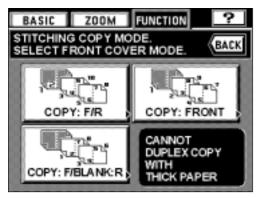

3. Select the type of cover. "COPY: F/R", "COPY: FRONT" or "COPY: F/BLANK: R" can be selected.

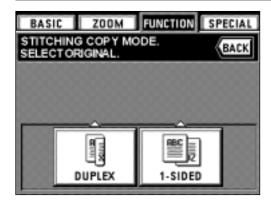

4. Select the type of originals. "DUPLEX" or "1-SIDED" can be selected.

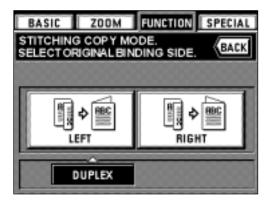

5. Select the binding orientation by touching the "LEFT" key or the "RIGHT" key. The finishing setting screen will appear.

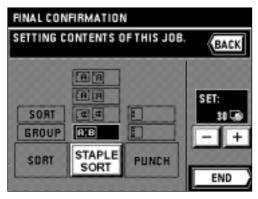

- 6. Set the number of copies by touching the "+" key or the "-" key.
- 7. To staple (booklet stitching), touch the "STAPLE SORT" key.
- 8. When settings of the number of copies and stapling (booklet stitching) are complete, touch the "END" key.
- 9. Set the original(s).
  - \* When setting the original on the platen, start with the first page.

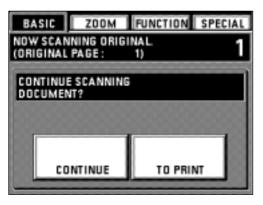

- 10. Press the Start key.
  - \* When using the DF, scanning of originals will be carried out one at a time and then copying and stitching will be carried out.
  - \* When using the platen, go to the next step.
- 11. When scanning of the original is complete, set the next original and touch the "CONTINUE" key.
  - \* Repeat this step until all originals have been scanned.
- 12. After all originals have been scanned, touch the "TO PRINT" key. Copying will begin. After copying is completed, the touch panel will return to the basic screen.

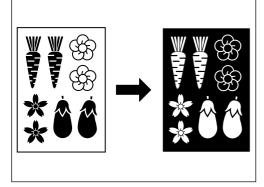

### (17) Inverting black and white [Invert copy]

Black and white of the image are inverted (reversed) for copying.

\* If multiple inverted copies are performed, "PLEASE WAIT. NOW ADDING TONER." may appear.

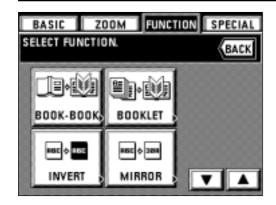

- 1. Set the original(s).
- 2. Touch the "FUNCTION" key. The function selection screen will appear.
- 3. Touch the "INVERT" key. If it is not displayed, touch " $\blacktriangledown$ " or " $\blacktriangle$ " key to be displayed. The touch panel will return to the basic screen.

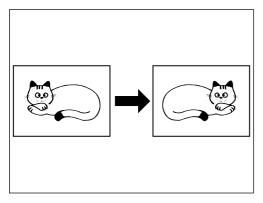

# (18) Making mirror image copies [Mirror image copy] This mode can make mirror image copies.

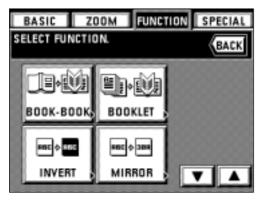

- 1. Set the original(s).
- 2. Touch the "FUNCTION" key.

The function selection screen will appear.

3. Touch the "MIRROR" key. If it is not displayed, touch "▼" or "▲" key to be displayed. The touch panel will return to the basic screen.

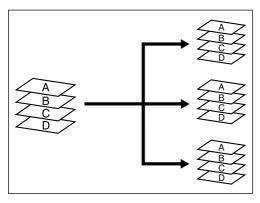

# (19) Sorting automatically [Sort copy]

Since copying is performed after memorizing multiple originals, sorting of required sets can be performed without an optional finisher.

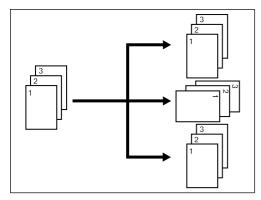

\* If "ON" is set in "(17) ROTATE SORT" on page 75, and the paper size is A4, the direction of each copy is changed, thus making it easy to sort the copies. When this setting is used, the paper with the size of A4 must be set in the direction of both length and width.

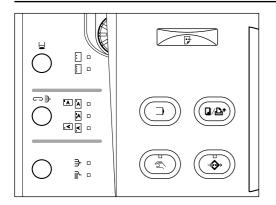

- 1. Set the original(s).
- 2. Press the Sorter mode key. Sorter mode will be set.
- 3. Press the Start key.
  - \* When setting the original in the DF, read-in will be started, and copying will be performed.
  - \* When setting the original on the platen, "CONTINUE SCANNING DOCUMENT?" will be displayed. Go to next step.

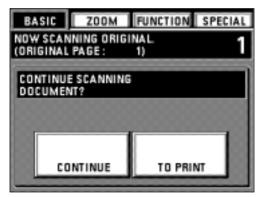

- 4. Set the next original and touch the "CONTINUE" key.
  - \* Repeat this operation for all the originals.
- 5. After all originals have been read, touch the "TO PRINT" key. Copying will be performed one by one.

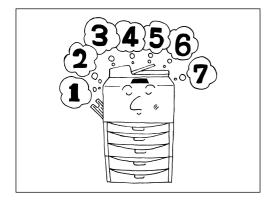

### (20) Memorizing frequency used settings [Program mode]

Up to seven combinations of copy modes and functions displays on the operation panel can be registered.

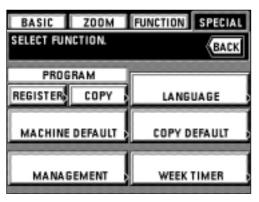

- 1 How to register settings
- 1. Set the desired copy modes to be memorized on the operation panel and return to the basic screen.
- 2. Touch the "SPECIAL" key.

The management mode setting screen will appear.

3. Touch the "REGISTER" key for the program.

- PROGRAM MODE.
  SELECT PROGRAM NUMBER.

  BACK

  1 2 3 4 5 6 7
- 4. Touch the number ("1" to "7") to be registered.

The preset function will appear.

\* The detailed setting will be displayed by touching each key. Touch the "CHECK" key to return to the previous screen.

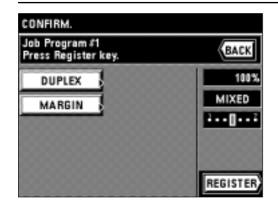

5. Touch the "REGISTER" key.

The touch panel will return to the basic screen. The copying is possible with the registered program.

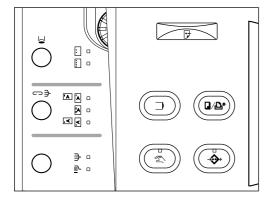

#### 2 Calling up a program

- 1. Press the Program key.
- The program setting screen will appear.
- \* If "OFF THE PLATEN" is selected for the "⑨ JOB PROGRAMMING" on page 73, function registered in "1" will be automatically called in the basic screen by pressing the program key. Copying can be performed in the function registered in "1".
- \* When using the function of other than program number "1" while the "OFF THE PLATEN" is selected for the "⑨ JOB PROGRAMMING" on page 73, touch the "COPY" key for the program in the management mode setting screen. Go to next sten

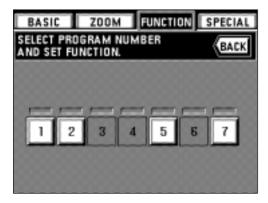

- 2. Touch the number ("1" to "7") of the program to be used. Registered copy functions will appear on the screen.
  - \* Program number key displayed in gray cannot be selected since it is not registered.
  - \* The detailed setting will be displayed by touching each keys. Touch the "CHECK" key to return to the previous screen.

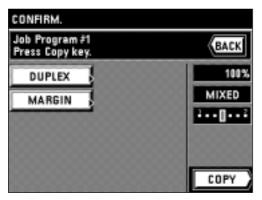

- 3. Touch the "COPY" key.
  - The touch panel will return to the basic screen.
  - \* After returning to the basic screen, set an original and press the Start key to start copying with the registered function in the program number.

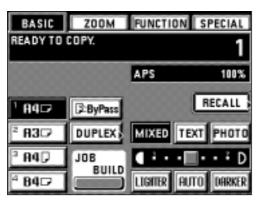

### (21) Recall mode

If the copy mode is set, the "RECALL" key will be displayed on the basic screen. After copy mode setting, setting details can be checked and modified by touching the "RECALL" key.

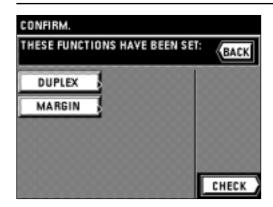

- \* After checking, touch the "CHECK" key, the touch panel will return to the basic screen.
- \* When the setting contents are changed, touch the "CHANGE" key after pressing any one of the function keys. The function selection screen will appear. Reset the copy mode in accordance with the procedure of each function.

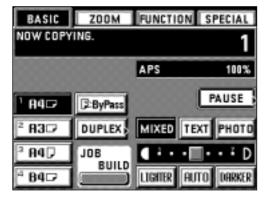

#### (22) Setting change function

The "PAUSE" key will be displayed on the basic screen while copying is performed. If the "PAUSE" key is touched, copying operation will be suspended to change the number of copies.

- \* If an optional finisher has been installed, the staple sort mode and the punch mode can also be adjusted. When using a booklet stitcher, the staple sort mode can be adjusted.
- Touch the "PAUSE" key.
   Copying operation is suspended and the setting change screen will appear on the touch panel.
- CHANGE SETTING POSSIBLE TO CHANGE BACK CONTENTS OF THIS JOB. BB (A) IR SET: SORT @ @ GROUP R/B STAPLE SORT PUNCH SORT END

2. Change the number of copies by touching the "+" key or "-" key.

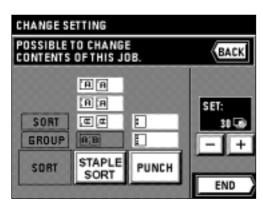

\* If an optional finisher has been installed, the staple sort mode and the punch mode can be adjusted. Touch each key and make the desired setting be highlighted. Also when using a booklet stitcher, the staple sort mode can be adjusted.

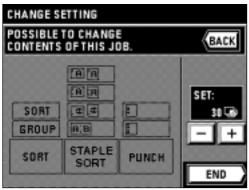

- 3. Touch the "END" key.
  - Copying will be restarted.
  - \* Copying operation is carried out in the setting changed from resuming point.

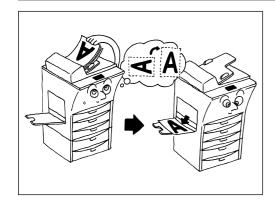

#### (23) Rotate copy

Even when the direction of originals are different from that of paper in the drawer, the image will be turned 90 degrees counterclockwise for copying. For this function, no setting is required.

- \* The paper size available for rotate copy is limited to A4, A5 and A6.
- \* If the automatic drawer switching function is "ON", copying will be continued with the same size of paper as original in a different direction when the paper of the same direction runs out during copying. (page 78, "② AUTOMATIC DRAWER SWITCHING")

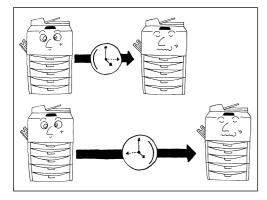

#### (24) Energy saver function

This function turns the machine off to save energy by pressing the energy saver key, while leaving the main switch turned ON. When this function is activated, the energy saver indicator is the only lit indicator on the operation panel.

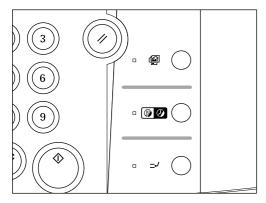

- \* To resume copying after the energy saver function has been activated, press the energy saver key again. The time for recovery from the energy saver function is about 30 seconds.
- \* An auto energy saver function which actuates the energy saver function automatically, can be set to trigger after no copying has been done for a certain period (page 79, "⑦ AUTO PREHEAT TIME").

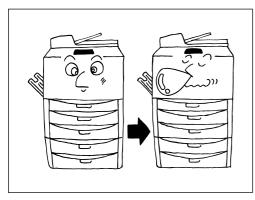

# (25) Auto shut-off function

This function automatically turns the main switch OFF(O) if no copying operation is performed for a certain period (15-240 minutes). To make copies again, turn the main switch ON ( | ).

### Auto shut-off function

The auto shut-off function is a power saving function which automatically turns OFF(O) the main switch when a certain time elapses without copying operation. Copiers are generally in the standby mode longer time than in copying operation, and power consumption in the standby mode occupies the large part of the consumption. Automatic turning OFF of the copier reduces unnecessary power consumption in the standby mode and at night where the copier is left on, resulting in reduction in power rate

- \* For the change of time until the auto shut off function, see the "® AUTO SHUT-OFF TIME" on page 79, and to cancel the auto shut-off function, see the "® AUTO SHUT-OFF" on page 80.
- \* If the auto shut-off function operates when the week timer (page 67) is set or an optional I/F kit is equipped, the machine will be in the rest state leaving the main switch ON (|). Press the energy saver key to perform copying.

### (1) Reserving another copy while copying is performed [Add Job]

While copying is performed, another copying can be reserved. Up to 4 jobs can be reserved at a time. Also, the reserved jobs and the order of the copying can be changed.

\* When this copy mode is used, the optional memory copy board is required.

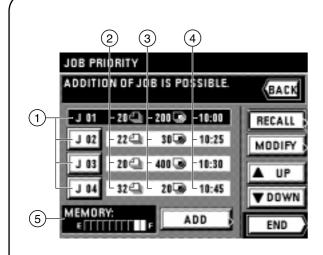

#### • Introduction of the add job screen

- ① Job number key: The serial number is assigned until 99 in the order of registration. Even when the order is altered and the job is cleared, no number is changed. Copying operation is carried out from the job displayed in the upper part.
- (2) The number of originals is displayed.
- 3 The number of copies is displayed.
- 4 The job reservation time is displayed.
- (5) Residual memory: The data volume of originals stored in memory is displayed.
- \* The form overlay mode cannot be used in the add job function.

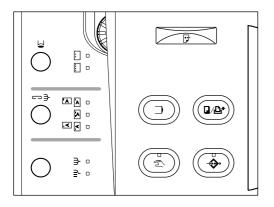

### 1) Add job

1. Press the Add job key.

The reserved job will appear.

If the message "ADDITION OF JOB IS POSSIBLE." is displayed, the job can be reserved.

\* To stop job reservation, touch the "END" or "BACK" key.

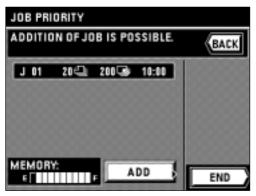

2. Touch the "ADD" key.

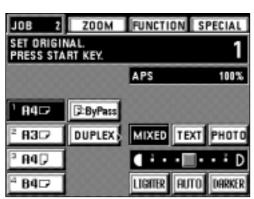

- 3. Referring to page 19 and subsequent pages, set the function to be reserved and press the Start key. The originals will be started to be read.
- 4. After all the original has been read, the touch panel will return to the step 2 screen.
- 5. Touch the "END" key. Copying will begin in the order of reservation when the copying of previously reserved job is completed.

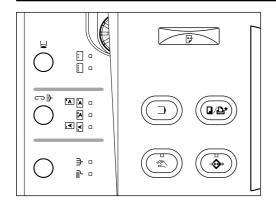

### 2 Changing the setting contents of the add job

The setting of finishing for the reserved job (number of copies and sorter mode) can be changed.

1. Press the Add job key.
The reserved job will appear.

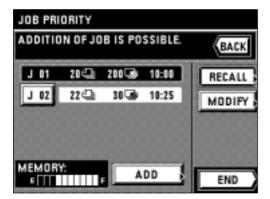

- 2. Select the job to be changed.
- 3. Touch the "MODIFY" key.

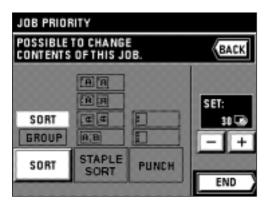

4. When changing the number of copies, touch the "+" key or "-" key for setting.

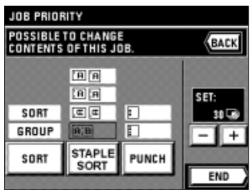

- \* Change the setting of finishing.
- Press the "SORT" key to select the mode.
- \* If an optional finisher has been installed, the staple sort mode and the punch mode can be adjusted. When using the booklet stitcher, the staple sort mode can be adjusted.

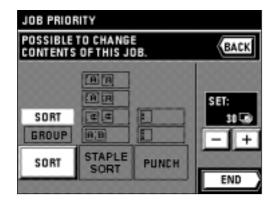

5. After all the settings has been completed, touch the "END" key. The touch panel will return to the basic screen.

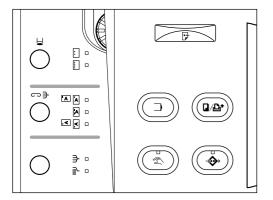

- 3 Clearing the add job
- 1. Press the add job key.
  The reserved job will appear.

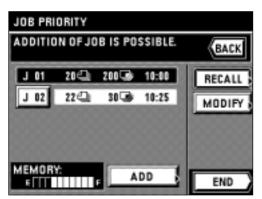

- 2. Select the job to be deleted.
- 3. Touch the "RECALL" key. The detailed setting is displayed. Make sure that it is a job to be cleared.

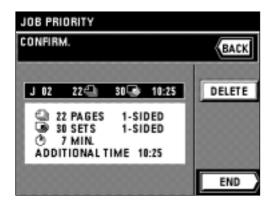

- 4. Touch the "DELETE" key.
- The display will return to the screen in step 2.
- 5. Touch the "DELETE" key.
  - \* To cancel "DELETE", touch the "CANCEL" key.
- 6. Touch the "END" key.

The touch panel will return to the basic screen.

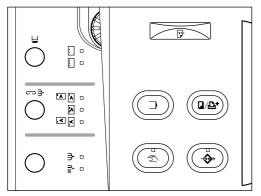

# 4 Changing the add job order

Although job will be copied in the order of reservation, the order can be changed after the reservation.

1. Press the Add job key.

The reserved job will appear.

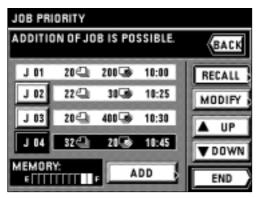

- 2. Select a desired job to be changed the order.
- 3. Change the order by touching the "▲ UP" key or "▼ DOWN" key.
  - \* Copying operation is carried out from job displayed upper side to lower.

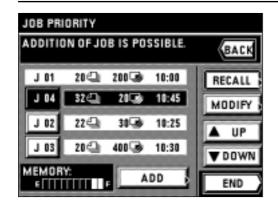

4. Touch the "END" key.

The touch panel will return to the basic screen.

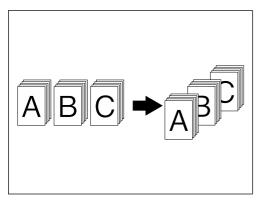

### (2) Copying various originals at a time [Job build function]

Job build functions enable to read the originals separately in several times and copy them at a time. The originals of the large number or different types can be copied at a time by reading those of the same size or the same type as one job and storing each job. 9 modes can be selected depending on the type of originals or the finishing copying mode.

\* The instruction of job build function will be displayed on the touch panel. Touch the "?" key.

### 1) Memory copy from DF and platen

#### Large quantity of originals

Large quantity of originals, exceeding capacity of setting in the DF at a time, can be stored in memory by using this function. The originals can be read by setting on the platen in the middle.

#### Auto size

Different sizes of originals will be reduced/enlarged to be copied on the desired same size sheets of paper.

#### Choose size

When an original is set on the platen, all originals will be stored in memory once, then, copied at a time. The originals can be set in the DF in the middle.

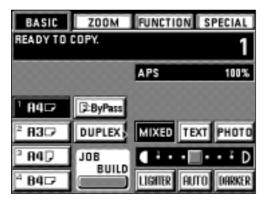

- 1. Touch the "JOB BUILD" key.
  - The job build function selection screen will appear.

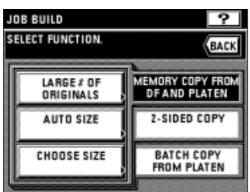

- 2. Check if the "MEMORY COPY FROM DF AND PLATEN" key is highlighted. If not, touch it to highlight.
- Select the function by touching the "LARGE # OF ORIGINALS" key, "AUTO SIZE" key or "CHOOSE SIZE" key.

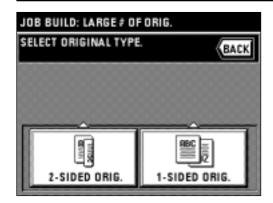

Select the type of originals by touching the "2-SIDED ORIG." key or "1-SIDED ORIG." key.

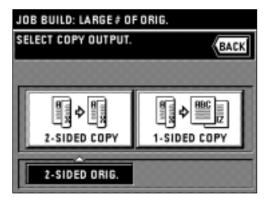

Select the finishing of copy by touching the "2-SIDED COPY" key or "1-SIDED COPY" key.

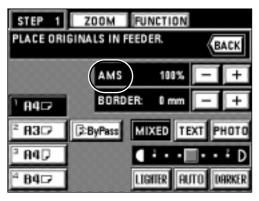

- 6. The read-in starting screen will appear.
  - \* Select the size of paper to be copied.

\* The auto magnification selection mode has been set for the initial mode. When setting the custom paper size or the custom zoom ratio, touch the manual key until "1:1" is displayed on the zoom ratio display.

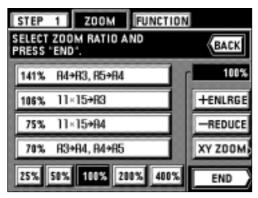

- \* When changing the zoom ratio, touch the "+" key or "-" key on the right side of the zoom ratio display. When setting the zoom mode, such as standard zoom or XY zoom, touch the "ZOOM" key and follow the instruction on page 19 and after.
- \* The setting of the zoom mode can be changed by each job.

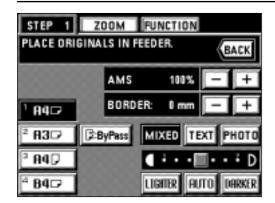

- \* When setting the border erase mode, touch the "+" key or "-" key on the right side of the display of the width of erasing border to set the width of erasing border. The width can be selected from 6, 12 and 18 mm.
- \* The border erase mode in this setting is effective only for the sheet originals.
- \* The setting of the border erase mode can be changed by each job.

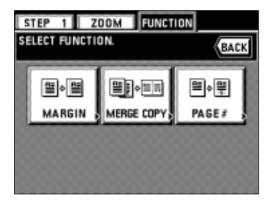

- \* If the "FUNCTION" key is touched, the following copy functions can be set.
  - Margin mode: Touch the "MARGIN" key and follow step 4 and after on page 25.
  - Merge copy: Touch the "MERGE COPY" key and follow step 3 and after on page 38.
  - Page number printing: Touch the "PAGE #" key and follow step 4 and after on page 26.

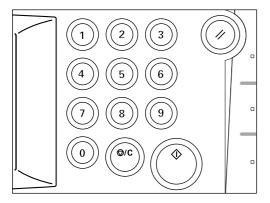

- 7. Set the original(s).
- 8. Press the Start key.

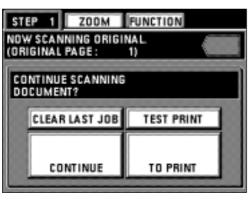

- 9. When continuing to read originals, touch the "CONTINUE" key to repeat from step 7.
  - \* When all originals has been read completely, go to step 11.
  - \* To clear the last page of originals read, touch the "CLEAR LAST JOB" key.
  - \* Print the test print by touching the "TEST PRINT" key.

When the test print is completed, the display will return to the screen in step 10.

10. Touch the "TO PRINT" key.

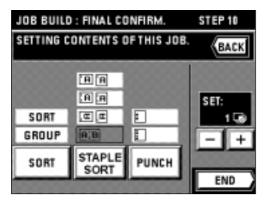

- 11. Set the setting of the finishing.
  - \* Changing the sorter mode by touching the "SORT" key to highlight the mode.
  - \* If an optional finisher is equipped, the setting of staple sort mode and punch MODE can be changed in the same manner as with sorter mode setting.
  - \* If an optional booklet stitcher has been installed, the staple sort mode setting can be adjusted in the similar way to the sorter mode.

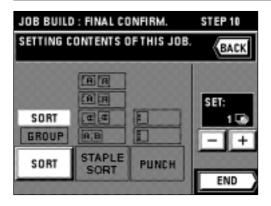

- 12. Set the number of copies by touch the "+" key or "-" key. The number can also be entered with the numeric keys.
- 13. Touch the "END" key. Copying will begin.

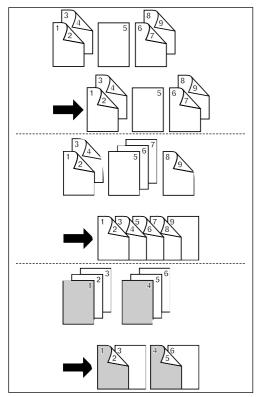

#### 2 Duplex copies from one-sided and duplex mixed originals

### • Finishing like originals [Print as original]

One-sided originals and duplex originals are set and read by each; one-sided originals are copied as one-sided, and duplex originals are copied as duplex copies to finish same as originals.

# • Duplex copies from all originals [Duplex all originals]

One-sided originals and duplex originals are set and read by each, and all originals are finished as duplex copies without making blank pages.

### • Copying desired page on the front side [Chapterize]

The first page of each chapter can be copied onto the front side by setting the originals to be read by chapter.

1. Touch the "JOB BUILD" key.

The job build function selection screen will appear.

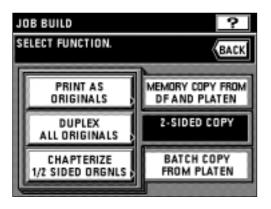

- 2. Touch the "2-SIDED COPY" key.
- 3. Select the function by touching the "PRINT AS ORIGINALS" key, "DUPLEX ALL ORIGINALS" key or "CHAPTERIZE 1/2 SIDED ORGNLS" key.

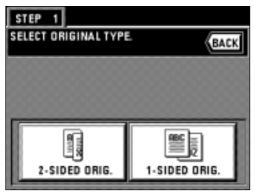

Select the type of originals by touching the "2-SIDED ORIG." key or "1-SIDED ORIG." key.

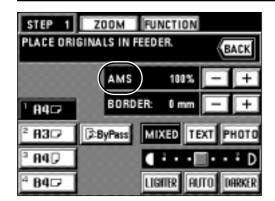

- 5. The read-in starting screen will appear.
  - \* The auto magnification selection mode has been set for the initial mode. When setting the custom paper size or the custom zoom ratio, touch the manual key until "1:1" is displayed on the zoom ratio display.

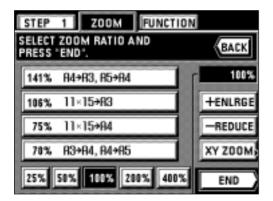

- \* When changing the zoom ratio, touch the "+" key or "-" key on the right side of the zoom ratio display. When setting the zoom mode, such as standard zoom or XY zoom, touch the "ZOOM" key and follow the instruction on page 19 and after.
- \* The setting of the zoom mode can be changed by each job.

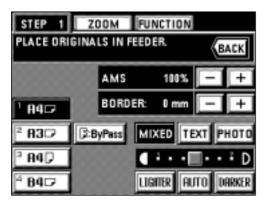

- \* When setting the border erase mode, touch the "+" key or "-" key on the right side of the display of the width of erasing border to set the width of erasing border. The width can be selected from 6, 12 and 18 mm.
- \* The border erase mode in this setting is effective only for the sheet originals.
- \* The setting of the border erase mode can be changed by each job.

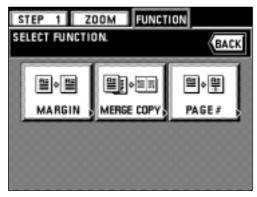

- $^{\star}$  If the "FUNCTION" key is touched, the following copy functions can be set.
  - Margin mode: Touch the "MARGIN" key and follow step 4 and after on page 25.
  - $\bullet$  Merge copy: Touch the "MERGE COPY" key and follow step 3 and after on page 38.
  - Page number printing: Touch the "PAGE #" key and follow step 4 and after on page 26.

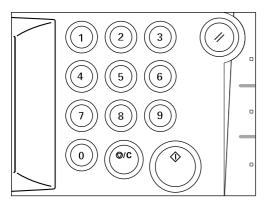

- 6. Set the original(s).
  - \* The originals can be set within the one job is limited to the originals selected in step 4, and the one type of originals. If the type of original is changed, it must be stored in memory in another job.
- 7. Press the Start key.

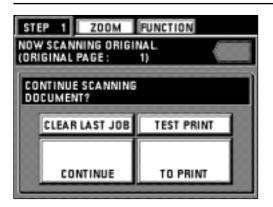

- Continue reading originals by touching the "CONTINUE" key to repeat key operation from step 4.
  - \* When all originals has been read completely, go to step 11.
  - \* Touch the "CLEAR LAST JOB" key to clear the last page of read originals.
  - \* Print the test print by touching the "TEST PRINT" key. When the test print is completed, the display will return to the screen in step 8.
- 9. Touch the "TO PRINT" key.

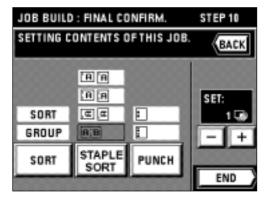

- 10. Set the setting of the finishing.
  - \* Touch the "SORT" key to change the sorter mode (sort copying or group copying).
  - \* If an optional finisher is equipped, the setting of staple sort mode and punch mode can be changed in the same manner as with sorter mode setting.
  - \* If an optional booklet stitcher has been installed, the staple sort mode setting can be adjusted in the similar way to the sorter mode.

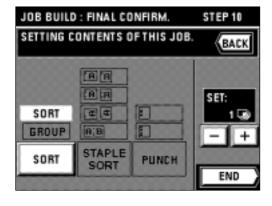

- 11. Set the number of copies by touching the "+" key or "-" key. This number can also be entered with numeric keys.
- 12. Touch the "END" key. Copying will begin.

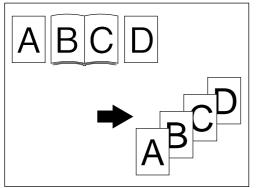

### (3) Batch copy from platen

### Only sheet originals

Sheet originals or the like that cannot be set in the DF are stored in memory once to copy at a time.

This mode is convenient for sort-copying of originals in large quantity.

### Only book originals

When copying book originals continuously, these originals are stored in memory once for batch copying. This mode is convenient for use in sort-copying of originals in large quantity.

#### ● Sheet & book originals

All sheet and book originals are stored in memory once for batch copying. This mode is convenient for use in sort-copying originals in large quantity.

1. Touch the "JOB BUILD" key.

The job build function selection screen will appear.

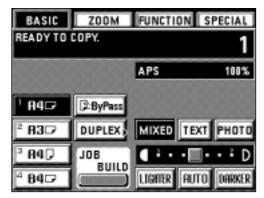

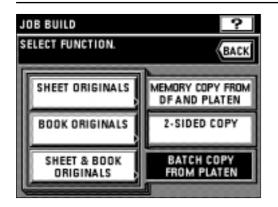

- 2. Touch the "BATCH COPY FROM PLATEN" key.
- 3. Select the type of originals by touching the "SHEET ORIGINALS" key, "BOOK ORIGINALS" key or "SHEET & BOOK ORIGINALS" key.

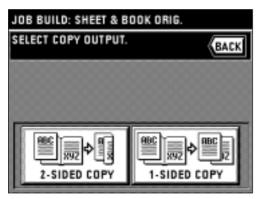

- Select the finishing of copies by touching the "2-SIDED COPY" key or "1-SIDED COPY" key.
- \* If the "SHEET & BOOK ORIGINALS" key has been touched in step 3, go to next step. If the "BOOK ORIGINALS" key has been touched, go to step 6. If the "SHEET ORIGINALS" has been touched, go to step 7.

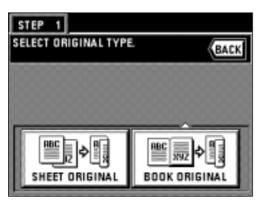

- Select the type of originals to be read by touching the "SHEET ORIGINAL" key or "BOOK ORIGINAL" key.
  - \* If the "SHEET ORIGINAL" key is touched, go to step 7. If the "BOOK ORIGINAL" key is touched, go to next step.

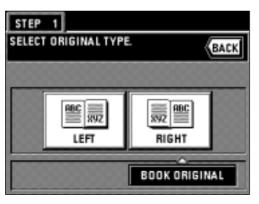

6. Select the binding direction of the book original.

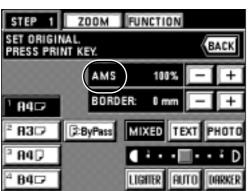

- 7. The read-in starting screen will appear.
  - \* The auto magnification selection mode has been set for the initial mode. When setting the custom paper size or the custom zoom ratio, touch the manual key until "1:1" is displayed on the zoom ratio display.

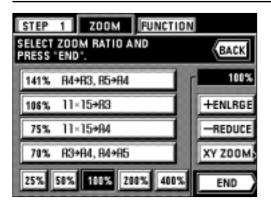

- \* When changing the zoom ratio, touch the "+" key or "-" key on the right side of the zoom ratio display. When setting the zoom mode, such as standard zoom or XY zoom, touch the "ZOOM" key and follow the instruction on page 19 and after.
- \* The setting of the zoom mode can be changed by each job.

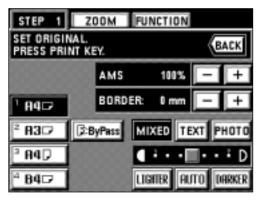

- \* When setting the border erase mode, touch the "+" key or "-" key on the right side of the display of the width of erasing border to set the width of erasing border. The width can be selected from 6, 12 and 18 mm.
- \* The border erase mode in this setting is effective only for the sheet originals.
- \* The setting of the border erase mode can be changed by each job.

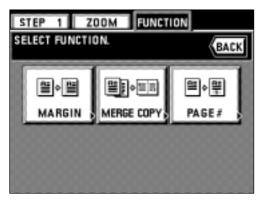

- \* If the "FUNCTION" key is touched, the following copy functions can be set.
  - Margin mode: Touch the "MARGIN" key and follow step 4 and after on page 25.
  - Merge copy: Touch the "MERGE COPY" key and follow step 3 and after on page 38.
  - Page number printing: Touch the "PAGE #" key and follow step 4 and after on page 26.

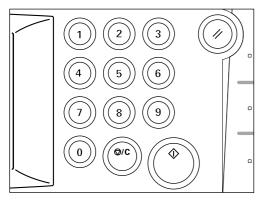

- 8. Set the original(s).
  - \* Set the original selected in steps 3 or 5.
- 9. Press the Start key.

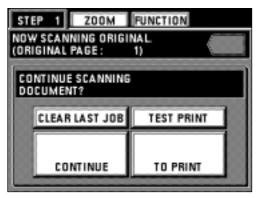

- 10. When continuing to read originals, touch the "CONTINUE" key.
  - \* If "SHEET & BOOK ORIGINALS" is selected in step 3 to continue reading, repeat from step 5.
  - If "SHEET ORIGINALS" is selected to continue reading, repeat from step 6.
  - If "BOOK ORIGINALS" is selected to continue reading, repeat from step 7.
  - \* When all originals has been read completely, go to step 11.
  - \* Touch the "CLEAR LAST JOB" key to clear the last page of read-in original.
  - \* To print the test print, touch the "TEST PRINT" key. When the printing is completed, the display will return to the screen in step 10.
- 11. Touch the "TO PRINT" key.

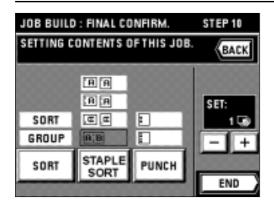

- 12. Set the setting of the finishing.
  - \* When changing the sorter mode, touch the "SORT" key to select the mode.
  - \* If an optional finisher is equipped, the settings of staple sort mode and punch mode can be set in the same manner as with sorter mode setting.
  - \* If an optional booklet stitcher has been installed, the staple sort mode setting can be adjusted in the similar way to the sorter mode.

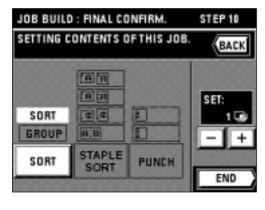

- 13. Set the number of copies by touch the key "+" or "-". This number can also be entered with numeric keys.
- 14. Touch the "END" key. Copying will begin.

# **COPIER MANAGEMENT**

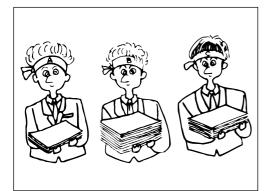

### (1) Copy management

Set 4-digit ID-code (management code) numbers for up to 1000 departments, and manage the total number of copies made by each department. Limits for the number of copies to be made by each department can be set.

#### 1 About the copy management mode

| Copy management mode                | Copy management mode content                                                                                                    | Page |
|-------------------------------------|----------------------------------------------------------------------------------------------------|------|
| Registering new ID-<br>codes        | Manage use of the copier by assigning 4-digit ID-codes to the departments in your organization, and limits for the number of copies to be made by each. ID-codes for up to 1000 departments can be registered. Limits are set in units of 1,000 sheets, up to a maximum of 250,000. Entering "0" enables unlimited copying.  When a department reaches its limit, the copier will not make any more copies for it. | 62   |
| ● Deleting ID-codes                 | Use this to delete registered ID-codes.                                                                                                    | 63   |
| ● Altering limits                   | Use this to alter limits for the copies to be made by each department, without need to delete and re-register ID-codes.                                                                                                    | 64   |
| ● Clearing copy counts              | Use this to clear all the copy counts for the various departments at one go after a suitable period of time. Individual copy counts cannot be cleared, however.                                                                                                    | 64   |
| ● Viewing copy counts               | Use this to view the number of copies. The total number of copies can be viewed, as well as paper size and ID-code.                                                                                                    | 65   |
| ● Printing copy management report   | Use this to print out the number of copies made as report by ID-code.                                                                                                    | 65   |
| ● Turning copy<br>management ON/OFF | Turn copy management on when required (to apply the settings made). Turn it off when not required.                                                                                                    | 66   |

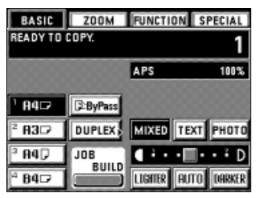

# 2 How to make settings in the copy management mode

1. Touch the "SPECIAL" key.

The management mode selection screen will appear.

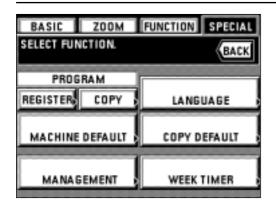

2. Touch the "MANAGEMENT" key.

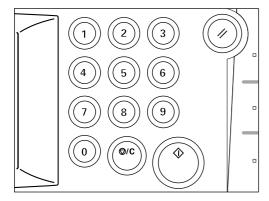

- 3. Enter the 4-digit management code "4200" with the numeric keys.
  - \* If the management code matches the registered code, the display changes to the copy management mode setting screen. See "③ How to make the various settings" to make settings.
  - \* The 4-digit management code can be changed. (page 79, "③ CHANGE MANAGEMENT CODE WITH #-KEYS")

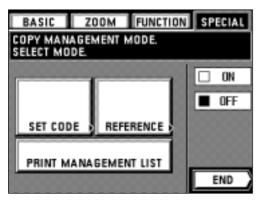

- 3 How to make the various settings
- Registering new ID-codes
- 1. Set the copy management mode. (page 61)
- 2. Touch the "SET CODE" key.

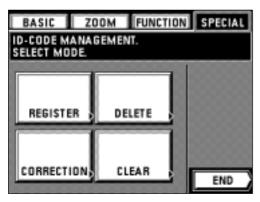

- 3. Touch the "REGISTER" key.
- 4. Enter the ID-code (4-digit) with the numeric keys.

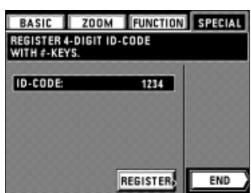

- 5. Touch the "REGISTER" key.
- \* If the ID-code has already been registered, the massage "ID-CODE IS ALREADY IN USE." is displayed. Press the "RE-ENTER" key and enter another ID-code.

# **COPIER MANAGEMENT**

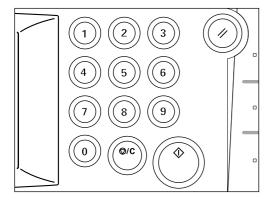

- 6. Enter the limit for the number of copies that can be made using the numeric keys. The limit is set in units of 1000's of sheets, up to a maximum of 250,000.
  - \* Entering "0" enables unlimited copying.
  - \* If "CANCEL" key is touched, the registered ID-code is cleared and a new ID-code can be entered.

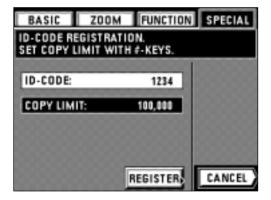

7. Touch the "REGISTER" key. The display will return to the screen in step 4.

\* To register another ID-code, repeat steps 4 to 7.

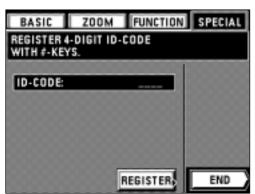

8. Touch the "END" key.

The display will return to the screen in step 3.

9. Touch the "END" key.

The display will return to the copy management mode setting screen.

10. Touch the "END" key.

The touch panel will return to the basic screen.

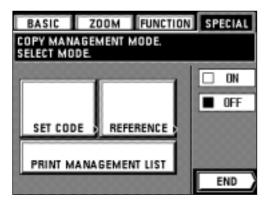

### Deleting ID-codes

- 1. Set the copy management mode. (page 61)
- 2. Touch the "SET CODE" key.
- 3. Touch the "DELETE" key.

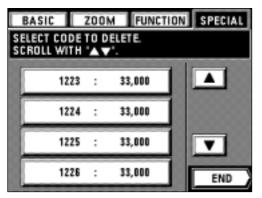

- Touch the ID-code to be deleted directly. (Plural codes are possible.)
   If it is not displayed, scroll the "▼" or "▲" key to be displayed.
- 5. To finish deleting, touch the "END" key.

  The display will return to the screen in step 3.
- 6. Touch the "END" key.

The display will return to the copy management mode setting screen.

7. Touch the "END" key.

The touch panel will return to the basic screen.

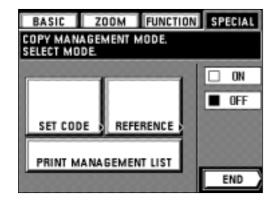

#### Altering limits

- 1. Set the copy management mode. (page 61)
- 2. Touch the "SET CODE" key.
- 3. Touch the "CORRECTION" key.

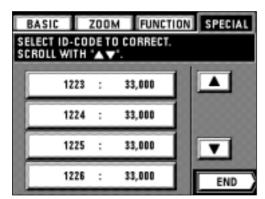

 Touch the ID-code to be altered. If it is not displayed, touch the "▼" or "▲" key to be displayed.

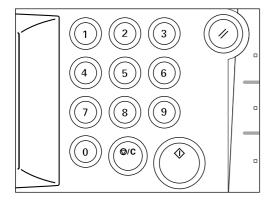

- Use the numeric keys to alter the limit. Limits are set in units of 1,000 sheets, up to a maximum of 250,000.
  - \* Entering "0" enables unlimiting copying.

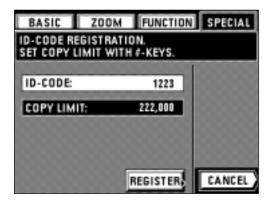

- 6. Touch the "REGISTER" key.
  - The display will return to the screen in step 4.
  - $^{\star}$  To alter the copy limit(s) of (an)other department(s), repeat steps 4 to 6.
- 7. Touch the "END" key.
- The display will return to the screen in step 3.
- 8. Touch the "END" key.
  - The display will return to the copy management mode setting screen.
- 9. Touch the "END" key.
  - The touch panel will return to the basic screen.

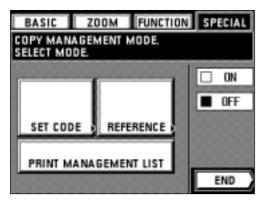

# Clearing copy counts

- 1. Set the copy management mode. (page 61)
- 2. Touch the "SET CODE" key.

# **COPIER MANAGEMENT**

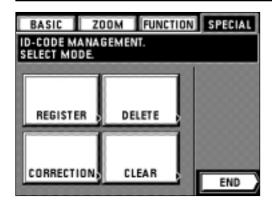

- 3. Touch the "CLEAR" key.
- 4. To clear copy counts, touch the "YES" key. The display will return to the screen in step 3.
- 5. Touch the "END" key.

The display will return to the copy management mode setting screen.

6. Touch the "END" key.

The touch panel will return to the basic screen.

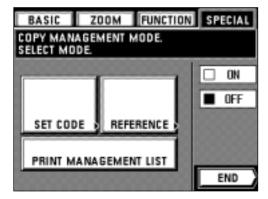

#### Viewing copy counts

- 1. Set the copy management mode. (page 61)
- 2. Touch the "REFERENCE" key.

Total number of copies, and total number of copies of each paper size, will be displayed.

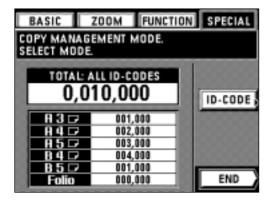

To view numbers of copies made by individual departments, touch the "ID-CODE" key.

If the ID-code is not displayed, touch the "▼" and "▲" keys to be displayed.

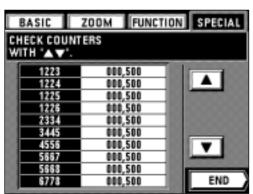

- Once viewing the copy counts is finished, touch the "END" key.
   The display will return to the copy management mode setting screen.
- 5. Touch the "END" key.

The touch panel will return to the basic screen.

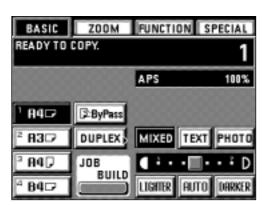

### Printing of copy management report

- 1. Set the copy management mode. (page 61)
- 2. Check if A4 paper is loaded. If not, add paper.

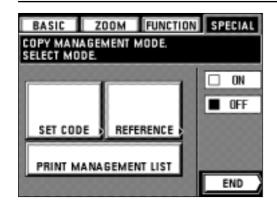

Touch the "PRINT MANAGEMENT LIST" key. Printing will begin.

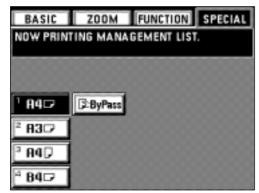

- 4. After finishing printing, the touch panel will return to the screen in step 3.
- 5. Touch the "END" key.

The touch panel will return to the basic screen.

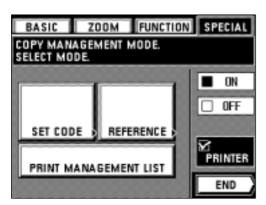

### ● Turning copy management ON/OFF

- 1. Set the copy management mode. (page 61)
- 2. To turn copy management on, touch the " ON" key.
  - \* To set also the management mode for the printer (optional), check "□ PRINTER". The setting is also needed in the personal computer. For the setting method, see the online manual for the printer.
  - \* To turn it off, touch the " OFF" key.
- 3. Touch the "END" key.

The touch panel will return to the basic screen.

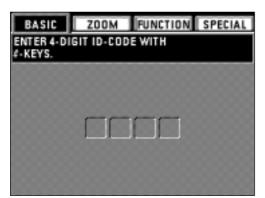

(4) Making copies when copier is in copy management mode

When the copier is in the copy management mode, "ENTER 4-DIGIT ID-CODE WITH #-KEYS." will appear on the touch panel.

1. Enter the ID-code for your department with the numeric keys.

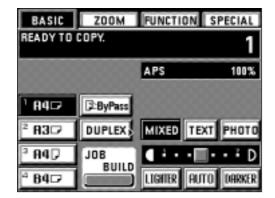

- 2. If "READY TO COPY." will appear, carry out copying with the usual procedure.
  - \* When copying is finished, press the Energy saver key. If the auto clear function operates, the display will return to the previous screen.

# **COPIER MANAGEMENT**

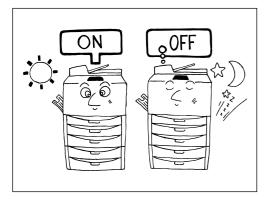

### (2) Week timer

ON (operative)/OFF (rest) is switched automatically at specified time in the day of the week from Monday to Sunday. Set the copier to come on and warm up ready for the start of work in the morning, and set it to be switched off automatically in the evening in case no-one remembers to switch it off.

\* When using the week timer, do not remove the power plug from its power source and be sure to leave the main switch ON (I).

#### 1 About the timer function

| Timer mode                                     | Timer mode content                                                                                                    | Page |
|------------------------------------------------|----------------------------------------------------------------------------------------------------|------|
| ● Setting the time                             | Set the day of the week and the present time. Unless set correctly, the timer will not triggered operations at the expected time.                                                                                                    | 68   |
| <ul> <li>Programming the week timer</li> </ul> | Set the times at which the copier is to switch ON and OFF on each day of the week. Then leave the main switch ON (1). The copier will switch ON/OFF at the times set on each day of the week.                                                                                                    | 68   |
| Cancelling the timer function                  | When the copier is to be out of use for a whole day (holiday, etc.), set "Cancelling the timer function" in advance for the day in question. The copier will remain OFF the whole of the day set. On the same day of the following week, the timer will resume switching the copier on/off at the times originally set. | 69   |
| ● Turning the timer ON/OFF                     | If times are set using the "Setting the timer", either switch the timer ON to actuate it, or turn it OFF when/if it is not required.                                                                                                    | 70   |

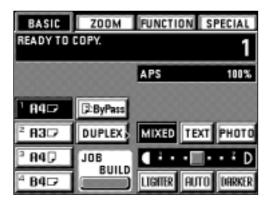

# $\ensuremath{\textcircled{2}}$ How to make settings in the timer mode

1. Touch the "SPECIAL" key.

The management mode selection screen will appear.

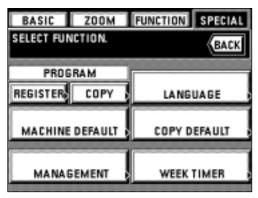

2. Touch the "WEEK TIMER" key.

# **COPIER MANAGEMENT**

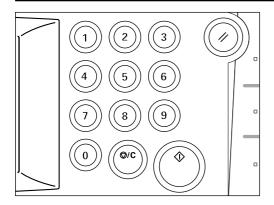

- 3. Enter the management code "4200" with the numeric keys.
  - \* If the management code matches the registered code, the display changes to the week timer mode setting screen. See "③ How to make the various settings" to make settings.
  - \* This 4-digit management code can be changed. (page 79, "(9) CHANGE MANAGEMENT CODE WITH #-KEYS")

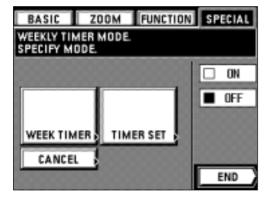

- 3 How to make settings for the various functions
- Setting the time
- 1. Set the timer mode. (page 67)
- 2. Touch the "TIMER SET" key.

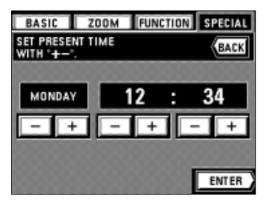

- Set the day of the week, the hour and the minutes, by touching the "+" key or "-" key.
   Enter time on the 24-hour clock.
- 4. Touch the "ENTER" key.

The display will return to the week timer mode setting screen.

5. Touch the "END" key.

The touch panel will return to the basic screen.

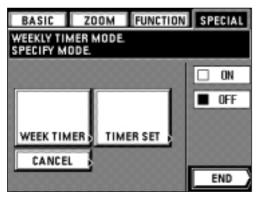

- Programming the week timer
- 1. Set the timer mode. (page 67)
- 2. Touch the "WEEK TIMER" key.

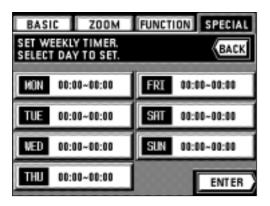

3. Touch the desired day of the week to be set.

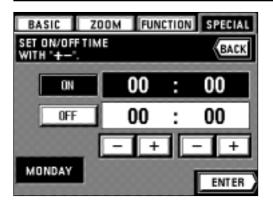

- 4. Set the starting time, hour and minutes by touching the "+" key or "-" key.
- 5. Touch the "OFF" key.
- 6. Set the finishing time, hour and minutes by touching the "+" key or "-" key.

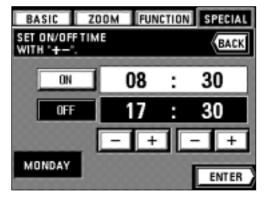

- 7. Touch the "ENTER" key.
- The display will return to the screen in step 3.
- $^{\star}$  To set times for other days of the week, repeat step 3 to 7.
- 8. When the setting is finished, touch the "ENTER" key.
- The display will return to the week timer mode setting screen.
- 9. Touch the "END" key.

The touch panel will return to the basic screen.

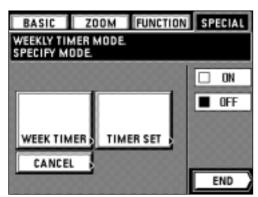

#### Cancelling the timer function

- 1. Set the timer mode. (page 67)
- 2. Touch the "CANCEL" key.

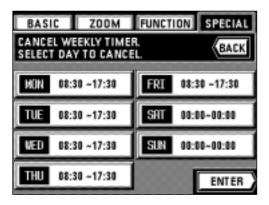

- 3. Touch the desired day of the week to be cancelled.
- "CANCEL" will be highlighted.
- \* Multiple days can be set.
- \* Touch that day again to cancel a interrupting timer. "CANCEL" will disappear and the set time will be displayed.

- FUNCTION SPECIAL ZOOM BASIC CANCEL WEEKLY TIMER. BACK SELECT DAY TO CANCEL 08:30 ~17:30 08:30 ~17:30 MON TUE CANCEL 00:00-00:00 08:30 ~17:30 SUN 00:00-00:00 THU 08:30 ~17:30 ENTER
- When setting is finished, touch the "ENTER" key.
   The display will return to the timer mode setting screen.
- 5. Touch the "END" key.

The touch panel will return to the basic screen.

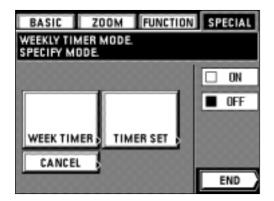

# ● Turning the timer ON/OFF

- 1. Set the timer mode. (page 67)
- 2. To switch the timer ON, touch the "☐ ON" key.
  - \* To switch it off, touch the " OFF" key.
- 3. Touch the "END" key.

The touch panel will return to the basic screen.

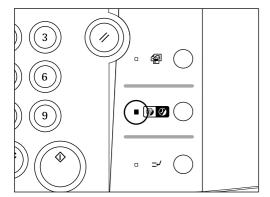

#### 4 Making copies after copier has been stopped by timer

When the energy saver indicator lights up and all the other displays on the operation panel go out, the week timer has operated. When this happens, carry out the following procedure in order to make copies.

- 1. Press the energy saver key. The energy saver indicator will blink.
  - \* Warm-up has begun. Wait a while.
  - \* Another way to start warm-up is to turn the main switch OFF (O), then ON (I) again.

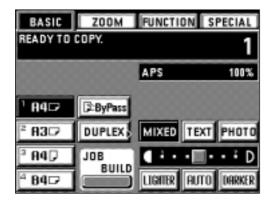

- 2. When warm-up is over, make copies with the usual procedure.
- 3. When copying is finished, press the Energy saver key again. The energy saver indicator will light continuously, and the machine will be stopped.

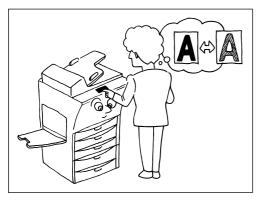

# (3) The default settings

The state the copier is in at end of warm-up and when the Reset key is pressed is called the "initial mode". The functions and values that are automatically pre-set for the initial mode are called the "default settings". "COPY DEFAULT" and "MACHINE DEFAULT" can be selected in the default setting. They can be changed as desired to suit the copying operations to be performed.

# ● Copy default setting

| Copy default setting               | Content of copy default setting                                                                                                    | Page |
|------------------------------------|----------------------------------------------------------------------------------------------------|------|
| ① EXPOSURE MODE                    | This is the copy exposure selection mode. Auto (auto exposure mode) or manual (manual exposure mode) can be selected.                                                                                                    | 72   |
| ② EXPOSURE STEPS                   | 7 or 13 exposure levels can be set for the manual exposure mode.                                                                                                    | 72   |
| ③ TONER ECONOMY MODE               | Select the initial toner economy mode which will be set when power is turned on. The toner economy mode can also be turned off.                                                                                                    | 72   |
| ④ AUTO EXPOSURE<br>ADJUSTMENT      | If the overall exposure in the auto exposure mode is too light/dark, use this to adjust it.                                                                                                    | 73   |
| ⑤ MANUAL EXPOSURE<br>ADJUSTMENT    | If the overall exposure in the manual exposure mode is too light/dark, use this to adjust it. It can be set separately for each mode; "TEXT", "PHOTO" and "MIXED".                                                                                                    | 73   |
| 6 QUALITY                          | Initial value for the copy quality mode can be selected.                                                                                                    | 73   |
| ⑦ OUTPUT FORM                      | Set the initial sort mode which will be set when power is turned on.                                                                                                    | 73   |
| 8 PAPER SELECTION                  | Select whether paper of the same size as the original is selected automatically when it is set, or whether the size of the paper is selected manually.                                                                                                    | 73   |
| JOB PROGRAMMING                    | "REGULAR" or "OFF THE PLATEN" can be selected for the program mode setting. "REGULAR": Any of the program number "1" to "7" can be selected by touching the program key. "OFF THE PLATEN": The content of program "1" can be accessed automatically by touching program key. Copying is possible as it is. | 73   |
| 10 DEFAULT DRAWER                  | A frequently-used drawer can be selected automatically. When the Reset key is pressed without setting an original, etc., the specified drawer can be selected.  * The stack bypass tray can not be set as a default drawer.                                                                                | 74   |
| ① ZOOM MODE                        | The size zoom mode (page 19) or the standard zoom mode (page 20) can be selected for enlarge/reduced copying (zoom mode).                                                                                                    | 74   |
| ② SET COPY LIMIT WITH #-<br>KEYS   | The pre-set limit on the number of copies that can be set for one copying operation is 999, but the limit can be lowered.                                                                                                    | 74   |
| ③ CUSTOM SIZE FOR BORDER<br>ERASE  | Set the sizes of the originals for "CUSTOM SIZE" of border erase modes (page 28). Borders outside the defined area will be erased.                                                                                                    | 74   |
| ⊕ F&B P. MARGIN                    | Whether the Front & back page margin can be selected or not can be set on page 24.                                                                                                    | 74   |
| ⓑ DRAWER FOR INSERT<br>SHEET       | The drawer of the insert sheets to be set can be selected in the insert mode (page 30).                                                                                                    | 75   |
| ® DRAWER FOR COVER<br>SHEET/STITCH | The drawer of the cover stock to be set can be selected in the stitching mode (page 45).  * This setting appears if an optional booklet stitcher is installed.                                                                                                    | 75   |
| ① ROTATE SORT                      | Set the normal sort copy or rotate sort copy by touching the sort key. The direction of each paper can be changed in the rotate sort copy so that it makes easier to sort the copies.  * This setting is not displayed when the copier is equipped with the optional finisher.                             | 75   |

| Copy default setting              | Content of copy default setting                                                                                                    | Page |
|-----------------------------------|----------------------------------------------------------------------------------------------------|------|
| ® CREATE SHORTCUT (#1, #2)        | The frequently-used function keys can be displayed on the basic screen. This makes easier to select the frequently-used function.                                                               | 75   |
| (9) CREATE USER CHOICE<br>#1 - #5 | The frequently-used function will be displayed soon after touching the "FUNCTION" key if it is set in this mode, so that it makes easier to set the functions. Up to five functions can be set. | 75   |

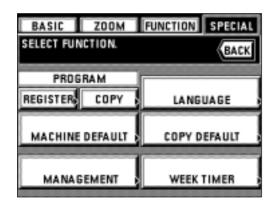

- How to make settings in the copy default setting mode
- 1. Touch the "SPECIAL" key.
- The management mode selection screen will appear.
- 2. Touch the "COPY DEFAULT" key.

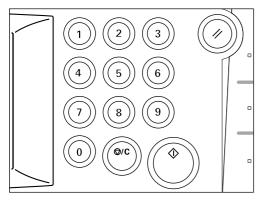

- 3. Enter the management code "4200" with the numeric keys.
  - \* If the management code matches the registered code, the screen changes to the copy default setting mode screen. See the followings to set each mode.
  - \* 4-digit management code can be changed. (③ "CHANGE MANAGEMENT CODE WITH #-KEYS", page 79)

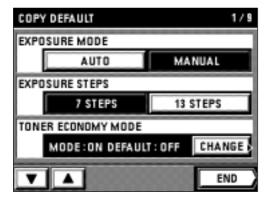

- 1 EXPOSURE MODE
- 1. Touch the "AUTO" key or "MANUAL" key for the "EXPOSURE MODE".
- **② EXPOSURE STEPS**
- 1. Touch the "7 STEPS" key or "13 STEPS" key for the "EXPOSURE STEPS".
- **③ TONER ECONOMY MODE**
- 1. Touch the "CHANGE" key for the "TONER ECONOMY MODE ".
- 2. Touch the "ON" key or the "OFF" key for the "TONER ECO MODE ".
- 3. Touch the "ON" key or the "OFF" key for the "ECONOMY/DEFAULT".
- 4. Touch the "END" key.
- \* When setting other modes continuously, see the setting of each mode. When finishing the setting, finish the copy default setting in accordance with the "● How to finish the copy default setting" on page 75.

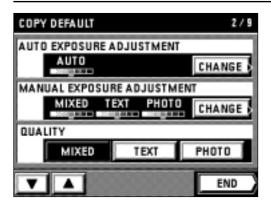

#### **4** AUTO EXPOSURE ADJUSTMENT

- 1. Touch the "CHANGE" key for the "AUTO EXPOSURE ADJUSTMENT".
- Touch the "LIGHTER" key or the "DARKER" key to move the cursor on the exposure scale. Move the cursor to the right to make copies darker, and to the left to make copies lighter.
- 3. Touch the "END" key.

#### **5 MANUAL EXPOSURE ADJUSTMENT**

- 1. Touch the "CHANGE" key for the "MANUAL EXPOSURE ADJUSTMENT".
- 2. Touch the "LIGHTER" key or "DARKER" key in each mode to move the cursor on the exposure scale. Move right to make copies darker, and to left to make copies lighter.
- 3. When finishing the exposure setting in each mode, touch the "END" key.

#### **6 QUALITY**

- 1. Touch the "MIXED" key, "TEXT" key or "PHOTO" key for the "QUALITY".
- \* When setting other modes continuously, see the setting of each mode. When finishing the setting, finish the copy default setting in accordance with the "● How to finish the copy default setting" on page 75.

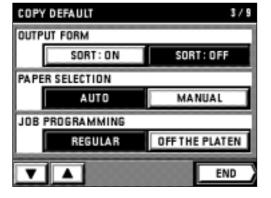

#### **⑦ OUTPUT FORM**

1. Touch the "  ${\sf SORT:ON"}$  key or the "SORT:OFF" key for the "OUTPUT FORM".

# **8 PAPER SELECTION**

1. Touch the "AUTO" key or "MANUAL" key for the "PAPER SELECTION".

### **9 JOB PROGRAMMING**

- 1. Touch the "REGULAR" key or "OFF THE PLATEN" key for the "JOB PROGRAMMING".
- \* When setting other modes continuously, see the setting of each mode. When finishing the setting, finish the copy default setting in accordance with the "● How to finish the copy default setting" on page 75.

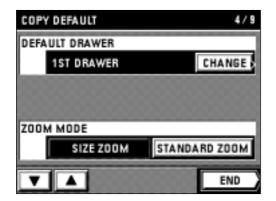

#### **10 DEFAULT DRAWER**

- 1. Touch the "CHANGE" key for the "DEFAULT DRAWER".
- Touch the drawer to be the default drawer directly.The display will return to the copy default setting screen.

#### (11) ZOOM MODE

- 1. Touch the "SIZE ZOOM" key or "STANDARD ZOOM" key for the "ZOOM MODE".
- \* When setting other modes continuously, see the setting of each mode. When finishing the setting, finish the copy default setting in accordance with the "● How to finish the copy default setting" on page 75.

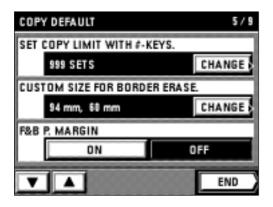

#### 12 SET COPY LIMIT WITH #-KEYS

- 1. Touch the "CHANGE" key for the "SET COPY LIMIT WITH #-KEYS.".
- 2. Enter the number of copies to be changed using the numeric keys.
- 3. Touch the "CHANGE" key.

#### **13 CUSTOM SIZE FOR BORDER ERASE**

- 1. Touch the "CHANGE" key for the "CUSTOM SIZE FOR BORDER ERASE.".
- 2. Touch the upper "+" key or "-" key to set the paper size of width. It can be set from 94 mm to 214 mm in 8 mm increments.
- 3. Touch the lower "+" key or "-" key to set the paper size of length as well. It can be set from 60 mm to 296 mm in 4 mm increments.
- 4. Touch the "END" key.

The display will return to the copy default setting screen.

# 14 F&B P. MARGIN

- 1. Touch the "ON" key or "OFF" key for the "F&B P. MARGIN".
- \* When setting other modes continuously, see the setting of each mode. When finishing the setting, finish the copy default setting in accordance with the "● How to finish the copy default setting" on page 75.

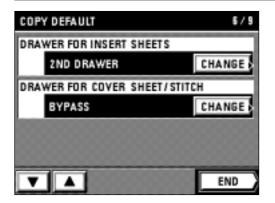

#### **(15) DRAWER FOR INSERT SHEET**

- 1. Touch the "CHANGE" key for the "DRAWER FOR INSERT SHEETS".
- 2. Select the drawer or stack bypass tray to set the insert sheets. The display will return to the copy default setting screen.

#### 16 DRAWER FOR COVER SHEET/STITCH.

- 1. Touch the "CHANGE" key for the "DRAWER FOR COVER SHEET/STITCH".
- 2. Select the drawer or the bypass of the cover stock to be set. The display will return to the copy default setting screen.

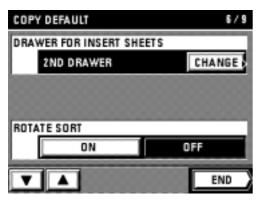

#### **17 ROTATE SORT**

- 1. Touch the "ON" key or "OFF" key for the "ROTATE SORT".
- \* When setting other modes continuously, see the setting of each mode. When finishing the setting, finish the copy default setting in accordance with the "● How to finish the copy default setting" on page 75.

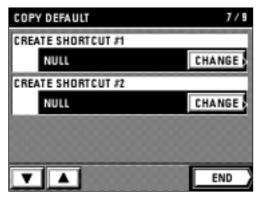

#### (18) CREATE SHORTCUT (#1, #2)

- Touch the "CHANGE" key for the "CREATE SHORTCUT #1" or "CREATE SHORTCUT #2".
- Touch the key of the function to be shortcut.The display will return to the copy default setting screen.
- \* When setting other modes continuously, see the setting of each mode. When finishing the setting, finish the copy default setting in accordance with the "● How to finish the copy default setting" on page 75.

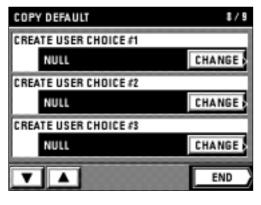

#### 19 CREATE USER CHOICE #1 - #5

- 1. Touch the "CHANGE" key for the "CREATE USER CHOICE #1 #5".
- Touch the key of the function to be displayed on the first page of the function setting screen.

The display will return to the copy default setting screen.

\* When setting other modes continuously, see the setting of each mode. When finishing the setting, finish the copy default setting in accordance with the "● How to finish the copy default setting" on page 75.

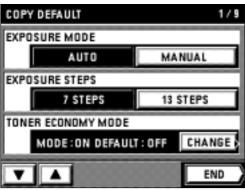

# How to finish the copy default setting

1. When finishing each setting, touch the "END" key for the copy default setting screen. The display will return to the management mode selection screen.

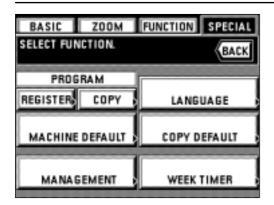

2. Touch the "BASIC" key.
The touch panel will return to the basic screen.

# Machine default setting

| Machine default setting                | Content of machine default setting                                                                                                    | Page |
|----------------------------------------|----------------------------------------------------------------------------------------------------|------|
| ① UN-FIXED SIZE FROM<br>BYPASS         | Select whether unfixed size paper is used or not in the stack bypass tray. Touch the "ON" key to set the custom size paper. (page 77) Touch the "OFF" key to detect the standard size paper automatically.                                                                                                    | 77   |
| ② AUTOMATIC DRAWER<br>SWITCHING        | Whether the automatic drawer switching function (page 9) is used or not can be selected.                                                                                                    | 78   |
| ③ PAPER SIZE                           | The paper size displayed on the touch panel can be changed.                                                                                                    | 78   |
| 4 SPECIAL PAPER                        | Paper size key for a drawer with special paper such as coloured paper or recycled paper can be marked with an asterisk (*) on the basic screen.                                                                                                    | 78   |
| ⑤ APS FOR SPECIAL PAPER                | Whether paper in the drawer set for the "④ SPECIAL PAPER" on page 78 is used or not for the auto paper selection mode or automatic drawer switching function (page 9) can be selected.                                                                                                    | 79   |
| ® KEY SOUND ON/OFF                     | A "beep" sounds when touching the touch panel can be turned off.                                                                                                    | 79   |
| ⑦ AUTO PREHEAT TIME                    | A certain length of time during which copying ends and the energy saver function (page 48) is actuated automatically can be set. Set this time from 5 to 45 minutes in increments of 5 minutes. The initial setting time is 15 minutes.                                                                                                    | 79   |
| 8 AUTO SHUT-OFF TIME                   | If the copier is not used for a certain length of time, the auto shut-off function (page 48) automatically switches off the power. Set this time from 15 to 240 minutes in increments of 15 minutes.  The auto shut off function can be turned off as well. ("① AUTO SHUT-OFF") The initial setting time is 60 minutes.  * It is recommended to extend time for starting auto shut-off when the copier is used frequently, and shorten when it is not used frequently. | 79   |
| CHANGE MANAGEMENT     CODE WITH #-KEYS | The management code to enter each management mode such as week timer mode (page 67) and copy management mode (page 61) can be changed.  * If management code is changed, keep a note of the new one. If you forget it, enter the management code "6482".                                                                                                    | 79   |
| ⊕ AUTO SHUT-OFF                        | Whether turning the "AUTO SHUT-OFF" ON or OFF, which automatically turns off main switch if copying is not performed for a certain period of time, can be set.  * If auto shut-off interferes with your copying operations, turn this function off (setting of not functioned). It is recommended to extend the time for starting auto shut-off before turning it off (setting of not functioned).                                                                     | 80   |

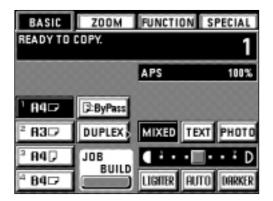

#### • How to set the machine default setting mode

1. Touch the "SPECIAL" key.

The management mode selection screen will appear.

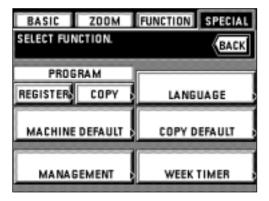

- 2. Touch the "MACHINE DEFAULT" key.
- 3. Enter the management code "4200" with the numeric keys.
  - \* The display will return to the machine default setting screen if the management code matches the registered code.
  - See the followings to make the settings of each mode.
  - \* The 4-digit management code can be changed. (page 79, "⑨ CHANGE MANAGEMENT CODE WITH #-KEYS")

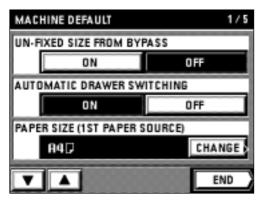

#### 1 UN-FIXED SIZE FROM BYPASS

- 1. Touch the "ON" key or "OFF" key for the "UN-FIXED SIZE FROM BYPASS".
- \* When setting other modes continuously, see the setting of each mode. When finishing the setting, finish the machine default setting in accordance with the "● How to finish the machine default setting" on page 80.

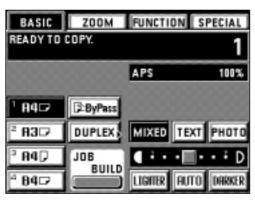

#### How to set the custom sizes

When loading paper of other than the standard size (custom size), such as A4, in the stack bypass tray, set the paper size in accordance with the following procedure.

- \* When using this setting, "ON " must be selected for the above "① UN-FIXED SIZE FROM BYPASS".
- 1. Set the paper in the stack bypass tray (page 12) and touch the " ByPass" key.

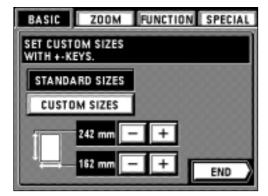

- Select the paper set in the stack bypass tray by touching the "STANDARD SIZES" key or "CUSTOM SIZES" key.
  - \* If the "STANDARD SIZES" key is touched, go to step 5. If the "CUSTOM SIZES" key is touched, go to next step.

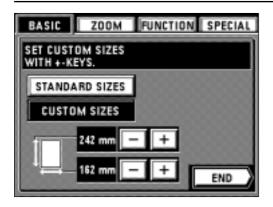

- 3. Set the width of paper size by touching the upper "+" or "-" key. The size can be set between 162 mm and 242 mm in increments of 1mm.
- 4. Set the length of paper size by touching the lower "+" or "-" key. The size can be set between 98 mm and 162 mm in increments of 1mm.

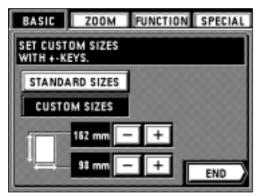

5. Touch the "END" key.

The touch panel will return to the basic screen. Copying will be possible.

\* When the paper size is set for the "CUSTOM SIZE", "-----" is displayed on the "ByPass" key on the basic screen.

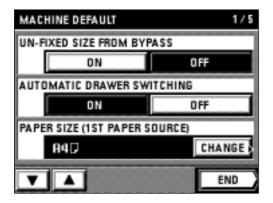

#### **② AUTOMATIC DRAWER SWITCHING**

1. Touch the "ON" key or "OFF" key of the "AUTOMATIC DRAWER SWITCHING".

#### **③ PAPER SIZE**

- 1. Display the desired drawer paper size from the "PAPER SIZE (1ST TO 4TH PAPER SOURCE)".
- 2. Touch the "CHANGE" key.
- 3. Touch the desired size of paper to be loaded to the drawer.

The display will return to the machine default setting screen.

- \* To set new paper size for another drawer, repeat from steps 2.
- \* When setting other modes continuously, see the setting of each mode. When finishing the setting, finish the machine default setting in accordance with the "● How to finish the machine default setting" on page 80.

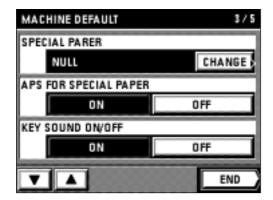

# (4) SPECIAL PAPER

- 1. Touch the "CHANGE" key for the "SPECIAL PAPER".
- 2. Touch the drawer to be loaded with special paper. An asterisk \* will appear in the display.
  - \* Touch the same drawer again to delete the asterisk.
  - \* Asterisk can be added to the displays for 2 or more drawers.
- 3. Touch the "End" key.

The display will return to the machine default setting screen.

\* When setting other modes continuously, see the setting of each mode. When finishing the setting, finish the machine default setting in accordance with the "● How to finish the machine default setting" on page 80.

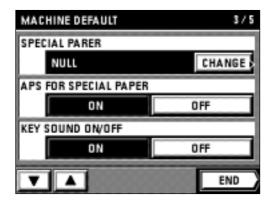

#### **⑤ APS FOR SPECIAL PAPER**

1. Touch the "ON" key or "OFF" key for the "APS FOR SPECIAL PAPER".

#### **6 KEY SOUND ON/OFF**

- 1. Touch the "ON" key or "OFF" key for the "KEY SOUND ON/OFF".
- \* When setting other modes continuously, see the setting of each mode. When finishing the setting, finish the machine default setting in accordance with the "● How to finish the machine default setting" on page 80.

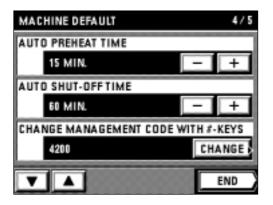

#### **7) AUTO PREHEAT TIME**

1. Touch the "+" key or "-" key for the "AUTO PREHEAT TIME" to change the displayed time.

#### **8 AUTO SHUT-OFF TIME**

1. Touch the "+" key or "-" key for the "AUTO SHUT-OFF TIME" to change the displayed time.

# **9 CHANGE MANAGEMENT CODE WITH #-KEYS**

- $\bar{1.}$  Touch the "CHANGE" key for the "CHANGE MANAGEMENT CODE WITH #-KEYS".
- 2. Enter the management code to be changed (4-digit) using the numeric keys.
- 3. Touch the "CHANGE" key.
- \* When setting other modes continuously, see the setting of each mode. When finishing the setting, finish the machine default setting in accordance with the "● How to finish the machine default setting" on page 80.

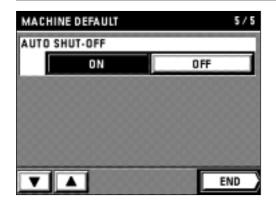

#### **10 AUTO SHUT-OFF**

- 1. Touch the "ON" key or "OFF" key for the "AUTO SHUT-OFF".
- \* When setting other modes continuously, see the setting of each mode. When finishing the setting, finish the machine default setting in accordance with the "● How to finish the machine default setting" on page 80.

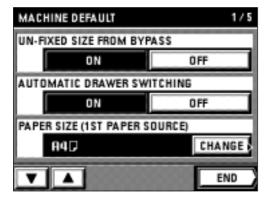

#### How to finish the machine default setting

- When finishing each setting, touch the "END" key for the machine default setting screen.
- The display will return to the management mode selection screen.
- 2. Touch the "BASIC" key.

The touch panel will return to the basic screen.

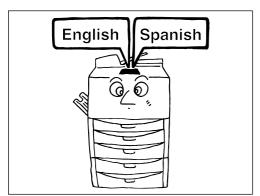

# (4) LANGUAGE OF TOUCH PANEL

Select the language to be used on the touch panel, not only English, but German, French, Italian and Spanish.

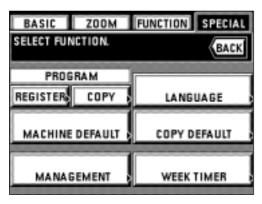

- 1. Touch the "SPECIAL" key.
  - The management mode selection screen will appear.
- 2. Touch the "LANGUAGE" key.

Selectable languages will be displayed.

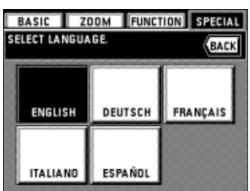

- 3. Touch the language to be displayed.
  - \* The language will be changed, and the touch panel will return to the basic screen.

# **OPTIONAL EQUIPMENT**

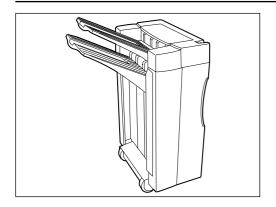

#### (1) a. Finisher

The finisher stores the large quantity of copies, and sorts the multiple sets by shifting the output position after completing each set. Stapling the numbering copies or punching holes is possible.

For details, see the finisher's instruction handbook.

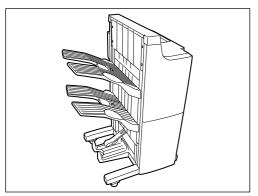

#### b. Booklet stitcher

The booklet stitcher stores a large number of copies, and sorts multiple sets by shifting the output position after completing each set. Stapling copies arranged in the order of page and stitching them are also possible.

For details, see the stitcher's instruction handbook.

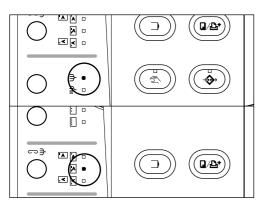

#### Selecting the sorter mode

Select the sorter mode, by touching the sorter mode key. When neither the sort mode nor the group mode indicator is lit, the copier is in the non-sort mode.

\* The non-sort mode must be set when copies are made onto transparencies or other special paper.

#### • Selecting the staple mode

Select the stapling position by touching the staple mode key. Three different positions can be stapled.

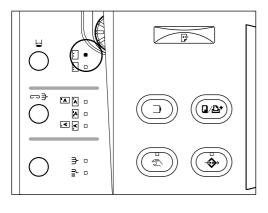

#### • Setting the punch mode

Touch the punch mode key to select the type of punch mode.

- \* The punch position may be shifted slightly. This may happen particularly when the paper feed drawer is changed in such cases as the automatic drawer switching function or sheet insertion copy mode is activated.
- \* The punch mode cannot be set with the optional booklet stitcher.

\* The finisher can be stored in two places; the main tray or sub tray. The tray to be stored will be changed, depending on how the original is set and finishing is set. See the following table.

| Mode         | Non-sort mode                                                    |                                                             | Sort mode Group mode                        |               |
|--------------|------------------------------------------------------------------|-------------------------------------------------------------|---------------------------------------------|---------------|
| Original set | Punching off                                                     | Punching on                                                 | Soft mode                                   | Group mode    |
| DF           | Copies ejected FACE-DOWN into the SUB TRAY FROM PAGE 1 forwarded | Copies ejected FACE-UP into the SUB TRAY FROM THE LAST PAGE | Copies ejected FACE-DOWN into the MAIN TRAY |               |
| Platen       | Copies ejected FACE-UP into the SUB TRAY                         |                                                             |                                             | E 1 forwarded |

\* The booklet stitcher is equipped with three storage locations: trays 1, 2, and 3. The tray to be ejected and the ejection method vary with the original setting method and the finishing setting. See the following table.

| Mode Original set | Non-sort mode                                   | Sort mode                                       | Group mode | Booklet stitching |
|-------------------|-------------------------------------------------|-------------------------------------------------|------------|-------------------|
| DF                | Ejected from the first page face down to tray 1 | Ejected from the first page face down to tray 1 |            | Ejected to tray 3 |
| Platen            | Ejected face up to tray 1                       |                                                 |            | Ejouod to tray o  |

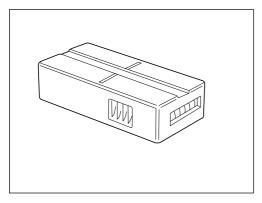

#### (2) Key counter

The key counter determines the number of copies that have been made. It is useful for centralized management of the total number of copies made by different departments, or by the company as a whole, etc.

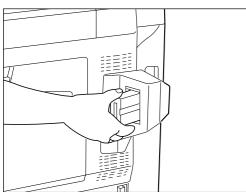

#### Setting the key counter

Insert the key counter securely into the key counter opening.

\* When the key counter function is used, copies cannot be made unless the key counter is inserted into the copier. If the key counter is not securely inserted into its opening, the message "INSERT KEY COUNTER." will appear.

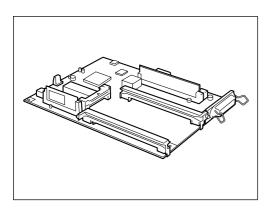

# (3) I/F kit

The copier can be used as a printer if an I/F kit is equipped. For details, see the printer's instruction handbook.

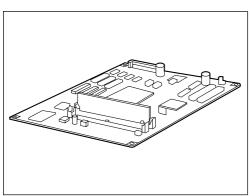

# (4) Memory copy board

The originals can be read into memory and copied in various ways if the memory board is equipped. See the "(1) Reserving another copy while copying is performed [Add Job]" on page 49.

\* One additional memory (16 MB, 32 MB) in the memory board can be installed.

# **MESSAGES**

# • When the messages below are displayed:

When any of the messages below appear on the touch panel, take the action indicated.

| Message                                                                                           | Action                                                                                                    | Page |
|---------------------------------------------------------------------------------------------------|----------------------------------------------------------------------------------------------------|------|
| "CLOSE xxx COVER."                                                                                | The cover displayed is open. Close it/them securely.                                                                                                    |      |
| "ADD PAPER IN DRAWER."                                                                            | There is no paper in the drawer displayed. Load paper of size indicated.                                                                                                    | 11   |
| "CLOSE PAPER DRAWER."                                                                             | One of the drawers is not closed properly. Pull it out, and push it back in all the way.                                                                                                    | 12   |
| "FIXING UNIT INCORRECTLY SET.<br>PUSH IT UNTIL IT STOPS."                                         | The fixing unit is not set securely. Open the front cover and the left cover and push the fixing unit securely into its original position.                                                                                                 | 92   |
| "PAPER DRAWER IS OUT OF ORDER.<br>SELECT OTHER PAPER DRAWER."                                     | The drawer currently in use is out of order and cannot be used for the moment.  Contact your service representative as soon as possible. Continue copying using another drawer.                                                            |      |
| "CHECK PAPER SIZE."                                                                               | There is no paper of the appropriate size for the mode which has been set. Check the paper.                                                                                                    |      |
| "REPOSITION ORIGINAL OR SELECT<br>OTHER PAPER DRAWER."                                            | The orientations of the original(s) and the paper selected are different. Change the orientation of the original(s). If the Start key is pressed without changing the orientation of the original(s), same-size copying will be performed. |      |
| "RESET ALL ORIGINALS IN FEEDER<br>AND PRESS PRINT KEY."<br>"RESET ORIGINALS IN INITIAL<br>ORDER." | Original(s) has not been fed correctly during feeding into the DF. Remove all originals and set them again.                                                                                                    |      |
| "REMOVE ORIGINAL FROM FEEDER."                                                                    | An original is misfed inside of the DF. Remove the misfed original following the procedure, remaining the main switch ON (   ).                                                                                                    | 93   |
| "CANNOT DUPLEX COPY ON THIS<br>PAPER SIZE."                                                       | Duplex copying cannot be performed on small size paper like A5 or custom size.  Change the paper size.                                                                                                    |      |
| "INSTALL DUPLEX UNIT."                                                                            | Duplex unit has not been set correctly. Set it securely.                                                                                                    |      |
| "DUPLEX UNIT IS OUT OF ORDER. 1-SIDED COPYING IS POSSIBLE."                                       | Problem in the duplex unit. Duplex copying is not possible. Contact your service representative as soon as possible.                                                                                                    |      |
| "READY TO COPY. ADD TONER TO RESUME COPYING"                                                      | There is not enough toner in the copier. Replace the toner cartridge immediately as only one copy at a time can be made.                                                                                                    | 85   |
| "ADD TONER TO RESUME COPYING."                                                                    | There is not enough toner in the copier to make copies. Replace the toner cartridge immediately.                                                                                                    | 85   |

| Message                                                                         | Action                                                                                                    | Page |
|---------------------------------------------------------------------------------|----------------------------------------------------------------------------------------------------|------|
| "CALL FOR SERVICE."                                                             | Open and close the front cover. If this message does not disappear, make a note of the "C" and numbers appearing with it, turn the main switch OFF (O), and contact your service representative.                        |      |
| "TIME FOR MAINTENANCE"                                                          | Periodic maintenance is necessary to keep your copier in good condition. Contact your service representative as soon as possible.                                                                                       |      |
| "MEMORY FULL."                                                                  | Memory is full. Select if print till the last page which has just read or clear all of the data which has already been read. Copying or reading of another original cannot be performed until one of these is selected. |      |
| "PAPER IN DRAWER NOT REGISTERED<br>SIZE. CHECK PAPER IN DRAWER."                | The defaulted paper size is not the same as the paper in the drawer. Change the paper size by using the default setting. Copying with the wrong default setting may lead to the paper misfeeds.                         | 78   |
| "PAPER MISFEED."                                                                | If paper is misfed, the copier will stop, and the location of the misfeed will be displayed in the message display. Remove the misfed paper with the main switch ON (1) in accordance with the procedure.               | 86   |
| "FINISHER IS OUT OF ORDER. DETACH FINISHER."                                    | The finisher (optional) is not installed correctly. Install it securely.                                                                                                    |      |
| "CHECK PAPER IN FINISHER. INCOMPLETE COPIES INSIDE."                            | Unfinished copies were ejected into the tray of finisher (optional) due to the problem happened during copying. Check and remove those copies.                                                                          |      |
| "FINISHER IS OUT OF ORDER. DETACH<br>FINISHER."                                 | Copier is inoperable due to the problem of the finisher (optional). Contact your service representative.                                                                                                    |      |
| "INSTALL FINISHER."                                                             | The number of sheets in the finisher (optional) exceeds the capacity. Remove them.                                                                                                    |      |
| "CLOSE COVER OF FINISHER." "CHECK PAPER IN FINISHER. INCOMPLETE COPIES INSIDE." | Paper is misfed inside of the finisher (optional). See the finisher's instruction handbook to remove paper.                                                                                                    |      |
| "STAPLER EMPTY. (FRONT) ADD STAPLES." "STAPLER EMPTY. (REAR) ADD STAPLES."      | There are no staples in the indicated location of the finisher (optional). See the finisher's instruction handbook to load staples.                                                                                     |      |
| "CANNOT STAPLE.<br>##:MAX. (STAPLE)"                                            | Stapling cannot be operated since the number of copies in the staple sort mode has exceeded its maximum capacity. Press the Start key and cancel the staple sort mode to restart copying operation.                     |      |
| "CANNOT STAPLE THIS PAPER SIZE." "CANNOT PUNCH THIS PAPER SIZE."                | Stapling and punching cannot be operated with small size paper like A5. See the finisher's instruction handbook.                                                                                                    |      |
| "PUNCH HOLE CONTAINER FULL."                                                    | The punch waste tank of finisher (optional) is full of punch waste. See the finisher's instruction handbook to remove the punch waste.                                                                                  |      |

# REPLACING THE TONER CARTRIDGE

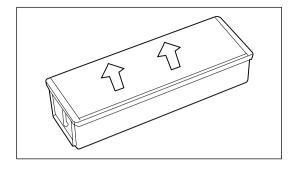

Replace the toner cartridge only when "ADD TONER TO RESUME COPYING" is displayed.

\* Touch the "?" key to display the toner cartridge replacement procedure on the touch panel.

#### **▲ L** CAUTION

Do not incinerate toner and toner containers. Dangerous sparks may cause burn.

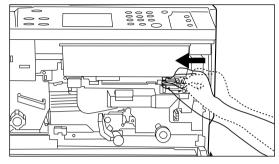

 Open the front cover. Turn the toner cartridge release lever leftward as far as it will go. The old cartridge will be released.

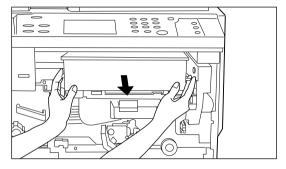

2. Raise the old cartridge up slightly and pull it out towards you.

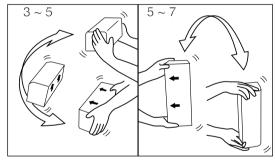

- 3. Hold the new cartridge horizontally, and shake it up and down 3-5 times, turning it over each time.
- 4. Similarly, shake the new cartridge from side to side 5-7 times, turning it over each time.

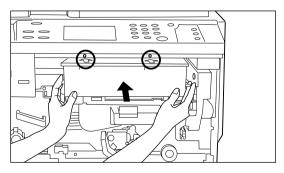

5. Fit the new cartridge into the copier to align the 2 arrows on new toner cartridge and the 2 marks on the cartridge port.

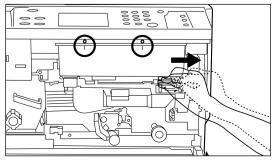

- 6. Tip the cartridge release lever to the right. The new cartridge will be clamped.
  - \* Check that the 2 marks on the front of the toner cartridge are aligned with the 2 marks on the cartridge port.
- 7. Close the front cover.

If a paper misfeed occurs, copying will stop. A misfeed message will appear on the touch panel as well as misfeed locations are indicated. Remove the misfed paper referring to page 87, "(3) Remove procedures" with the main switch ON ( | ).

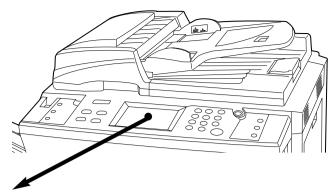

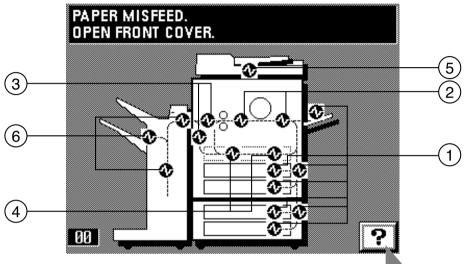

#### (1) Misfeed location indicators

- 1 Misfeed in paper feed section (page 87)
- ② Misfeed in paper transfer section (page 89)
- ③ Misfeed in fixing unit/ejection section (page 91)
- 4 Misfeed in duplex unit (page 92)
- (5) Misfeed in DF (page 93)
- 6 Misfeed in finisher (optional) (page 94)

 Touch the "?" key to display the misfed paper removal procedure on the touch panel.

### (2) Cautions

#### **▲** WARNING

High voltage is present in the charger section. Take sufficient care when working in this area, as there is a danger of electrical shock.

# **CAUTION**

The copier's fixing unit is extremely hot. Take sufficient care when working in this area, as there is a danger of getting burned.

- \* Do not reuse misfed paper.
- \* If paper gets torn during removal, be sure to remove any loose scraps from inside the copier, or they could cause further misfeeds later.
- \* After removal of misfed paper, warm-up will begin, the misfeed message will disappear, and the copier will return to the same settings as before the misfeed.
- \* Even if a misfeed occurs in the finisher, do not reset the misfed copy into the tray, as it will be automatically copied again.

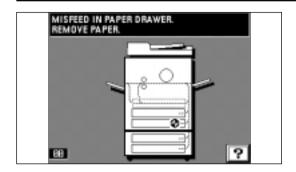

## (3) Removal procedures

- 1 Misfeed in paper feed section
- Misfeed in drawer

If "MISFEED IN PAPER DRAWER. REMOVE PAPER." and the misfeed location indicator shown in the illustration appear, misfeed has occurred in the drawer.

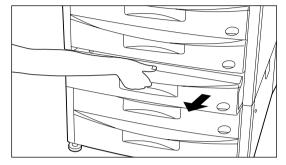

1. Pull out the drawer currently being used (drawer indicated in the misfeed location indicator).

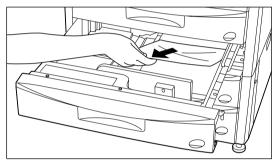

- 2. Remove the misfed paper without tearing it.
  - \* If the paper does tear, remove any scraps of torn paper from inside the copier.
- 3. Push the drawer back in firmly.

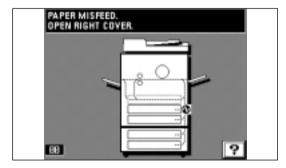

### • Misfeed in right cover

If "PAPER MISFEED. OPEN RIGHT COVER." appears, misfeed has occurred in the right cover.

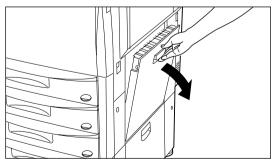

1. Open the right cover.

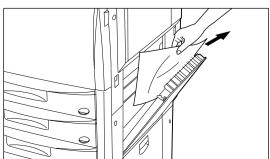

- 2. Remove the misfed paper without tearing it.
  - \* If the paper does tear, remove any scraps of torn paper from inside the copier.
- 3. Close the right cover.

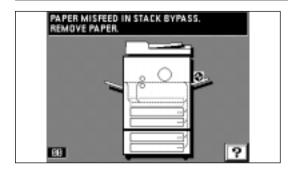

## Misfeed in stack bypass tray

If "PAPER MISFEED IN STACK BYPASS. REMOVE PAPER." appears, misfeed has occurred in the stack bypass tray.

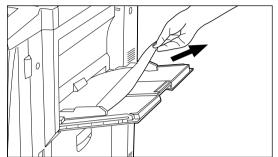

- 1. Remove all the paper remaining in the stack bypass tray.
- \* If the paper is difficult to remove, do not try to pull it out by force in accordance with the instructions on page 89, "② Misfeed in paper transfer section".
- Check that the paper misfeed message has disappeared from the touch panel. Then, re-load the paper into the stack bypass tray.

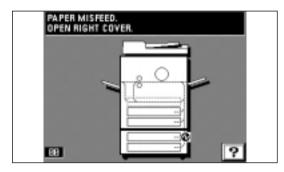

## Paper misfeed in desk right cover

If "PAPER MISFEED. OPEN RIGHT COVER." and the misfeed location indicator shown in the illustration appear, misfeed has occurred in the desk right cover.

\* They will appear only when using the drawer-type paper feed desk.

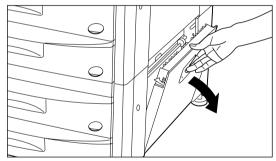

1. Open the desk right cover.

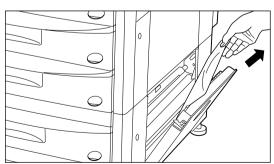

- 2. Remove the misfed paper without tearing it.
  - \* If the paper does tear, remove any scraps of torn paper from inside the copier.
- 3. Close the desk right cover.

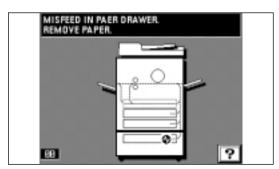

### Misfeed in deck

If "MISFEED IN PAPER DRAWER. REMOVE PAPER." and the misfeed location indicator shown in the illustration appear, misfeed has occurred in the deck.

\* It is displayed only when using the deck-type paper desk.

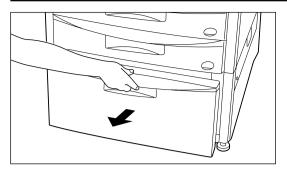

1. Pull out the deck of paper desk.

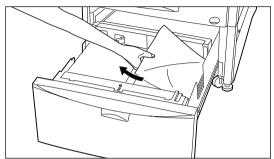

- 2. Remove the misfed paper without tearing it.
- 3. Push the deck all the way back in.

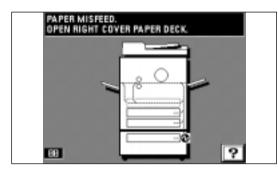

## • Paper misfeed in right deck cover

If "PAPER MISFEED. OPEN RIGHT COVER PAPER DECK." and the misfeed location indicator shown in the illustration appear, misfeed has occurred in the right deck cover.

\* It is displayed only when using the deck-type paper desk.

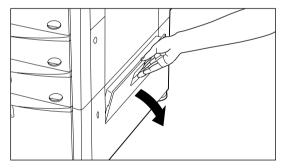

1. Open the right deck cover.

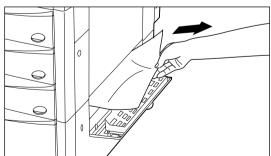

- 2. Remove the misfed paper without tearing it.
  - \* If the paper does tear, remove any scraps of torn paper from inside the copier.
- 3. Close the right deck cover.

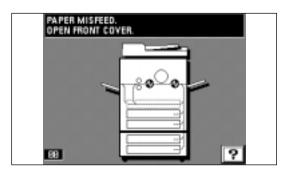

# ② Misfeed in paper transfer section

If "PAPER MISFEED. OPEN FRONT COVER." and the misfeed location indicator shown in the illustration appear, misfeed occur in the paper transfer section.

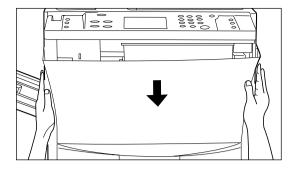

1. Open the front cover.

## **▲** WARNING

High voltage is present in the charger section. Take sufficient care when working in this area, as there is a danger of electrical shock.

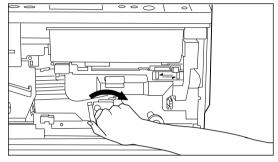

2. Tip the paper transfer section release lever to the right.

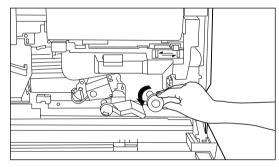

3. Turn the paper feed section knob in the direction of the arrow, to make the misfed paper emerge.

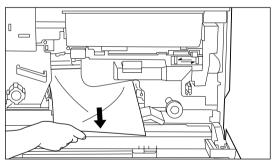

- 4. Remove the misfed paper without tearing it.
  - \* If the paper does tear, remove any scraps of torn paper from inside the copier.
  - \* If the misfed paper can be removed up to this point, go to step 8. If not, go to next step.

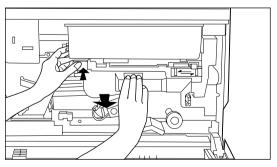

5. Press the paper transfer section release button to pull out the transfer section. Caution: The drum (green) is highly sensitive to light and dirt. Be careful not to expose it to strong light such as room lighting or not to touch the drum with hands. Return the transfer section to the original position securely immediately after removing misfed paper.

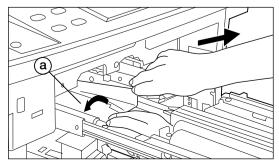

- 6. Remove the misfed paper without tearing it, lifting the transfer cover (a) in the direction of the arrow (left).
  - Return the transfer cover to the original position.

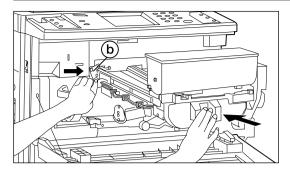

- 7. Return the transfer section slowly to the original position turning the transfer section safety release plate (b) in the direction of the arrow.
- 8. Tip the paper transfer section release lever to its original position.
- 9. Close the front cover.

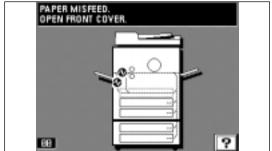

## 3 Misfeed in fixing unit/ejection section

If "PAPER MISFEED. OPEN FRONT COVER." and the misfeed location indicator shown in the illustration appear, misfeed has occurred in the fixing unit/ejection section.

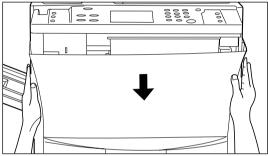

#### 1. Open the front cover.

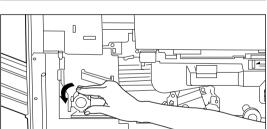

## **WARNING**

High voltage is present in the charger section. Take sufficient care when working in this area, as there is a danger of electrical shock.

2. Turn the fixing knob in the direction of the arrow, to eject the misfed paper. The paper will be ejected to the ejection section. Remove the paper.

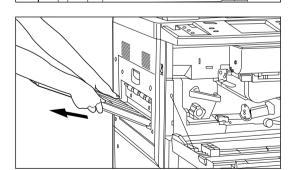

- 3. If the paper is not ejected, take out the copy tray.
  - \* If the finisher is fitted to the copier, detach it from it.

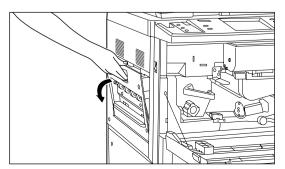

- 4. Open the left cover. If misfed paper is visible, remove it.
  - \* If the misfed paper is not visible, turn the fixing knob to make the misfed paper emerge.

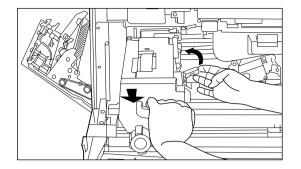

5. Lift the fixing unit release lever in the direction of the arrow to unlock the unit and pull the unit out toward you as far as it will go.

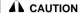

The copier's fixing unit is extremely hot. Take sufficient care when working in this area, as there is a danger of getting burned.

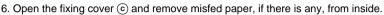

7. Close the fixing cover (c) as before.

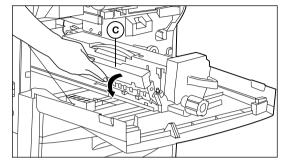

- 8. Slide the fixing unit carefully back into its original position securely lifting the fixing unit release lever in the direction of arrow.
- 9. Close the left cover and attach the copy tray.\* If the finisher is fitted to the copier, return it to its original position.
- 10. Close the front cover.

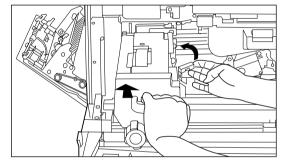

#### (4) Misfeed in duplex unit

If "PAPER JAM IN DUPLEX UNIT. OPEN DUPLEX UNIT DRAWER." appears, misfeed has occurred in the duplex unit.

If this message appears, carry out the procedure below, starting at step 2.

\* If "OPEN LEFT COVER." appears, carry out the procedure below, starting at step

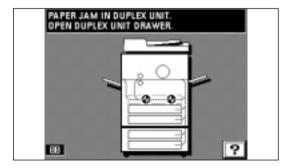

- 1. Remove the copy tray, open the left cover, and remove the misfed paper. (page 91)
  - \* After the paper is removed, close the left cover and return the copy tray to their original position. If the misfed paper is not there, go to next step.

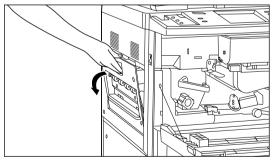

2. Pull the duplex unit out toward you as far as it will go.

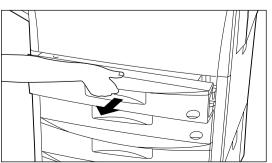

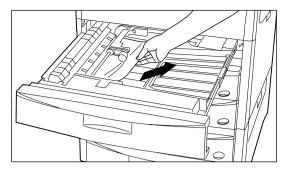

3. If the misfed paper is in the re-feeding section, remove it.

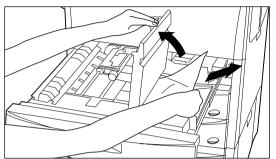

- 4. Lift up the duplex cover.
- 5. If the misfed paper is under the cover, remove it.

Close the cover and go to step 8.

\* If the misfed paper has not been removed in steps 1 to 5, it will be under the reversing cover. Carry out next steps.

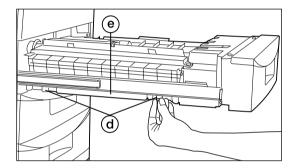

6. Unscrew the two reversing cover screws (a) located on the left side of the duplex unit. The reversing cover (a) will open out downwards.

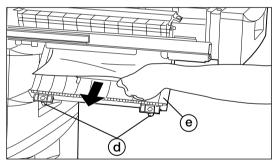

- 7. Remove the misfed paper without tearing it.
  - Close the reversing cover and fix it with the 2 reversing cover screws.
  - \* If the paper does tear, remove any scraps of torn paper from inside the copier.
- 8. Push the duplex unit back in all the way.

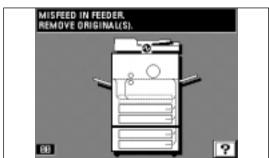

#### (5) Misfeed in DF

If "MISFEED IN FEEDER. REMOVE ORIGINAL(S)." appears, misfeed has occurred in the DF.

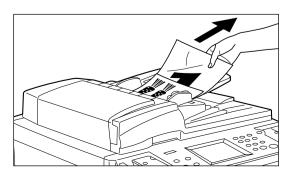

- Remove the originals from the original table. If the original set indicator go out, copying can be resume. Reset the originals.
  - \* When the original is difficult to remove, or if the original set indicator continues to blink red even after the originals are removed, go to next step.
- 2. Remove the originals which have been ejected onto the original cover.

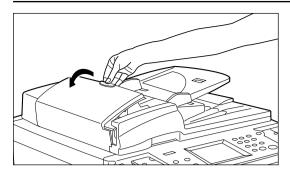

- 3. Open the DF original reversing cover.
  - \* To open the DF original reversing cover, hold the cover by the center knob.

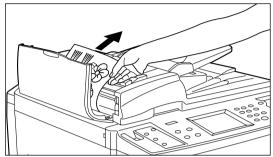

4. Remove any misfed originals without tearing.

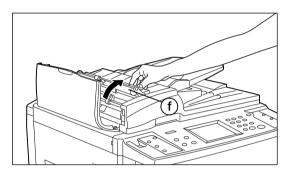

5. Remove the misfed originals by opening the transfer cover f if it is cannot be removed in step 4.

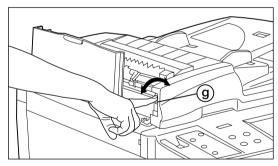

6. Turn the original misfed release dial ⓐ and move the original to the position where it can be easily removed, and remove the misfed originals.

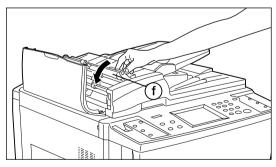

- 7. Close the transfer cover (f) as it was if the misfed originals can be removed.
- 8. Close the DF original reversing cover. Hold the center knob to close it securely. Original set indicator goes out. Reset the original and resume copying.

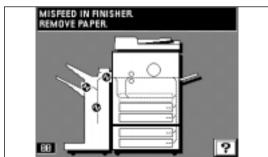

## **6** Misfeed in finisher (optional)

If "MISFEED IN FINISHER. REMOVE PAPER." and the misfeed location indicator shown in the illustration appear, misfeed has occurred in the finisher. See the finisher's instruction handbook to remove paper.

# **TROUBLESHOOTING**

If trouble occurs, carry out the applicable checks and action given below. If the trouble persists, contact your service representative.

| Trouble                                                              | Checks                                                       | Action                                                                                                    | Page   |
|----------------------------------------------------------------------|--------------------------------------------------------------|----------------------------------------------------------------------------------------------------|--------|
| Nothing lights on operation panel when main switch is turned ON (1). | Is the power plug connected to an AC outlet?                 | Connect the plug to an AC outlet.                                                                                                    |        |
| No copies come out when the Start key is pressed.                    | Has a message appeared in the touch panel's message display? | Read the message, and take action in accordance with it.                                                                                                    | 83     |
| Copies come out blank.                                               | Are the originals set correctly ?                            | Set originals face up in the DF and set them correctly. When originals are set on the platen, face them down and align them with original size indicator lines. | 15, 16 |
| Copies come out too light.                                           | Is the copier in the auto exposure mode?                     | Adjust exposure settings in the "AUTO EXPOSURE ADJUSTMENT".                                                                                                    | 73     |
|                                                                      | Is the copier in the manual exposure mode?                   | Adjust the exposure to the correct degree using the manual exposure adjustment keys.                                                                            | 17     |
|                                                                      |                                                              | To adjust the overall exposure, perform "MANUAL EXPOSURE ADJUSTMENT".                                                                                           | 73     |
|                                                                      | Is Added toner massage displayed?                            | Replace the toner cartridge.                                                                                                    | 85     |
|                                                                      | Is paper damp or wet?                                        | Replace the paper with new paper.                                                                                                    | 11     |

| Trouble                         | Checks                                                                          | Action                                                                                                    | Page   |
|---------------------------------|---------------------------------------------------------------------------------|----------------------------------------------------------------------------------------------------|--------|
| Copies come out too dark.       | Is the copier in the auto exposure mode?                                        | Adjust exposure settings in the "AUTO EXPOSURE ADJUSTMENT".                                                                                                    | 73     |
|                                 | Is the copier in the manual exposure mode?                                      | Adjust the exposure to the correct degree using the manual exposure adjustment keys.                                                                                                    | 17     |
|                                 |                                                                                 | To adjust the overall exposure, perform "MANUAL EXPOSURE ADJUSTMENT".                                                                                                    | 73     |
| Drawer cannot be closed.        | Was more than one drawer pulled open at one time?                               | Pull open the drawer that is closed, and close it together with the drawer that could not be closed.                                                                                                    |        |
| Copies are dirty.               | Is the platen, the slit glass or the original cover dirty?                      | Clean the platen, the slit glass and/or the original cover.                                                                                                    | 97     |
| Black lines appear on the copy. | Is the slit glass dirty?                                                        | Clean the slit glass.                                                                                                    | 97     |
| Copy image is askew.            | Are the originals set correctly?                                                | When originals are set in the DF, align them with the original insertion guide securely.  When originals are set on the platen, align their edges with the correct original size indicator lines for their size. | 15, 16 |
| Paper keeps being<br>misfed.    | Is the paper set correctly in the drawers?                                      | Set paper correctly.                                                                                                    | 11     |
|                                 |                                                                                 | Copied paper may curl badly and it may cause paper misfeeds depending on the type of paper and keeping state.  Remove the paper from drawer and turn it over and reset.                                          | 11     |
|                                 | Is paper curled, folded over or wrinkled?                                       | Replace the paper with new paper.                                                                                                    | 11     |
|                                 | Is there any misfed paper or loose scraps of paper remaining inside the copier? | Carry out the appropriate procedure to remove the paper.                                                                                                    | 86     |

# **CLEANING THE COPIER**

#### **CAUTION**

For safety purposes, ALWAYS remove the power plug from the outlet when performing cleaning operations.

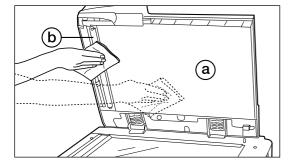

#### • Cleaning the original cover, DF original reading cover

- 1. Lift open the DF. Wipe the original cover (a) and DF original reading cover (b), and the platen with a soft cloth dampened with alcohol or mild detergent.
  - \* Never use thinner or other solvents for this purpose.

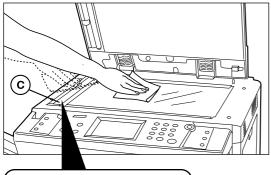

Cleaning the platen and the slit glass

- 1. Lift open the DF. Wipe the platen and the slit glass © with a soft cloth dampen with alcohol or mild detergent.
  - \* Do not use thinner or other organic solvents for this purpose.

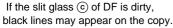

## **CAUTION**

DO NOT leave the document feeder open as there is a danger of personal injury.

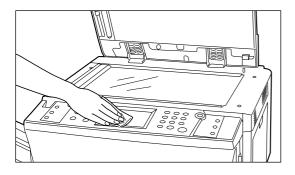

# Cleaning the touch panel

- 1. If the touch panel surface becomes dirty, wipe it gently with a dry cloth. If the dirt is difficult to remove, dampen the cloth with alcohol.
  - \* Do not use water, or thinner or other organic solvents for this purpose.

# **SPECIFICATIONS**

| Original table   Fixed type   Original table   Fixed type   Indirect electrostatic   Original system   Indirect electrostatic   Originals   Platers   Sheets of paper, (A3 to A5 (vertical), one-sided original: 35 g/m² to 160 g/m², duplex originals 50 g/m² to 120 g/m²)                                                                                                    | •                    |                                                                                                    |
|----------------------------------------------------------------------------------------------------|----------------------|----------------------------------------------------------------------------------------------------|
| Copying system Indirect electrostatic Originals. Platen: Sheets of paper (A3 to A5 (vertical), one-sided original: 35 g/m² to 160 g/m², duplex original: 50 g/m² to 120 g/m²) A3, 84 (257 x 364 mm), A4, 56 (vertical), 66, Folio For duplex copies: A3 to A5 (vertical) Print margin loss: 0.5-5.6 mm Copying speed Same-size copying/memory copying; A3: 24 copies/min. A4 (horizontal): 42 copies/min. A4 (vertical): 32 copies/min. A4 horizontal): 42 copies/min. A4 (vertical): 32 copies/min. A4 horizontal): 42 copies min. A4 horizontal): 42 copies min. A4 horizontal): 42 copies min. A5 esc. (a4, manual exposure mode) Within 4.5 secs. (A4, manual exposure mode) Within 4.5 secs. (A4, manual exposure mode) 12 MB (Standard) Image storage memory 12 MB (Standard) Image storage memory 12 MB (Standard) Image storage memory 32 MB (Standard) Resolution. Reading: 600 x 600 dpi Wirting: 600 x 600 dpi Wirting: 600 x 600 dpi Wirting: 600 x 600 dpi Wirting: 600 x 600 dpi Wirting: 600 x 600 dpi Drawer (spee feeding desk: Automatic feeding from drawers (4 drawers, capacity 550 sheets each [80 g/m²]), plus stack bypass tray (capacity 100 sheets [80 g/m²]) plus stack bypass tray (capacity 100 sheets [80 g/m²]) deck (1 drawer, capacity 3000 sheets [80 g/m²]) plus stack bypass tray (sapacity 100 sheets [80 g/m²]) Drawer (deck, duplex unit: Standard paper (61-80 g/m²) plus stack bypass tray (sapacity 100 sheets [80 g/m²]) Drawer, deck, duplex unit: Standard paper (61-80 g/m²) plus stack bypass tray (sapacity 100 sheets [80 g/m²]) Drawer, deck, duplex unit: Standard paper (61-80 g/m²) Stack bypass tray: standard paper (61-80 g/m²) original stack pluss tray (sapacity 100 sheets [80 g/m²]) Drawer, deck, duplex unit: Standard paper (61-80 g/m²) Stack bypass tray: standard paper (61-80 g/m²) Stack bypass tray: standard paper (61-80 g/m²) Stack bypass tray: standard paper (61-80 g/m²) Stack bypass tray: standard paper (61-80 g/m²) Stack bypass tray: standard paper (61-80 g/m²) Stack bypass tray: standard paper (61-80 g/m²) Stack bypass tray: standard | Туре                 | Desk-top                                                                                                |
| Plater: Sheets of paper, and books, 3-dimensional (Maximum originals size: A3) DF: Sheets of paper (A3 to A5 (ventical), one-siede original: 35 g/m² to 160 g/m², duplex original: 50 g/m² to 120 g/m²)  Copy sizes  A3 84 (257 x 364 mm), A4, A5 (vertical), A6, Folio For duplex copies: A3 to A5 (ventical), A6, Folio For duplex copies: A3 to A5 (ventical), A6, Folio For duplex copies: A4 to A5 (ventical), A6, Folio For duplex copies: A4 to A5 (ventical), A6, Folio For duplex copies: A4 (ventical) | Original table       | Fixed type                                                                                              |
| DF: Sheets of paper (A3 to A5 (vertical), one-sided original: 35 g/m² to 160 g/m², duplex original: 50 g/m² to 120 g/m²)  A3, B4 (257 x 364 mm), A4, A5 (vertical), A6, Folio For duplex copies: A3 to A5 (vertical), A6, Folio For duplex copies: A3 to A5 (vertical), A6, Folio For duplex copies: A3 to A5 (vertical), A6, Folio For duplex copies: A3 to A5 (vertical), A6, Folio For duplex copies: A3 to A5 (vertical), A6, Folio For duplex copies: A3 to A5 (vertical), A6, Folio For duplex copies: A3 to A5 (vertical), A6, Folio For duplex copies: A3 to A5 (vertical), A6, Folio Same-size copying/memory copying; A3: 24 copies/min. A4 (horizontal): 42 copies/min. A7 (horizontal): 42 copies/min. A8 (vertical): A2 copies/min. Warm-up time Within 120 secs, (at room temperature of 20°C, humidity 65%RH) From energy saver mode Within 30 secs, (at room temperature of 20°C, humidity 65%RH) From energy saver mode Within 30 secs, (at room temperature of 20°C, humidity 65%RH) From energy saver mode: Any ratio between 25 and 400% (in increments of 1%). Alternatively, or standard ratios. Bitmap memory.  12 M6 (Standard) Image storage memory.  23 M6 (Standard) Image storage memory.  24 M6 (Standard) Image storage memory.  25 M6 (Standard) Image storage memory.  26 M6 (Standard) Image storage memory.  26 M7 (Standard) Image storage memory.  27 M8 (Standard) Image storage memory.  28 M6 (Standard) Image storage memory.  29 M8 (Standard) Image storage memory.  20 M8 (Standard) Image storage memory.  20 M8 (Standard) Image storage memory.  21 M6 (Standard) Image storage memory.  22 M6 (Standard) Image storage memory.  23 M6 (Standard) Image storage memory.  24 M6 (Standard) Image storage memory.  25 M6 (Standard) Image storage memory.  26 M6 (Standard) Image storage memory.  27 M6 (Standard) Image storage memory.  28 M6 (Standard) Image storage memory.  29 M6 (Standard) Image storage memory.  20 M6 (Standard) Image storage memory.  20 M6 (Standard) Image storage memory.  20 M6 (Standard) Image storage memory.  20 M6 (Standard) Image storage  | Copying system       | Indirect electrostatic                                                                                  |
| duplex original: 50 g/m² to 120 g/m² to 120 g/m² A, B 45 (Vertical), A6, Folio For duplex copies: A3 to A5 (Vertical), A6, Folio For duplex copies: A3 to A5 (Vertical), A6, Folio For duplex copies: A3 to A5 (Vertical), A6, Folio For duplex copies: A3 to A5 (Vertical), A6, Folio For duplex copies: A3 to A5 (Vertical), A6, Folio For duplex copies: A3 to A5 (Vertical), A7, A7, A7, A7, A7, A7, A7, A7, A7, A7                                                                                                    | Originals            | Platen: Sheets of paper, and books, 3-dimensional (Maximum originals size: A3)                          |
| Copy sizes                                                                                                    |                      | DF: Sheets of paper (A3 to A5 (vertical), one-sided original: 35 g/m² to 160 g/m²,                      |
| For duplex copies: A3 to A5 (vertical)                                                                                                    |                      | duplex original: 50 g/m² to 120 g/m²)                                                                   |
| Print margin loss: 0.5-5.5 mm Same-size copying/memory copying: A3: 24 copies/min., B4: 28 copies/min., A4 (horizontal): 42 copies/min., A4 (vertical): 32 copies/min. Warm-up time Within 120 secs.(at room temperature of 20°C, humidity 65%RH), From energy saver modes Within 30 secs. (at room temperature of 20°C, humidity 65%RH) First copy speed Within 4.5 secs. (A4, manual exposure mode) Zoom ratio. Any ratio between 25 and 400% (in increments of 1%). Alternatively, or standard ratios. Bitmap memory 12 MB (Standard) Image storage memory 32 MB (Standard) Resolution. Reading: 600 x 600 dpi Writing: 600 x 600 dpi Writing: 600 x 600 dpi Drawer type feeding desk: Automatic feeding from drawers (4 drawers, capacity 550 sheets each [80 g/m²]), plus stack bypass tray (capacity 100 sheets [80 g/m²]) Deck type paper feed desk: Automatic feeding from drawers (2 drawers, capacity 550 sheets [80 g/m²]), deck (1 drawer, capacity 3,000 sheets) [80 g/m²], betak type stack bypass tray is stack bypass tray (capacity 100 sheets [80 g/m²]) Drawer, deck, duplex unit: Standard paper (64-80 g/m²) Stack bypass tray is standard paper (69-160 g/m²) or special paper (tracing paper, colored paper, transparencies, letterheads, etc.), envelop [only when using the printer function] (COM-10, Monarch, DL and C5)  Continuous copying 1.999 sheets Exposure system Platen: Silt exposure by means of moving optical system DF originals: Silt exposure with traveling original Light source. Rare gas lamp Developing system DF originals: Silt exposure with traveling original Light source by system Platen: Silt exposure with traveling original Light source by self-diagnosis function, energy save mode, auto exposure adjustment function, original size detection function, auto magnification selection mode, zoom copy mode, size zoom mode, standard zoom mode, X7 zoom mode, photo mode, duplex copy, margin shift mode, protrammipers function, split copy mode, border erase mode, shet insertion copy, transparency backing mode, form overlay, merge copy, booklet+ cover  | Copy sizes           | A3, B4 (257 x 364 mm), A4, A5 (vertical), A6, Folio                                                     |
| Same-size copying/memory copying; A3: 24 oppies/min., B4: 28 oppies/min., A4 (horizontal): 42 copies/min., A4 (ventical): 32 copies/min., Warm-up time Within 120 secs, (at room temperature of 20°C, humidity 65%RH), From energy saver mode: Within 30 secs, (at room temperature of 20°C, humidity 65%RH), First copy speed. Within 4.5 secs. (A4, manual exposure mode) Zoom ratio. Any ratio between 25 and 400% (in increments of 1%). Alternatively, or standard ratios. Bitmap memory 12 MB (Standard) Image storage memory. 32 MB (Standard) Resolution. Reading: 600 x 600 dpi Writing: 600 x 600 dpi Writing: 600 x 600 dpi Paper feed system Drawer type feeding desk: Automatic feeding from drawers (4 drawers, capacity 550 sheets each [80 g/m²]), pus stack bypass tray (capacity 100 sheets [80 g/m²]), deck (1 drawer, capacity 3.000 sheets [80 g/m²]), pus stack bypass tray (capacity 100 sheets [80 g/m²]), bus dack bypass tray (capacity 100 sheets [80 g/m²]). Stack bypass tray: standard paper (64-00 g/m²) or special paper (tracing paper, colored paper, transparencies, letterheads, etc.), envelop (only when using the printer function) (COM-10, Monarch, DL and C5) Continuous copying 1-999 sheets Exposure system DF originals: Slit exposure with traveling original Light source. Rare gas lamp Developing system DF originals: Slit exposure with traveling original Light source. DP pages as a samp Droreces Toner replenishment system Automatic replenishment from toner cartridge Fixing system DF originals: Slit nuction, energy save mode, auto exposure adjustment function, original size detection function, auto paper size selection function, auto magnification selection mode, copy, margin shift mode, print page numbers function, split copy mode, border erase mode, duplex copy, margin shift mode, print page numbers function, split copy mode, border erase mode, split insertion copy, transparency backing mode, form overlay, merge copy, booklel + cover copy, sort copy, invert copy, mirror image mode, job programming mode, setting change mode, job  |                      | For duplex copies: A3 to A5 (vertical)                                                                  |
| A4 (horizontal): 42 copies/min. A4 (ventical): 32 copies/min.  Within 120 secs. (at room temperature of 20°C, humidity 65%RH), From energy saver mode: Within 30 secs. (at room temperature of 20°C, humidity 65%RH) First copy speed                                                                                                    |                      | Print margin loss: 0.5-5.5 mm                                                                           |
| Warm-up time                                                                                                    | Copying speed        | Same-size copying/memory copying; A3: 24 copies/min., B4: 28 copies/min.,                               |
| From energy saver mode: Within 30 secs. (at room temperature of 20°C, humidity 65%RH)  First copy speed.  Within 4.5 secs. (A4, manual exposure mode)  Zoom ratio.  Any ratio between 25 and 400% (in increments of 1%). Alternatively, or standard ratios.  Bitmap memory.  12 MB (Standard)  Reading: 600 x 600 dpi  Writing: 600 x 600 dpi  Writing: 600 x 600 dpi  Paper feed system.  Drawer type feeding desk: Automatic feeding from drawers (4 drawers, capacity 550 sheets each [80 g/m²]), plus stack bypass tray (capacity 100 sheets [80 g/m²]), deck (1 drawer, capacity 550 sheets [80 g/m²]), plus stack bypass tray (capacity 100 sheets [80 g/m²]), deck (1 drawer, capacity 550 sheets [80 g/m²]), plus stack bypass tray (capacity 100 sheets [80 g/m²]), and contains the standard paper (64-80 g/m²) and contains the standard paper (64-80 g/m²) and contains the standard paper (64-80 g/m²) and contains the standard paper (64-80 g/m²) and contains the standard paper (64-80 g/m²) and contains the standard paper (64-80 g/m²) and contains the standard paper (64-80 g/m²) and contains the standard paper (64-80 g/m²) and contains the standard paper (64-80 g/m²) and contains the standard paper (64-80 g/m²) and contains the standard paper (64-80 g/m²) and contains the standard paper (64-80 g/m²) and contains the standard paper (64-80 g/m²) and contains paper and contains the standard paper (64-80 g/m²) and contains paper and contains the standard paper (64-80 g/m²) and contains paper (100 g/m²) and contains paper (100 g/m²) and contains p |                      | A4 (horizontal): 42 copies/min., A4 (vertical): 32 copies/min.                                          |
| First copy speed                                                                                                    | Warm-up time         | Within 120 secs.(at room temperature of 20°C, humidity 65%RH),                                          |
| Zoom ratio. Any ratio between 25 and 400% (in increments of 1%). Alternatively, or standard ratios. Bitmap memory                                                                                                    |                      | From energy saver mode: Within 30 secs. (at room temperature of 20°C, humidity 65%RH)                   |
| Bitmap memory.       .12 MB (Standard)         Resolution       Reading: 600 x 600 dpi         Writing: 600 x 600 x 600 dpi       Writing: 600 x 600 dpi         Paper feed system       Drawer type feeding desk: Automatic feeding from drawers (4 drawers, capacity 550 sheets each [80 g/m²]), plus stack bypass tray (capacity 100 sheets [80 g/m²])         Deck type paper feed desk: Automatic feeding from drawers (2 drawers, capacity 550 sheets [80 g/m²]), deck (1 drawer, capacity 3,000 sheets [80 g/m²]) plus stack bypass tray (capacity 100 sheets [80 g/m²])         Copy paper       Drawer, deck, duplex unit: Standard paper (60-160 g/m²) or special paper (tracing paper, colored paper, transparencies, letterheads, etc.), envelop [only when using the printer function] (COM-10, Monarch, DL and C5)         Continuous copying       1-999 sheets         Exposure system       Platen: Slit exposure by means of moving optical system         DF originals: Slit exposure with traveling original         Light source       Rare gas lamp         Developing system       Automatic replenishment from toner cartridge         Fixing system       Heat roller         Cleaning system       Blade         Photoconductor       OPC         Functions and modes       Self-diagnosis function, energy save mode, auto exposure adjustment function, original size detection function, auto paper size selection function, auto paper size selection function, auto magnification selection mode, zoom copy mode, size zoom mode, standard zoom mode, Split co                                                                                                    | First copy speed     | Within 4.5 secs. (A4, manual exposure mode)                                                             |
| Image storage memory   3.2 MB (Standard)                                                                                                    | Zoom ratio           | Any ratio between 25 and 400% (in increments of 1%). Alternatively, or standard ratios.                 |
| Reading; 600 x 600 dpi  Writing; 600 x 600 dpi  Writing; 600 x 600 dpi  Paper feed system  Drawer type feeding desk: Automatic feeding from drawers (4 drawers, capacity 550 sheets each [80 g/m²]), plus stack bypass tray (capacity 100 sheets [80 g/m²]), deck (1 drawer, capacit), plus stack bypass tray (capacity 100 sheets [80 g/m²]), deck (1 drawer, capacity), 300 sheets [80 g/m²]), plus stack bypass tray (capacity) 100 sheets [80 g/m²]), plus stack bypass tray (capacity) 100 sheets [80 g/m²]), plus stack bypass tray (capacity) 100 sheets [80 g/m²])  Copy paper  Drawer, deck, duplex unit: Standard paper (64-80 g/m²) or special paper (tracing paper, colored paper, transparencies, letterheads, etc.), envelop [only when using the printer function] (COM-10, Monarch, DL and C5)  Continuous copying  1-999 sheets  Exposure system  Platen: Silt exposure by means of moving optical system  DF originals: Silt exposure with traveling original  Light source.  Rare gas lamp  Developing system  Dry process  Toner replenishment system  Automatic replenishment from toner cartridge  Fixing system  Blade  Photoconductor  OPC  Functions and modes  Self-diagnosis function, energy save mode, auto exposure adjustment function, original size detection function, auto paper size selection function, auto magnification selection mode, zoom copy mode, size zoom mode, standard zoom mode, XY zoom mode, photo mode, duplex copy, margin shift mode, print page numbers function, split copy mode, border erase mode, sheet insertion copy, transparency backing mode, form overlay, merge copy, booklet + cover copy, sort copy, invert copy, invert copy, miror image mode, job programming mode, setting change mode, job build mode, copy management function, week timer mode, language selection function  AC 220 to 240V 50 or 60Hz Average 4.9A  Power consumption  Rated power consumption Max 1200W (220 to 240V)  Dimensions  627 mm (W) x 748 mm (D) x 748 mm (D)  Accessory  copy tray                                                                                   | Bitmap memory        | 12 MB (Standard)                                                                                        |
| Reading; 600 x 600 dpi  Writing; 600 x 600 dpi  Writing; 600 x 600 dpi  Paper feed system  Drawer type feeding desk: Automatic feeding from drawers (4 drawers, capacity 550 sheets each [80 g/m²]), plus stack bypass tray (capacity 100 sheets [80 g/m²]), deck (1 drawer, capacit), plus stack bypass tray (capacity 100 sheets [80 g/m²]), deck (1 drawer, capacity), 300 sheets [80 g/m²]), plus stack bypass tray (capacity) 100 sheets [80 g/m²]), plus stack bypass tray (capacity) 100 sheets [80 g/m²]), plus stack bypass tray (capacity) 100 sheets [80 g/m²])  Copy paper  Drawer, deck, duplex unit: Standard paper (64-80 g/m²) or special paper (tracing paper, colored paper, transparencies, letterheads, etc.), envelop [only when using the printer function] (COM-10, Monarch, DL and C5)  Continuous copying  1-999 sheets  Exposure system  Platen: Silt exposure by means of moving optical system  DF originals: Silt exposure with traveling original  Light source.  Rare gas lamp  Developing system  Dry process  Toner replenishment system  Automatic replenishment from toner cartridge  Fixing system  Blade  Photoconductor  OPC  Functions and modes  Self-diagnosis function, energy save mode, auto exposure adjustment function, original size detection function, auto paper size selection function, auto magnification selection mode, zoom copy mode, size zoom mode, standard zoom mode, XY zoom mode, photo mode, duplex copy, margin shift mode, print page numbers function, split copy mode, border erase mode, sheet insertion copy, transparency backing mode, form overlay, merge copy, booklet + cover copy, sort copy, invert copy, invert copy, miror image mode, job programming mode, setting change mode, job build mode, copy management function, week timer mode, language selection function  AC 220 to 240V 50 or 60Hz Average 4.9A  Power consumption  Rated power consumption Max 1200W (220 to 240V)  Dimensions  627 mm (W) x 748 mm (D) x 748 mm (D)  Accessory  copy tray                                                                                   | Image storage memory | 32 MB (Standard)                                                                                        |
| Paper feed system Drawer type feeding desk: Automatic feeding from drawers (4 drawers, capacity 550 sheets each [80 g/m²]), plus stack bypass tray (capacity 100 sheets [80 g/m²]) Deck type paper feed desk: Automatic feeding from drawers (2 drawers, capacity 550 sheets [80 g/m²]), deck (1 drawer, capacity 3.000 sheets [80 g/m²], plus stack bypass tray (capacity 100 sheets [80 g/m²]), deck (1 drawer, deck, duplex unit: Standard paper (64-80 g/m²) or special paper (tracing paper, colored paper, transparencies, letterheads, etc.), envelop [only when using the printer function] (COM-10, Monarch, DL and C5)  Continuous copying 1-999 sheets  Exposure system Platen: Slit exposure by means of moving optical system  DF originals: Slit exposure with traveling original  Light source Paper Paper Pape |                      |                                                                                                    |
| [80 g/m²]), plus stack bypass tray (capacity 100 sheets [80 g/m²]) Deck type paper feed desk: Automatic feeding from drawers (2 drawers, capacity 550 sheets [80 g/m²]), deck (1 drawer, capacity 3,000 sheets [80 g/m²]) us stack bypass tray (capacity 100 sheets [80 g/m²]) Drawer, deck, duplex unit: Standard paper (64-80 g/m²) or special paper (tracing paper, colored paper, transparencies, letterheads, etc.), envelop [only when using the printer function] (COM-10, Monarch, DL and C5)  Continuous copying1-999 sheets Exposure systemPlaten: Slit exposure by means of moving optical system DF originals: Slit exposure with traveling original Light sourceRare gas lamp Developing systemDry process Automatic replenishment from toner cartridge Fixing systemHeat roller Cleaning systemBlade PhotoconductorOPC Functions and modesSelf-diagnosis function, energy save mode, auto exposure adjustment function, original size detection function, auto paper size selection function, auto magnification selection mode, zoom copy mode, size zoom mode, standard zoom mode, XY zoom mode, photo mode, duplex copy, margin shift mode, print page numbers function, split copy mode, border erase mode, sheet insertion copy, transparency backing mode, form overlay, merge copy, booklet + cover copy, sort copy, invert copy, mirror image mode, job programming mode, setting change mode, job build mode, copy management function, week timer mode, language selection function AC 220 to 240V 50 or 60Hz Average 4.9A Power consumption Rated power consumption Max 1200W (220 to 240V) Dimensions 627 mm (W) x 748 mm (D) x 841 mm (H) Weight 129 kg approx.  Noise Emission 570 dB(A) Required space 1278 mm (W) x 748 mm (D) Accessory copy tray                                                                                                    |                      | Writing: 600 x 600 dpi                                                                                  |
| Deck type paper feed desk: Automatic feeding from drawers (2 drawers, capacity 550 sheets [80 g/m²]), deck (1 drawer, capacity 3.000 sheets [80 g/m²], plus stack bypass tray (capacity 100 sheets [80 g/m²])  Drawer, deck, duplex unit: Standard paper (64-80 g/m²) or special paper (tracing paper, colored paper, transparencies, letterheads, etc.), envelop [only when using the printer function] (COM-10, Monarch, DL and C5)  Continuous copying 1-999 sheets  Exposure system Platen: Slit exposure by means of moving optical system  DF originals: Slit exposure with traveling original  Light source Rare gas lamp  Developing system Dry process  Toner replenishment system Automatic replenishment from toner cartridge  Fixing system Blade  Photoconductor OPC  Functions and modes Self-diagnosis function, energy save mode, auto exposure adjustment function, original size detection function, auto paper size selection function, auto magnification selection mode, zoom copy mode, size zoom mode, standard zoom mode, XY zoom mode, photo mode, duplex copy, margin shift mode, print page numbers function, split copy mode, border erase mode, sheet insertion copy, transparency backing mode, form overlay, merge copy, booklet + cover copy, sort copy, invert copy, mirror image mode, job programming mode, setting change mode, job build mode, copy management function, week timer mode, language selection function  Power source AC 220 to 240V 50 or 60Hz Average 4.9A  Power consumption Rated power consumption Max 1200W (220 to 240V)  Dimensions 627 mm (W) x 748 mm (D) x 841 mm (H)  Weight 129 kg approx.  Noise Emission 570 dB(A)  Required space 1278 mm (W) x 748 mm (D)  Accessory copy tray                                                                                                    | Paper feed system    | Drawer type feeding desk: Automatic feeding from drawers (4 drawers, capacity 550 sheets each           |
| deck (1 drawer, capacity 3,000 sheets [80 g/m²], plus stack bypass tray (capacity 100 sheets [80 g/m²])  Drawer, deck, duplex unit: Standard paper (64-80 g/m²)  Stack bypass tray : standard paper (60-160 g/m²) or special paper (tracing paper, colored paper, transparencies, letterheads, etc.), envelop [only when using the printer function] (COM-10, Monarch, DL and C5)  Continuous copying                                                                                                    |                      | [80 g/m²]), plus stack bypass tray (capacity 100 sheets [80 g/m²])                                      |
| Copy paper       Drawer, deck, duplex unit: Standard paper (64-80 g/m²) or special paper (tracing paper, colored paper, transparencies, letterheads, etc.), envelop [only when using the printer function] (COM-10, Monarch, DL and C5)         Continuous copying       1-999 sheets         Exposure system       Platen: Slit exposure by means of moving optical system         DF originals: Slit exposure with traveling original         Light source       Rare gas lamp         Developing system       Dry process         Toner replenishment system       Automatic replenishment from toner cartridge         Fixing system       Heat roller         Cleaning system       Blade         Photoconductor       OPC         Functions and modes       Self-diagnosis function, energy save mode, auto exposure adjustment function, original size detection function, auto paper size selection function, auto magnification selection mode, zoom copy mode, size zoom mode, standard zoom mode, XY zoom mode, photo mode, duplex copy, margin shift mode, print page numbers function, split copy mode, border erase mode, sheet insertion copy, transparency backing mode, form overlay, merge copy, booklet + cover copy, sort copy, invert copy, mirror image mode, job programming mode, setting change mode, job build mode, copy management function, week timer mode, language selection function         Power source       AC 220 to 240V 50 or 60Hz Average 4.9A         Power consumption       Rated power consumption Max 1200W (220 to 240V)         Dimensions       ≤7 0 dB(A) </th <th></th> <th>Deck type paper feed desk: Automatic feeding from drawers (2 drawers, capacity 550 sheets [80 g/m²]),</th>                                                                                                    |                      | Deck type paper feed desk: Automatic feeding from drawers (2 drawers, capacity 550 sheets [80 g/m²]),   |
| Stack bypass tray : standard paper (60-160 g/m²) or special paper (tracing paper, colored paper, transparencies, letterheads, etc.), envelop [only when using the printer function] (COM-10, Monarch, DL and C5)  Continuous copying 1-999 sheets  Exposure system Platen: Slit exposure by means of moving optical system DF originals: Slit exposure with traveling original  Light source Rare gas lamp  Developing system Dry process  Toner replenishment system Automatic replenishment from toner cartridge  Fixing system Heat roller  Cleaning system Blade  Photoconductor OPC  Functions and modes Self-diagnosis function, energy save mode, auto exposure adjustment function, original size detection function, auto paper size selection function, auto magnification selection mode, zoom copy mode, size zoom mode, standard zoom mode, XY zoom mode, photo mode, duplex copy, margin shift mode, print page numbers function, split copy mode, border erase mode, sheet insertion copy, transparency backing mode, form overlay, merge copy, booklet + cover copy, sort copy, invert copy, mirror image mode, job programming mode, setting change mode, job build mode, copy management function, week timer mode, language selection function  Power source AC 220 to 240V 50 or 60Hz Average 4.9A  Power consumption Rated power consumption Max 1200W (220 to 240V)  Dimensions 627 mm (W) x 748 mm (D) x 841 mm(H)  Weight 129 kg approx.  Noise Emission 270 dB(A)  Required space 1278 mm (W) x 748 mm (D)  Accessory copy tray                                                                                                    |                      | deck (1 drawer, capacity 3,000 sheets [80 g/m²], plus stack bypass tray (capacity 100 sheets [80 g/m²]) |
| transparencies, letterheads, etc.), envelop [only when using the printer function] (COM-10, Monarch, DL and C5)  Continuous copying                                                                                                    | Copy paper           | Drawer, deck, duplex unit: Standard paper (64-80 g/m²)                                                  |
| and C5)  Continuous copying                                                                                                    |                      | Stack bypass tray: standard paper (60-160 g/m²) or special paper (tracing paper, colored paper,         |
| Continuous copying       .1-999 sheets         Exposure system       .Platen: Slit exposure by means of moving optical system                                                                                                    |                      | transparencies, letterheads, etc.), envelop [only when using the printer function] (COM-10, Monarch, DL |
| Exposure system DF originals: Slit exposure by means of moving optical system DF originals: Slit exposure with traveling original  Light source                                                                                                    |                      | and C5)                                                                                                 |
| DF originals: Slit exposure with traveling original  Light source                                                                                                    | Continuous copying   | 1-999 sheets                                                                                            |
| Light source       Rare gas lamp         Developing system       Dry process         Toner replenishment system       Automatic replenishment from toner cartridge         Fixing system       Heat roller         Cleaning system       Blade         Photoconductor       OPC         Functions and modes       Self-diagnosis function, energy save mode, auto exposure adjustment function, original size detection function, auto paper size selection function, auto magnification selection mode, zoom copy mode, size zoom mode, standard zoom mode, XY zoom mode, photo mode, duplex copy, margin shift mode, print page numbers function, split copy mode, border erase mode, sheet insertion copy, transparency backing mode, form overlay, merge copy, booklet + cover copy, sort copy, invert copy, mirror image mode, job programming mode, setting change mode, job build mode, copy management function, week timer mode, language selection function         Power source       AC 220 to 240V 50 or 60Hz Average 4.9A         Power consumption       Rated power consumption Max 1200W (220 to 240V)         Dimensions       627 mm (W) x 748 mm(D) x 841 mm(H)         Weight       129 kg approx.         Noise Emission       ≤ 70 dB(A)         Required space       1278 mm (W) x 748 mm (D)         Accessory       copy tray                                                                                                    | Exposure system      | Platen: Slit exposure by means of moving optical system                                                 |
| Developing system                                                                                                    |                      | DF originals: Slit exposure with traveling original                                                     |
| Toner replenishment system                                                                                                    | Light source         | Rare gas lamp                                                                                           |
| Fixing system                                                                                                    | Developing system    | Dry process                                                                                             |
| Cleaning system.       Blade         Photoconductor       OPC         Functions and modes       Self-diagnosis function, energy save mode, auto exposure adjustment function, original size detection function, auto paper size selection function, auto magnification selection mode, zoom copy mode, size zoom mode, standard zoom mode, XY zoom mode, photo mode, duplex copy, margin shift mode, print page numbers function, split copy mode, border erase mode, sheet insertion copy, transparency backing mode, form overlay, merge copy, booklet + cover copy, sort copy, invert copy, mirror image mode, job programming mode, setting change mode, job build mode, copy management function, week timer mode, language selection function         Power source       AC 220 to 240V 50 or 60Hz Average 4.9A         Power consumption       Rated power consumption Max 1200W (220 to 240V)         Dimensions       627 mm (W) x 748 mm(D) x 841 mm(H)         Weight       129 kg approx.         Noise Emission       ≤ 70 dB(A)         Required space       1278 mm (W) x 748 mm (D)         Accessory       copy tray                                                                                                    |                      |                                                                                                    |
| PhotoconductorOPC  Functions and modesSelf-diagnosis function, energy save mode, auto exposure adjustment function, original size detection function, auto paper size selection function, auto magnification selection mode, zoom copy mode, size zoom mode, standard zoom mode, XY zoom mode, photo mode, duplex copy, margin shift mode, print page numbers function, split copy mode, border erase mode, sheet insertion copy, transparency backing mode, form overlay, merge copy, booklet + cover copy, sort copy, invert copy, mirror image mode, job programming mode, setting change mode, job build mode, copy management function, week timer mode, language selection function  Power sourceAC 220 to 240V 50 or 60Hz Average 4.9A  Power consumption                                                                                                    |                      |                                                                                                    |
| Functions and modes       Self-diagnosis function, energy save mode, auto exposure adjustment function, original size detection function, auto paper size selection function, auto magnification selection mode, zoom copy mode, size zoom mode, standard zoom mode, XY zoom mode, photo mode, duplex copy, margin shift mode, print page numbers function, split copy mode, border erase mode, sheet insertion copy, transparency backing mode, form overlay, merge copy, booklet + cover copy, sort copy, invert copy, mirror image mode, job programming mode, setting change mode, job build mode, copy management function, week timer mode, language selection function         Power source       AC 220 to 240V 50 or 60Hz Average 4.9A         Power consumption       Rated power consumption Max 1200W (220 to 240V)         Dimensions       627 mm (W) x 748 mm(D) x 841 mm(H)         Weight       129 kg approx.         Noise Emission       ≤ 70 dB(A)         Required space       1278 mm (W) x 748 mm (D)         Accessory       copy tray                                                                                                    |                      |                                                                                                    |
| function, auto paper size selection function, auto magnification selection mode, zoom copy mode, size zoom mode, standard zoom mode, XY zoom mode, photo mode, duplex copy, margin shift mode, print page numbers function, split copy mode, border erase mode, sheet insertion copy, transparency backing mode, form overlay, merge copy, booklet + cover copy, sort copy, invert copy, mirror image mode, job programming mode, setting change mode, job build mode, copy management function, week timer mode, language selection function  Power source                                                                                                    |                      |                                                                                                    |
| zoom mode, standard zoom mode, XY zoom mode, photo mode, duplex copy, margin shift mode, print page numbers function, split copy mode, border erase mode, sheet insertion copy, transparency backing mode, form overlay, merge copy, booklet + cover copy, sort copy, invert copy, mirror image mode, job programming mode, setting change mode, job build mode, copy management function, week timer mode, language selection function  Power source                                                                                                    | Functions and modes  | Self-diagnosis function, energy save mode, auto exposure adjustment function, original size detection   |
| page numbers function, split copy mode, border erase mode, sheet insertion copy, transparency backing mode, form overlay, merge copy, booklet + cover copy, sort copy, invert copy, mirror image mode, job programming mode, setting change mode, job build mode, copy management function, week timer mode, language selection function  Power source                                                                                                    |                      | function, auto paper size selection function, auto magnification selection mode, zoom copy mode, size   |
| mode, form overlay, merge copy, booklet + cover copy, sort copy, invert copy, mirror image mode, job programming mode, setting change mode, job build mode, copy management function, week timer mode, language selection function  Power source                                                                                                    |                      | zoom mode, standard zoom mode, XY zoom mode, photo mode, duplex copy, margin shift mode, print          |
| programming mode, setting change mode, job build mode, copy management function, week timer mode, language selection function  Power source                                                                                                    |                      |                                                                                                    |
| language selection function                                                                                                    |                      | mode, form overlay, merge copy, booklet + cover copy, sort copy, invert copy, mirror image mode, job    |
| Power source         AC 220 to 240V 50 or 60Hz Average 4.9A           Power consumption         Rated power consumption Max 1200W (220 to 240V)           Dimensions         627 mm (W) x 748 mm(D) x 841 mm(H)           Weight         129 kg approx.           Noise Emission         ≤ 70 dB(A)           Required space         1278 mm (W) x 748 mm (D)           Accessory         copy tray                                                                                                    |                      | programming mode, setting change mode, job build mode, copy management function, week timer mode,       |
| Power consumption         Rated power consumption Max 1200W (220 to 240V)           Dimensions                                                                                                    |                      | language selection function                                                                             |
| Dimensions                                                                                                    |                      |                                                                                                    |
| Weight                                                                                                    | _                    |                                                                                                    |
| Noise Emission         ≤ 70 dB(A)           Required space         1278 mm (W) x 748 mm (D)           Accessory         copy tray                                                                                                    |                      |                                                                                                    |
| Required space1278 mm (W) x 748 mm (D)           Accessory                                                                                                    | _                    | 9                                                                                                    |
| Accessorycopy tray                                                                                                    |                      |                                                                                                    |
|                                                                                                    |                      |                                                                                                    |
| Optional equipmentPaper desk (drawer-type/deck-type), finisher, key counter, I/F kit, memory copy board, Booklet stitcher                                                                                                    | -                    |                                                                                                    |
|                                                                                                    | Optional equipment   | Paper desk (drawer-type/deck-type), finisher, key counter, I/F kit, memory copy board, Booklet stitcher |

(Specifications are subject to change without notice)

# **ABOUT 52 PPM COPIER**

This chapter covers matters specifically for 52 ppm copier. Please refer this chapter, as well as other chapters in the instruction handbook, if you purchased a 52 ppm copier.

| ■ Names of parts for main body                                  | 99  |
|-----------------------------------------------------------------|-----|
| Management code                                                 | 101 |
| Auto shut-off time                                              | 101 |
| Opening/closing the front cover                                 | 101 |
| <ul> <li>Removal procedure of misfeed in duplex unit</li> </ul> | 101 |
| Specifications                                                  | 103 |

## Names of parts for main body

The illustration and the instruction described on page 7 and page 8 are different for 52 ppm copier as follows.

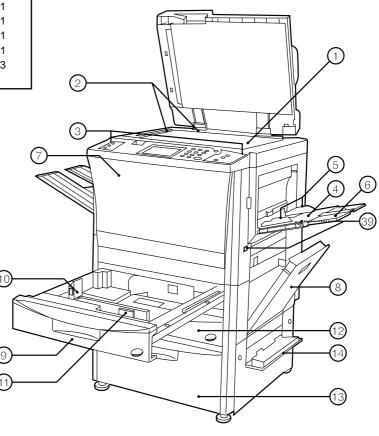

# 1 Platen

(Set a book original or the like that cannot be set in the DF on this.)

# (2) Original size indicator lines

(Be sure to align the original with these when setting the original on the platen.)

#### **③ Operation panel**

(Operate to copy here.)

## (4) Stack bypass tray

(Load paper here when copying onto small-size paper or colored paper.)

## (5) Insert guides

(Be sure to match the paper size when loading paper on the stack bypass tray.)

# 6 Support guide

(Pull out when copying onto A4 (vertical) or larger paper.

#### (7) Front cover

(Open to replace a toner cartridge or for misfeed removal.)

# (8) Right cover

(Open when paper misfeed occurs in the paper feed section.)

#### (9) Drawer 1

(Holds up to 550 sheets of standard paper.)

## 10 Length adjustment lever

(1) Width adjustment lever

# 12 Drawer 2

(Holds up to 550 sheets of standard paper.)

#### 13 Paper feed deck

(Holds up to 3,000 sheets of standard paper.)

# (14) Right deck cover

(Open when paper misfeed occurs.)

#### 15 DF original reversing cover

(Open when paper misfeeds in DF section.)

## (6) Original set indicator

(The original condition is displayed.

**Green lights:** The original is set. Copying will begin by pressing the Start key.

**Green blinks:** The original is not set securely. Reset the original.

**Red blinks:** Originals are misfed. Remove all misfed originals in accordance with page 93.)

#### (17) Original insertion guide

(Set to match the size of the original when setting in the DF.)

#### (18) Original table

(Set the DF original on this table.)

#### 19 DF opening/closing lever

(Hold when opening and closing the DF.)

# ② Original ejection cover

(The copied originals are stored here.)

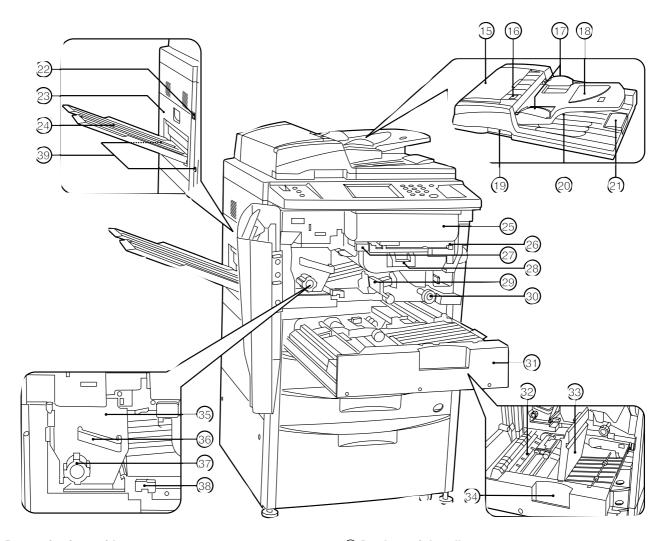

# 21) Paper ejection guide

(Open when setting an original of B4 or larger in the DF.)

#### 22 Main switch

(Turn ON ( | ) before starting machine.)

#### 23 Left cover

(Open when paper misfeed occurs in the fixing unit or ejection section.)

#### **24** Copy tray

(Completed copies will be ejected here.)

# 25 Toner cartridge

## 26 Toner cartridge release lever

(Operate when replace a toner cartridge.)

- ② Paper transfer section release button
- **28** Paper transfer section handle

# 29 Paper transfer section release lever

(Operate when paper misfeed occurs in the paper transfer section.)

# 30 Paper feed section knob

(Operate to remove paper misfed in paper feed section.)

- (31) Duplex unit
- 32 Re-feeding section

(Open when paper misfeed occurs in the duplex unit.)

#### 33 Duplex cover

(Open when paper misfeed occurs in the duplex unit.)

# 34 Duplex unit handle

(Operate to pull out duplex unit.)

## 35 Fixing unit

# 36 Fixing unit handle

(Pull out the fixing unit to remove paper misfed in fixing unit by handling this.)

#### (37) Fixing knob

(Operate to remove paper misfed in fixing unit.)

## 38 Fixing unit release lever

(Operate to open/close fixing unit.)

## **39 Handles for transport**

(Pull out to be handle. They are located in four positions.)

## Management code

The management code registered in the management mode described in the second paragraph on page 62, the first paragraph on page 68, the third paragraph on page 72 and the second paragraph on page 77 is 5200.

This management code can be changed. See "③ CHANGE MANAGEMENT CODE WITH #-KEYS" on page 79.

#### Auto shut-off time

The initial setting for "® AUTO SHUT-OFF TIME" described on page 76 is 90 minutes. This setting can be changed. For the details, see the setting procedure on page 79.

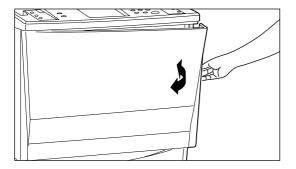

## Opening/closing the front cover

The shape of the front cover is different on 52 ppm copier, therefore how to open and close the front cover is different. To open/close the front cover, such as to replace the toner cartridge or remove misfed paper, see the illustration at left.

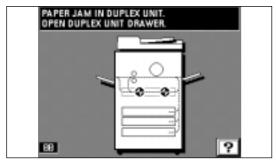

## • Removal procedure of misfeed in duplex unit

Instead of the removal procedure described on page 92 and page 93 ("4) Misfeed in duplex unit"), remove paper as follows.

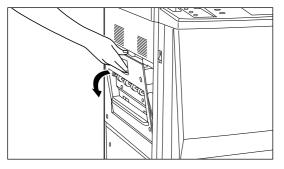

1. Remove the copy tray, open the left cover, and remove the misfed paper. (page 91)

\* After the paper is removed, close the left cover and return the copy tray to their original position. If the misfed paper is not there, go to next step.

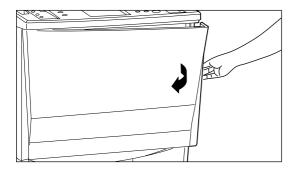

2. Open the front cover.

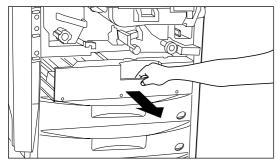

3. Pull the duplex unit out toward you as far as it will go.

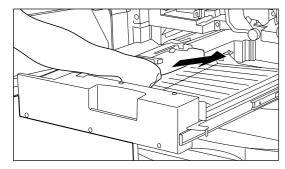

4. If the misfed paper is in the re-feeding section, remove it.

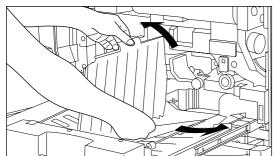

- 5. Lift up the duplex cover.
- 6. If the misfed paper is under the cover, remove it. Close the cover and go to step 8.
  - \* If the misfed paper has not been removed in steps 1 to 5, it will be under the reversing cover. Carry out next steps.

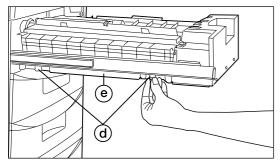

7. Unscrew the two reversing cover screws a located on the left side of the duplex unit. The reversing cover e will open out downwards.

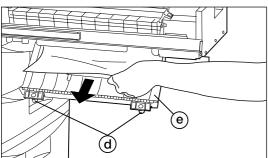

- 8. Remove the misfed paper without tearing it.
  - Close the reversing cover and fix it with the 2 reversing cover screws.
  - \* If the paper does tear, remove any scraps of torn paper from inside the copier.
- 9. Push the duplex unit back in all the way.
- 10. Close the front cover.

# **ABOUT 52 PPM COPIER**

• Specifications
Specifications described on page 98 are different as follows.

| Type                       | Console                                                                                                 |
|----------------------------|----------------------------------------------------------------------------------------------------|
| Original table             | · ·                                                                                                    |
| Copying system             | Indirect electrostatic                                                                                  |
| Originals                  | Platen: Sheets of paper, and books, 3-dimensional (Maximum originals size: A3)                          |
|                            | DF: Sheets of paper (A3 to A5 (vertical), one-sided original: 35 g/m² to 160 g/m²,                      |
|                            | duplex original: 50 g/m² to 120 g/m²)                                                                   |
| Copy sizes                 | A3, B4 (257 x 364 mm), A4, A5 (vertical), A6, Folio                                                     |
|                            | For duplex copies: A3 to A5 (vertical)                                                                  |
|                            | Print margin loss: 0.5-5.5 mm                                                                           |
| Copying speed              | Same-size copying/memory copying; A3: 26 copies/min., B4: 31 copies/min.,                               |
|                            | A4 (horizontal): 52 copies/min., A4 (vertical): 35 copies/min.                                          |
| Warm-up time               | Within 180 secs.(at room temperature of 20°C, humidity 65%RH),                                          |
|                            | From energy saver mode: Within 30 secs. (at room temperature of 20°C, humidity 65%RH)                   |
| First copy speed           | Within 4.5 secs. (A4, manual exposure mode)                                                             |
| Zoom ratio                 | Any ratio between 25 and 400% (in increments of 1%). Alternatively, or standard ratios.                 |
| Bitmap memory              | 12 MB (Standard)                                                                                        |
| Image storage memory       | 32 MB (Standard)                                                                                        |
| Resolution                 | Reading: 600 x 600 dpi                                                                                  |
|                            | Writing: 600 x 600 dpi                                                                                  |
| Paper feed system          | Automatic feeding from drawers (2 drawers, capacity 550 sheets [80 g/m²]), deck (1 drawer, capacity     |
|                            | 3,000 sheets [80 g/m²], plus stack bypass tray (capacity 100 sheets [80 g/m²])                          |
| Copy paper                 | Drawer, deck, duplex unit: Standard paper (64-80 g/m²)                                                  |
|                            | Stack bypass tray: standard paper (60-160 g/m²) or special paper (tracing paper, colored paper,         |
|                            | transparencies, letterheads, etc.), envelop [only when using the printer function] (COM-10, Monarch, DL |
|                            | and C5)                                                                                                 |
| Continuous copying         | 1-999 sheets                                                                                            |
| Exposure system            | Platen: Slit exposure by means of moving optical system                                                 |
|                            | DF originals: Slit exposure with traveling original                                                     |
| Light source               | Rare gas lamp                                                                                           |
| Developing system          | Dry process                                                                                             |
| Toner replenishment system | Automatic replenishment from toner cartridge                                                            |
| Fixing system              | Heat roller                                                                                             |
| Cleaning system            | Blade                                                                                                   |
| Photoconductor             | OPC                                                                                                    |
| Functions and modes        | Self-diagnosis function, energy save mode, auto exposure adjustment function, original size detection   |
|                            | function, auto paper size selection function, auto magnification selection mode, zoom copy mode, size   |
|                            | zoom mode, standard zoom mode, XY zoom mode, photo mode, duplex copy, margin shift mode, print          |
|                            | page numbers function, split copy mode, border erase mode, sheet insertion copy, transparency backing   |
|                            | mode, form overlay, merge copy, booklet + cover copy, sort copy, invert copy, mirror image mode, job    |
|                            | programming mode, setting change mode, job build mode, copy management function, week timer mode,       |
|                            | language selection function                                                                             |
| Power source               | AC 220 to 240V 50 or 60Hz Average 4.9A                                                                  |
| Power consumption          | Rated power consumption Max 1200W (220 to 240V)                                                         |
| Dimensions                 | 627 mm (W) x 748 mm(D) x 1131 mm(H)                                                                     |
| Weight                     | 160 kg approx.                                                                                          |
| Noise Emission             |                                                                                                    |
| Required space             |                                                                                                    |
| Accessory                  | ······································                                                                  |
| Optional equipment         | Finisher, key counter, I/F kit, memory copy board, Booklet stitcher                                     |
|                            |                                                                                                    |

(Specifications are subject to change without notice)

# **Laser Safety**

Laser radiation could be hazardous to the human body. For this reason, laser radiation emitted inside this machine is hermetically sealed within the protective housing and external cover. In the normal operation of the product by user, no radiation can leak from the machine.

This machine is classified as Class 1 laser product under IEC 825.

#### **CAUTION**

Performance of procedures other than those specified in this manual may result in hazardous radiation exposure.

This label is attached to the laser scanner unit inside the machine and is not in a user access area.

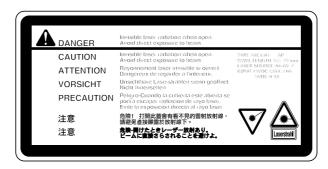

The labels shown below are attached on the rear side of the machine.

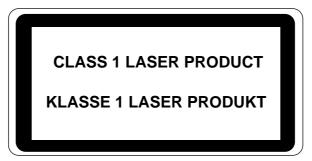

# **CAUTION!**

The power plug is the main isolation device! Other switches on the equipment are only functional switches and are not suitable for isolating the equipment from the power source.

# **VORSICHT!**

Der Netzstecker ist die Hauptisoliervorrichtung! Die anderen Schalter auf dem Gerät sind nur Funktionsschalter und können nicht verwendet werden, um den Stromfluß im Gerät zu unterbrechen. \* For best copy results and machine performance, we recommend that you use only KYOCERA MITA original supplies for your KYOCERA MITA copier.

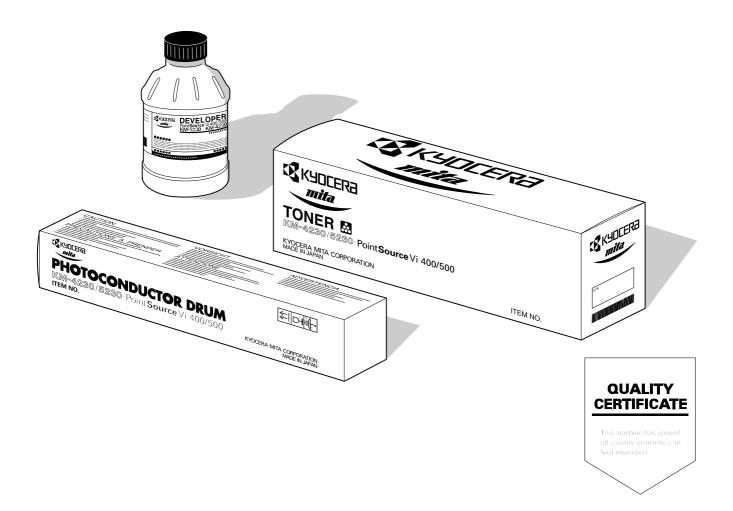

# **KYOCERA MITA EUROPE B.V.**

Hoeksteen 40, 2132 MS Hoofddorp,

The Netherlands

Phone: (020) 6540000

Home page: http://www.kyoceramita-europe.com

Email: info@kyoceramita-europe.com

# KYOCERA MITA NEDERLAND B.V.

Gyroscoopweg 122, 1042 AZ Amsterdam,

The Netherlands Phone: (020) 5877200

# **KYOCERA MITA (U.K.) LTD.**

Mita House, Hamm Moor Lane,

Addlestone, Weybridge, Surrey KT15 2SB, U.K. Phone: (01932) 858266

#### **KYOCERA MITA ITALIA S.P.A.**

Via Marconi 8, 20041 Agrate Brianza,

Milano, Italy

Phone: (039) 65641

## S.A. KYOCERA MITA BELGIUM N.V.

Hermesstraat 8A 1930 Zaventem, Belgium

Phone: (02) 7209270

# **KYOCERA MITA FRANCE S.A.R.L.**

1 Rue Pelloutier,

77183 Croissy Beaubourg, France

Phone: (1) 60175152

# **KYOCERA MITA ESPAÑA S.A.**

Edificio Mita, Avda. De Manacor Nº 2,

Urb. Parque Rozas, Apartado De Correos 76,

28230 Las Rozas, Madrid, Spain

Phone: 34-91-631-8392

# **KYOCERA MITA FINLAND OY**

Kirvesmiehenkatu 4, 00810 Helsinki,

Finland

Phone: (09) 478 05200

## **KYOCERA MITA (SCHWEIZ) AG**

Hölzliwisen Industriestrasse 28, 8604 Volketswil, Switzerland

Phone: (01) 9084949

## KYOCERA MITA DEUTSCHLAND GMBH

Industriestrasse 17, D-61449 Steinbach/TS,

Germany

Phone: (06171) 7005-0

# KYOCERA MITA GMBH AUSTRIA

Eduard Kittenberger Gasse 95

A-1230 Wien, Austria Phone: (01) 86338 210

## **KYOCERA MITA SVENSKA AB**

Siktgatan 2

162 26 Vällingby, Sweden Phone: (08) 4719999

# **KYOCERA MITA DANMARK A/S**

Industrivej 11, DK-4632 Bjæverskov,

Denmark

Phone: 56871100

#### KYOCERA MITA PORTUGAL LDA.

CASCAISTOCK-Armazem nº8, Rua das Fisgas, Alcoitão, 2765 Estoril, Portugal Phone: 1-4602221

# **KYOCERA MITA SOUTH AFRICA**

# (PTY) LTD.

Ùnit 3, "KYALAMI CRESCENT", KYALAMI BUSINESS PARK, 1685 Midrand, South Africa Phone: (011) 4663290

# **KYOCERA MITA** AMERICA. INC.

## **Headquarters:**

225 Sand Road, P.O. Box 40008 Fairfield, New Jersey 07004-0008

U.S.A.

Phone: (973) 808-8444

# **KYOCERA MITA ASIA** OCEANIA SALES DIVISION

2-28, 1-chome, Tamatsukuri, Chuo-ku, Osaka 540-8585, Japan Phone: (06) 6764-3668

# KYOCERA MITA AUSTRALIA PTY.

P.O. Box 211,

Regents Park Estate Unit 2, Block V 391 Park Road,

Regents Park N.S.W. 2143, Australia

Phone: 61-2-9645-5100

## KYOCERA MITA NEW ZEALAND LTD.

5 Howe Street, Newton, Auckland 1,

P.O. Box 68343,

Auckland, New Zealand Phone: (09) 377-2088

# **KYOCERA MITA (THAILAND) CORP.,**

9/209 Ratchada-Prachacheun Road, Bang Sue, Bangkok 10800, Thailand

Phone: (02) 586-0333

# **KYOCERA MITA SINGAPORE** PTE LTD.

121 Genting Lane, 3rd. Level,

Singapore 349572 Phone: 65-7418733

# **KYOCERA MITA HONG KONG** LIMITED.

11/F., Mita Centre, 552-566 Castle Peak Road, Tsuen Wan, New Territories,

Hong Kong Phone: 852-2423-2163

# **KYOCERA MITA** CORPORATION

2-28, 1-chome, Tamatsukuri, Chuo-ku, Osaka 540-8585, Japan

Phone: (06) 6764-3555 (06) 6764-3981 Fax:

> 2000.2 2A380030A

# ©2000 KYOCERA MITA CORPORATION

KXKYDEER is a trademark of Kyocera Corporation

mita is a registered trademark of KYOCERA MITA CORPORATION